# My Book® Duo Top-RAID-opslag Gebruikershandleiding

**WD**  $\phi \equiv$ **My Book**  $\mathbb{S}1$   $\blacksquare$ Duo  $82$   $\blacksquare$ 

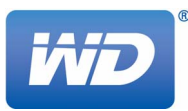

#### <span id="page-1-0"></span>WD-service en -ondersteuning

Mocht u tegen een probleem aanlopen, geeft u ons dan eerst de kans om dit te verhelpen voordat u dit product retourneert. De meeste technische vragen kunnen beantwoord worden via de Kennisbank of via onze ondersteuning per e-mail. Kijk voor meer informatie op <http://support.wd.com>. Als het antwoord niet aanwezig is of als het uw voorkeur geniet. neemt u dan contact op met WD® via het voor u beste onderstaande telefoonnummer.

Uw product bevat tijdens de garantieperiode 30 dagen gratis telefonische ondersteuning. Deze periode van 30 dagen begint op de dag dat u voor het eerst telefonisch contact hebt met de technische ondersteuning van WD. Ondersteuning per e-mail is gratis gedurende de volledige garantieperiode. Onze uitgebreide Kennisbank is bovendien 24/7 beschikbaar. Registreer uw product online op <http://register.wd.com>, zodat we u op de hoogte kunnen houden van nieuwe functies en diensten.

#### <span id="page-1-1"></span>Online-ondersteuning krijgen

Bezoek onze website voor productondersteuning op <http://support.wd.com> en kies uit de volgende onderwerpen:

- Downloads: download stuurprogramma's, software en updates voor uw WD-product.
- Registration (Registratie): registreer uw WD-product om de nieuwste updates en speciale aanbiedingen te ontvangen.
- Warranty & RMA Services (Garantie en RMA-diensten): voor garantie, productvervanging (RMA), RMA-status, en informatie over herstel van gegevens.
- Knowledge Base (Kennisbank): zoek op sleutelwoord, zinsdeel of antwoord-id.
- Installation (Installatie): ontvang online installatiehulp voor uw WD-product of -software.
- WD Community (WD-gemeenschap): maak contact met andere WD-gebruikers en deel uw gedachten.

#### <span id="page-1-2"></span>Contact opnemen met de technische ondersteuning van WD

Zorg dat u het serienummer van uw WD-product en informatie over de versie van uw systeemhardware en -software bij de hand hebt wanneer u voor ondersteuning contact met WD opneemt.

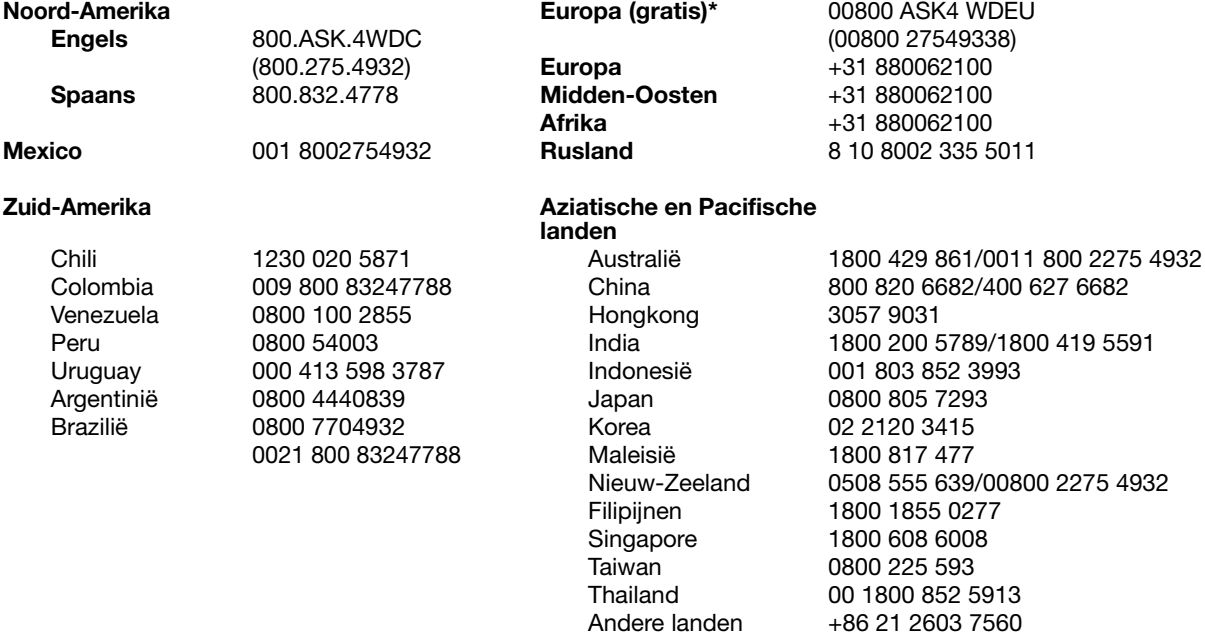

\* Gratis telefoonnummer beschikbaar in de volgende landen: Oostenrijk, België, Tsjechië, Denemarken, Frankrijk, Duitsland, Ierland, Italië, Nederland, Noorwegen, Polen, Slowakije, Spanje, Zweden, Zwitserland, Verenigd Koninkrijk.

# Inhoud

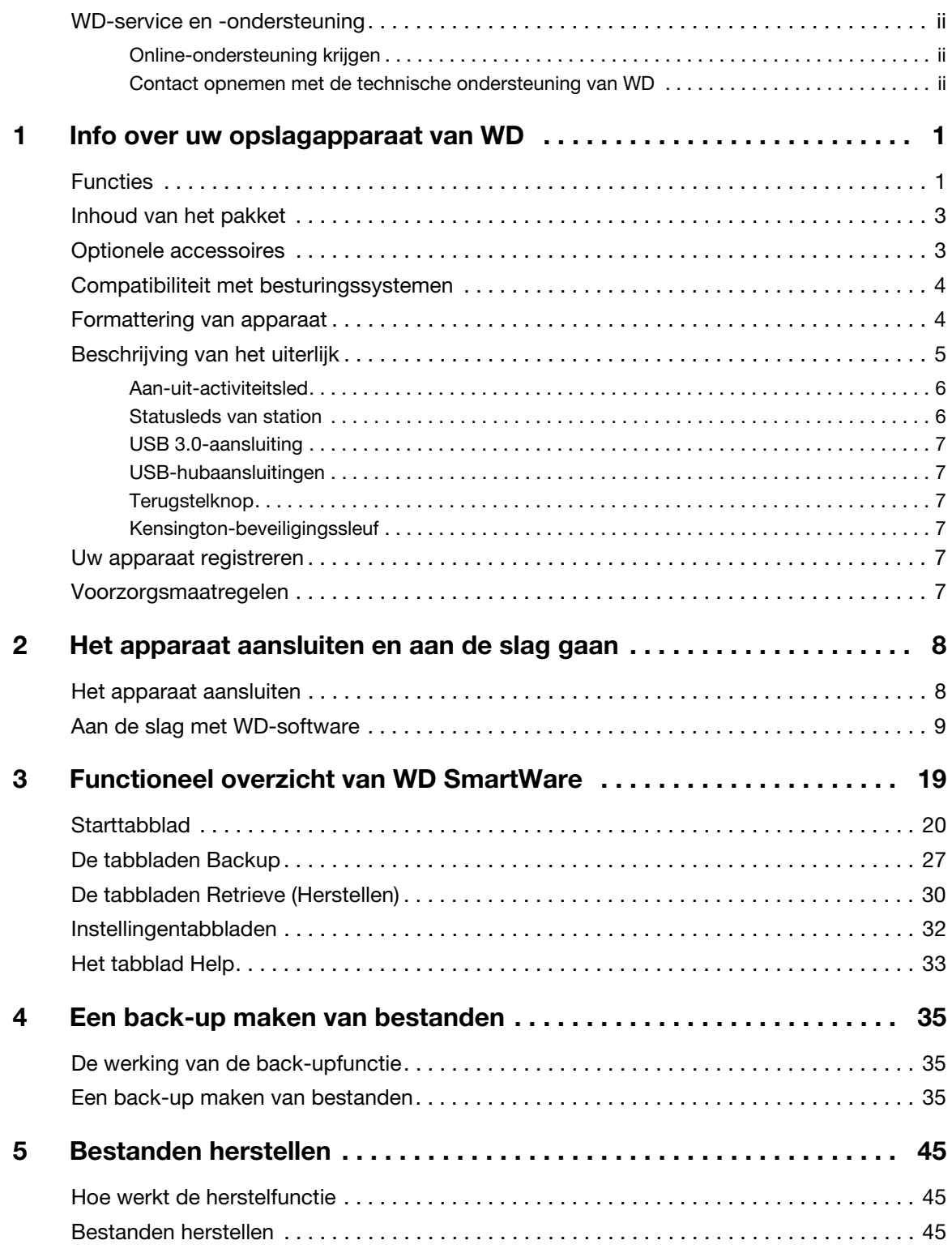

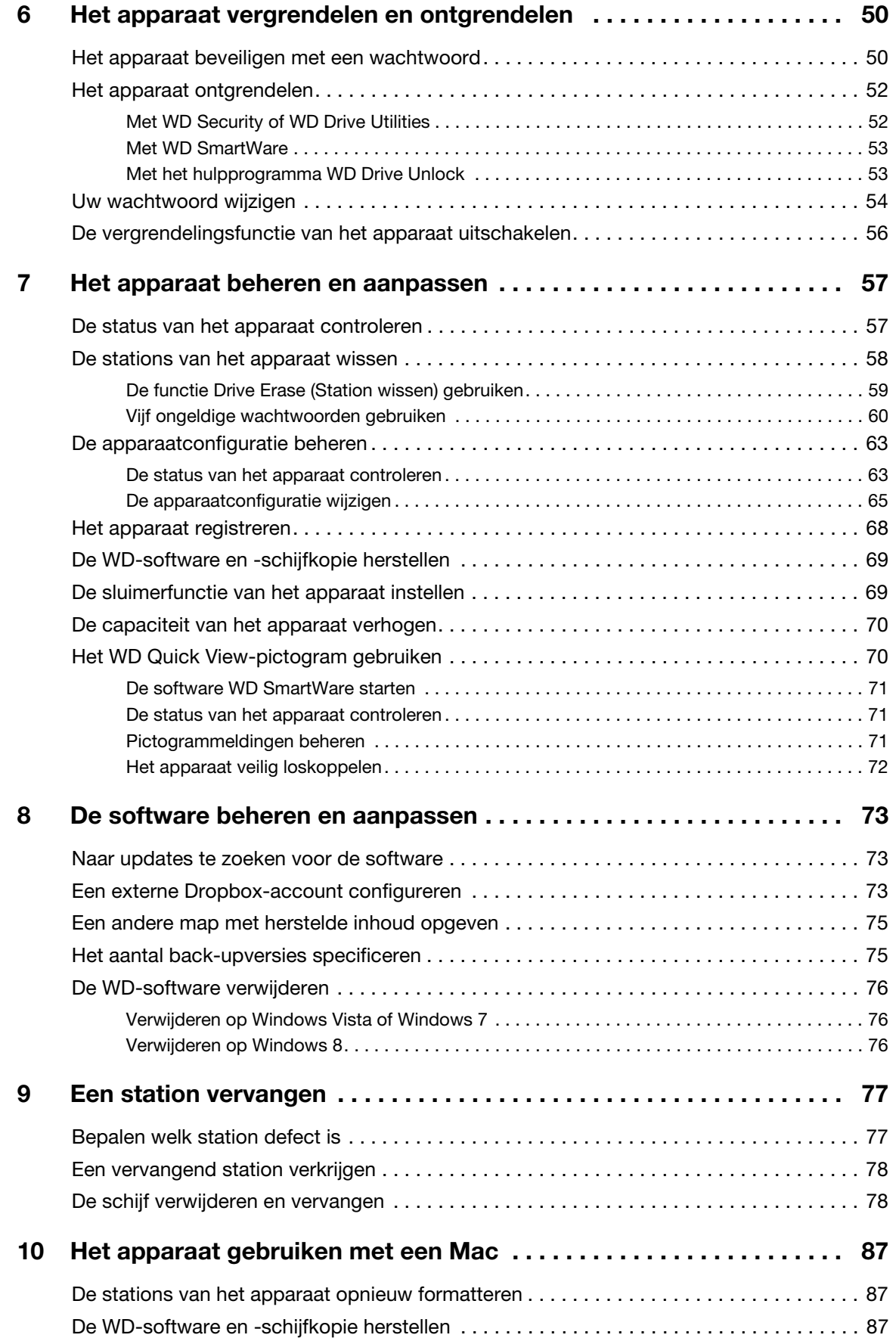

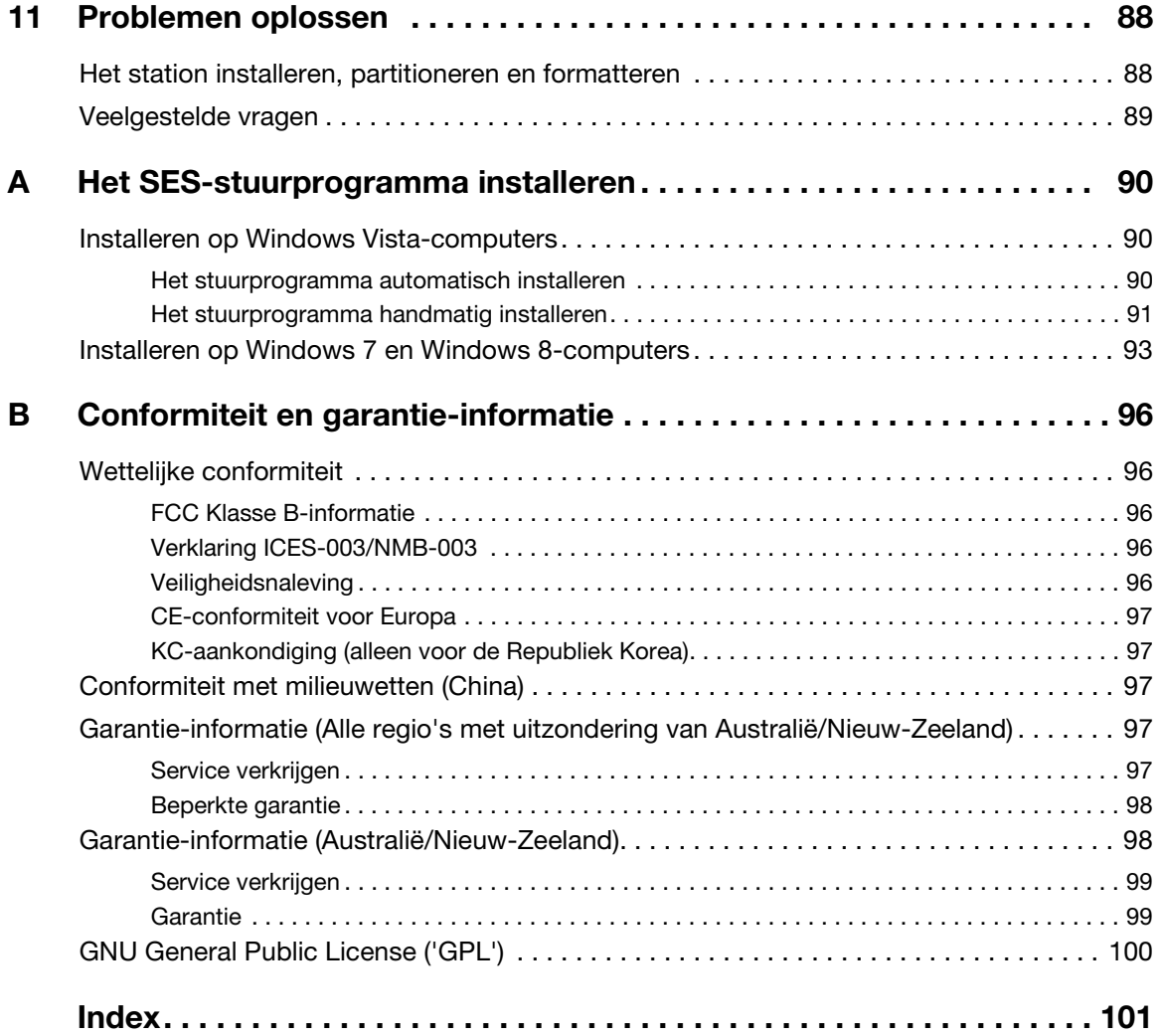

# <span id="page-5-0"></span>Info over uw opslagapparaat van WD

My Book® Duo-eersteklas-RAID-opslag biedt de snelste manier om uw foto's, video's, muziek en andere grote bestanden over te dragen, op te slaan en te beschermen en waardevolle ruimte vrij te maken op uw computers. Dit dubbele station zorgt voor bliksemsnelle overdrachtssnelheden, versleutelde hardware-RAID en uitgebreide lokale en cloudback-upopties. My Book Duo is de ultieme opslagoplossing met de capaciteit en beveiliging die u nodig hebt.

Dit inleidende hoofdstuk behandelt de volgende onderwerpen:

**[Functies](#page-5-1)** [Inhoud van het pakket](#page-7-0) [Optionele accessoires](#page-7-1) [Compatibiliteit met besturingssystemen](#page-8-0) [Formattering van apparaat](#page-8-1) [Beschrijving van het uiterlijk](#page-9-0) [Uw apparaat registreren](#page-11-4) [Voorzorgsmaatregelen](#page-11-5)

### <span id="page-5-1"></span>Functies

My Book Duo is de ultieme opslagoplossing met de capaciteit en beveiliging die u nodig hebt met bliksemsnelle overdrachtssnelheden, hardwarematig geconfigureerde RAID en uitgebreide lokale en cloudback-upopties.

Snelle opslag en organisatie van uw bestanden: maak waardevolle ruimte vrij op al uw computers. Uw hele mediaverzameling opgeslagen en georganiseerd op uw My Book Duo met ultrasnelle gegevensoverdracht tot 290 MB/s voor HD-videobestanden op 4 tot 12 TB-apparaten. (De prestaties kunnen variëren, afhankelijk van de hardware- en softwareconfiguratie.)

Enorme capaciteit: De My Book Duo is uw opslagkluis. Met tot wel 12 TB capaciteit kunt u al uw foto's, video's, muziek en belangrijke documenten op één veilige plaats opslaan.

Snelheid en beveiliging met hardwarematig geconfigureerde RAID: echte hardware-RAID gebruikt een onafhankelijke processor om RAID-volumes te beheren, bandbreedte te maximaliseren en prestaties en betrouwbaarheid te behouden.

Meerdere opties voor gegevensbeheer: gebruik de standaard-prestatiemodus (RAID 0) voor snellere gegevensoverdracht en maximale capaciteit. In veilige modus (RAID 1) wordt de helft van de capaciteit gebruikt om uw gegevens op te slaan en de andere helft voor een kopie, zodat u dubbele gegevensbescherming hebt. U kunt ook naar JBOD-modus omconfigureren en de stations individueel gebruiken. En met de 256 bits-AEShardwarematige versleuteling kunt u gerust zijn dat uw bestanden veilig zijn.

Volledige back-upoplossingen om uw gegevens tegen verlies te beschermen: uw My Book Duo biedt een uitgebreide back-upoplossing waarmee u uw mediaverzameling en belangrijke bestanden kunt beschermen.

- Geïntegreerde back-upsoftware: het programma WD SmartWare Pro werkt in alle stilte op de achtergrond ter bescherming van uw gegevens en gebruikt daarvoor minimale pc-capaciteit. Selecteer de continue back-upmodus als u automatisch back-ups wilt maken van uw bestanden wanneer ze wijzigen, of selecteer de gepland back-upoptie en maak automatisch back-ups van uw bestanden op bepaalde tijdstippen.
- Cloudback-up met Dropbox<sup>™</sup>: sla gemakkelijk een tweede kopie op van uw bestanden in uw Dropbox-account met WD SmartWare Pro. U kunt dan de opgeslagen bestanden met Dropbox openen, bekijken en delen. En voor nog meer beveiliging van uw belangrijke media kunt u een reservekopie maken van uw Dropbox-account naar uw My Book Duo.

*Opmerking:* Voor back-ups in de cloud is een Dropbox-account vereist. Clouddiensten, -functies en -toepassingen kunnen op elk moment gewijzigd, beëindigd of onderbroken worden en kunnen per land variëren.

 Back-up op systeemniveau: met Acronis True Image WD Edition maakt u back-ups van de harde schijf van uw computer op systeemniveau voor totale gegevensbescherming. Met een back-up op systeemniveau op uw My Book Duo kunt u de harde schijf van uw computer herstellen als uw systeem is vastgelopen of kunt u bepaalde systeembestanden terugzetten die beschadigd zijn geraakt of per ongeluk zijn verwijderd.

Om de software en de handleiding van Acronis True Image (ATI) WD Edition te downloaden, gaat u naar:

- **ATI WD Edition-software gratis downloaden: <http://products.wd.com/wdacronis>**
- **ATI WD Edition-handleiding gratis downloaden:** <http://products.wd.com/wdacronis/um>

Ultieme beveiliging met wachtwoordbeveiliging: zorg voor gemoedsrust in de wetenschap dat uw gegevens met wachtwoordbeveiliging beveiligd zijn tegen onbevoegde toegang.

Flexibele verbindingsmogelijkheden met twee USB-uitbreidingspoorten: breid uw opslagcapaciteit uit met twee extra USB 3.0-poorten op de achterkant van uw My Book Duo. Slaat extra stations aan om uw opslag naar behoefte uit te breiden. Of gebruik ze om uw smartphones of tablets op te laden en creëer zo een opgeruimde werkruimte.

Configureer, beheer en diagnosticeer uw apparaat met WD Drive Utilities™: u hebt de volledige controle. Met deze software kunt u het station diagnosticeren, RAID-configuraties beheren, de schijven in uw station wissen en formatteren, uw apparaat registreren en meer.

Gemakkelijk te installeren, gemakkelijk te gebruiken: klaar voor gebruik vanuit de doos met vooraf geformatteerde NTFS-stationspartities voor ondersteunde Windows-besturingssystemen. De schijven in het apparaat kunnen ook gemakkelijk opnieuw geformatteerd worden voor Mac OS X-besturingssystemen.

Ultrabetrouwbaar met WD Red™-stations: uw My Book Duo heeft WD Red-stations ingebouwd. Deze stations zijn ontworpen en getest voor betrouwbaarheid en optimale prestaties in kleine RAID-omgevingen.

Door gebruiker te openen behuizing: wilt u uw stations opwaarderen voor nog meer opslagcapaciteit? Druk gewoon op de knop, open de behuizing en steek gemakkelijk een nieuw station in. Geen speciaal gereedschap vereist.

**Belangrijk:** Ga naar onze website op <http://www.wd.com> [voor de meest recente](http://support.wd.com/downloads)  [WD-productinformatie en nieuws. Ga voor de nieuwste software, firmware en](http://support.wd.com/downloads)  productdocumentatie en -informatie naar http://support.wd.com/downloads.

#### <span id="page-7-0"></span>Inhoud van het pakket

Zoals afgebeeld in [Afbeelding 1](#page-7-2) bevat uw My Book-pakket de volgende onderdelen:

- My Book Duo met WD SmartWare Pro, WD Drive Utilities en WD Security<sup>™</sup>
- USB 3.0-kabel
- **Netadapter**
- **Beknopte installatiegids**

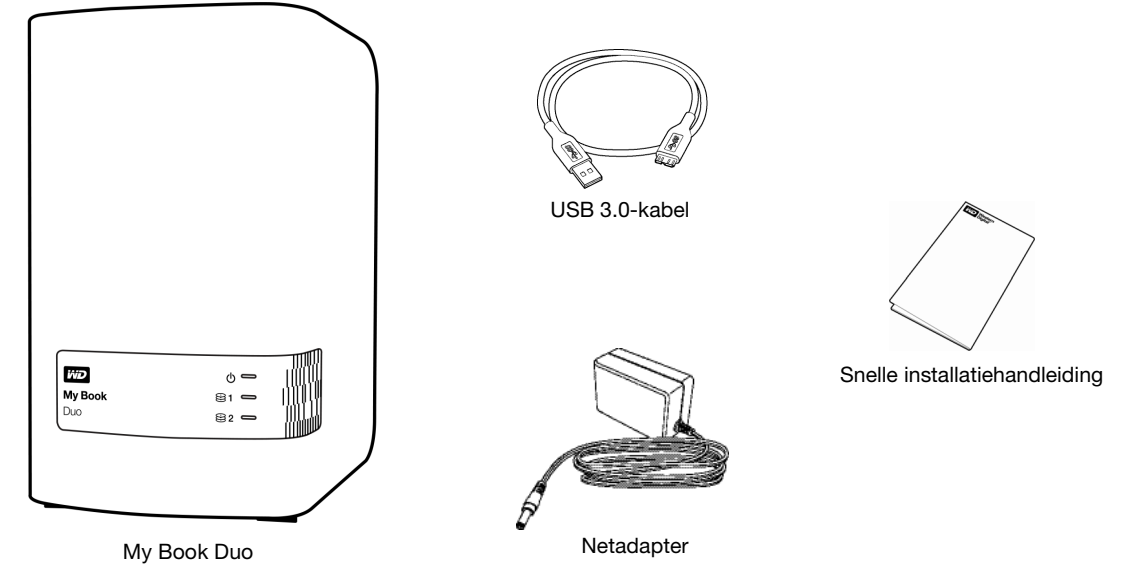

<span id="page-7-2"></span>Afbeelding 1. Inhoud van het stationspakket My Book Duo

## <span id="page-7-1"></span>Optionele accessoires

Ga voor meer informatie over optionele accessoires voor WD-producten naar:

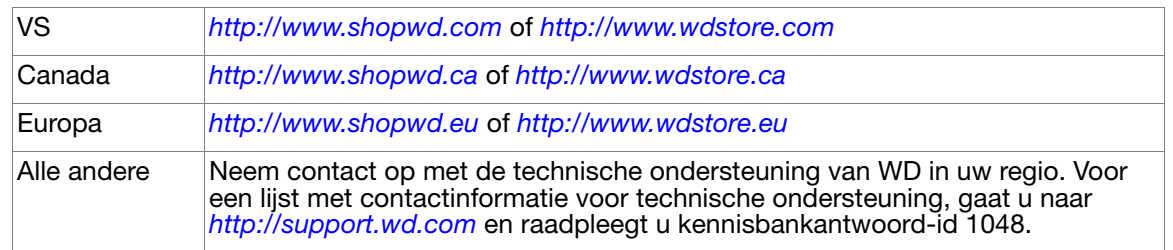

#### <span id="page-8-0"></span>Compatibiliteit met besturingssystemen

Uw My Book Duo en de software WD Drive Utilities en WD Security zijn compatibel met de volgende besturingssystemen:

- $\blacksquare$  Windows Vista<sup>®</sup>
- Windows 7
- Windows 8

#### Windows Mac OS X

- **Snow Leopard**
- $\blacksquare$  Lion
- **Mountain Lion**
- **Mavericks**

De WD SmartWare-software is compatibel met de volgende besturingssystemen:

#### Windows

- Windows Vista
- Windows 7
- **Windows 8**

Afhankelijk van uw hardwareconfiguratie en besturingssysteem kan de compatibiliteit afwijken.

Installeer voor de beste prestaties en de hoogste betrouwbaarheid altijd de nieuwste updates en het laatste servicepack (SP). Ga op Windows-computers naar het menu Start en selecteer Windows Update. Ga op Mac-computers naar het menu Apple en selecteer Software-update.

### <span id="page-8-1"></span>Formattering van apparaat

Uw My Book Duo is vooraf geformatteerd als één NTFS-partitie voor compatibiliteit met alle ondersteunde Windows-besturingssystemen. Zie ['De stations van het apparaat](#page-91-3)  [opnieuw formatteren' op pagina 87](#page-91-3) en ['Problemen oplossen' op pagina 88](#page-92-2) als u het apparaat met een Mac-computer wilt gebruiken.

## <span id="page-9-0"></span>Beschrijving van het uiterlijk

Zoals weergegeven in [Afbeelding 2](#page-9-1) heeft de My Book Duo op de voorkant een aan-uitactiviteitslampje en een statuslampje per station.

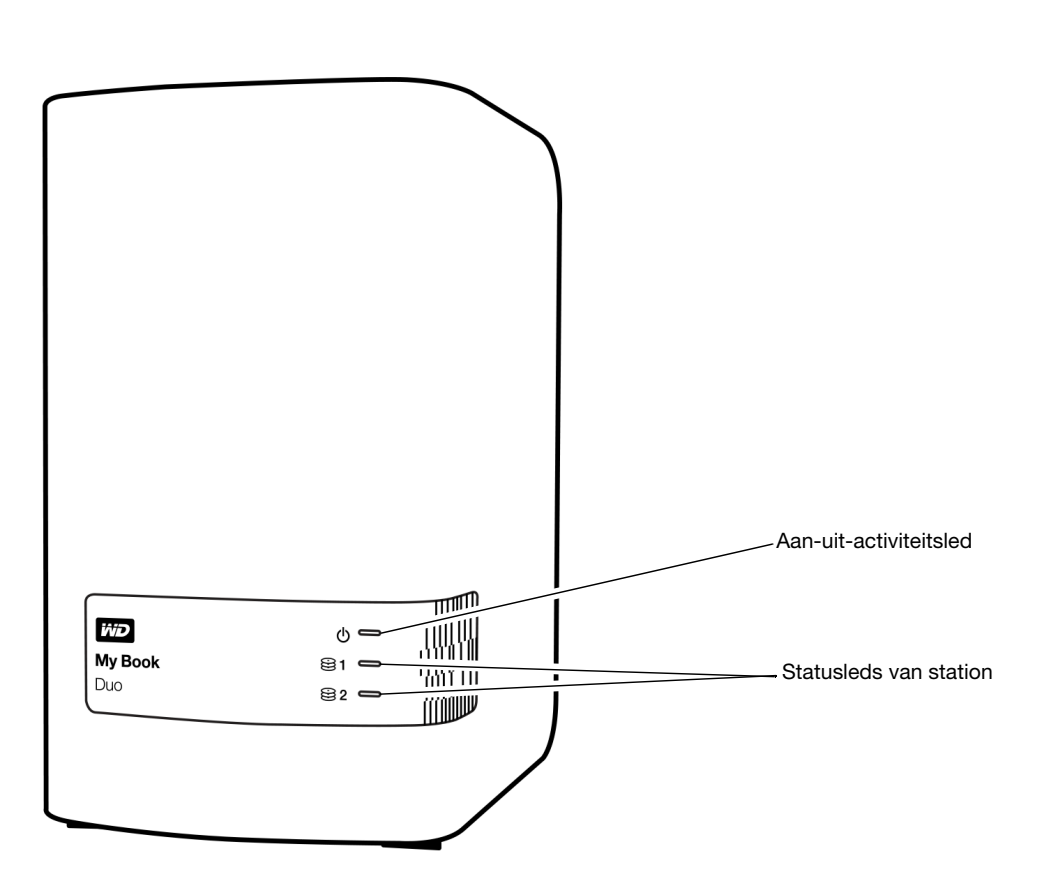

<span id="page-9-1"></span>Afbeelding 2. Voorkant van My Book Duo

Zoals weergegeven in [Afbeelding 3](#page-10-2) heeft de My Book Duo aan de achterkant een stroomaansluiting, een terugstelknop, een aansluitingspoort, twee USB 3.0 hubaansluitingen en een beveiligingssleuf.

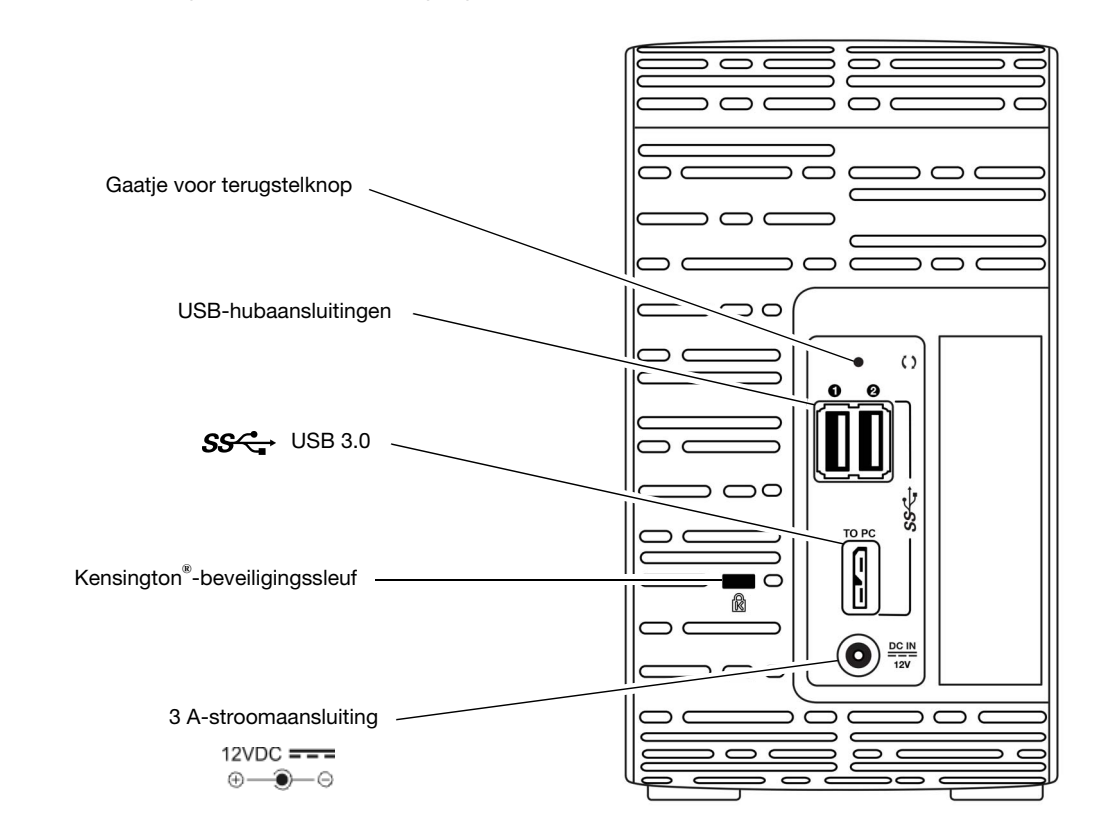

<span id="page-10-2"></span>Afbeelding 3. Achterkant van My Book Duo

### <span id="page-10-0"></span>Aan-uit-activiteitsled

De status van het apparaat wordt aangegeven door het aan-uit-activiteitslampje, als volgt:

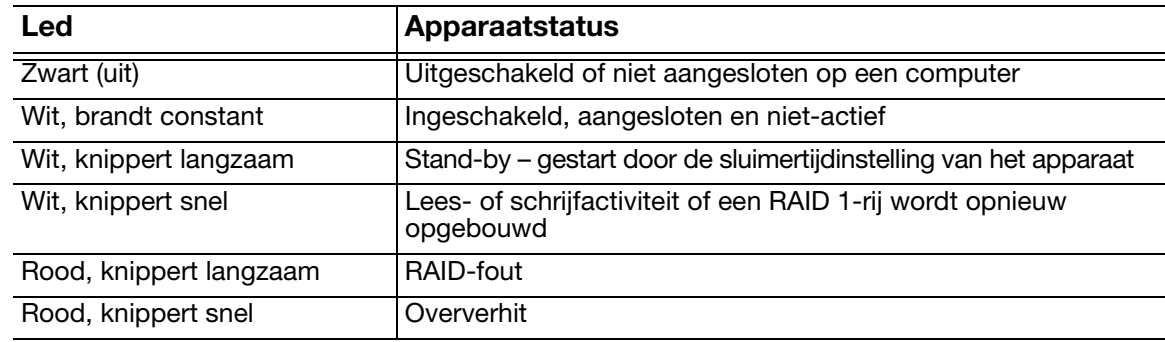

#### <span id="page-10-1"></span>Statusleds van station

De statusleds van het station geven de status van het station aan als volgt:

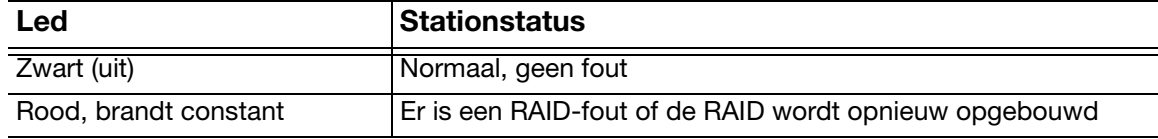

#### <span id="page-11-0"></span>USB 3.0-aansluiting

USB 3.0 ondersteunt een maximale overdrachtssnelheid van 5 Gb/s. USB 3.0 is achterwaarts compatibel met USB 2.0. Als u verbinding maakt met een USB 2.0-poort, worden de gegevens overgedragen met de poortsnelheid (maximaal 480 Mb/s).

#### <span id="page-11-1"></span>USB-hubaansluitingen

Bieden USB 3.0-poorten voor twee extra apparaten.

#### <span id="page-11-2"></span>Terugstelknop

Gebruik de terugstelknop om het opnieuw opbouwen van de RAID 1-spiegelrij offline te hervatten nadat u de My Book Duo hebt losgekoppeld van uw computer.

#### <span id="page-11-3"></span>Kensington-beveiligingssleuf

Om de schijf te beveiligen kunt u een standaard-Kensington-beveiligingskabel (afzonderlijk verkrijgbaar) aansluiten op de Kensington-beveiligingssleuf. Ga voor meer informatie over de Kensington-beveiligingssleuf en andere verkrijgbare producten naar [www.kensington.com](http://www.kensington.com).

#### <span id="page-11-4"></span>Uw apparaat registreren

Registreer uw My Book Duo altijd om de nieuwste updates en speciale aanbiedingen te ontvangen. U kunt uw apparaat gemakkelijk registreren met de software WD Drive Utilities, zoals beschreven in ['Het apparaat registreren' op pagina 68.](#page-72-1) U kunt ook online registreren op <http://register.wd.com>.

#### <span id="page-11-5"></span>Voorzorgsmaatregelen

WD-producten zijn precisie-instrumenten waarmee tijdens het uitpakken en installeren voorzichtig moet worden omgegaan. De schijven in het apparaat kunnen door een ruwe hantering of door schokken of trillingen beschadigd raken. Neem onderstaande voorzorgsmaatregelen altijd in acht bij het uitpakken en installeren van het product voor externe opslag:

- Laat het apparaat niet vallen en stoot nergens tegenaan.
- Verplaats het apparaat niet als het in werking is.
- Gebruik dit product niet als een draagbaar apparaat.
- Zorg voor een goede ventilatie en blokkeer de luchtopeningen van de behuizing niet.

# <sup>2</sup> **2**

# <span id="page-12-0"></span>Het apparaat aansluiten en aan de slag gaan

Dit hoofdstuk bevat instructies voor het aansluiten van het apparaat op uw computer en het installeren van de software WD Drive Utilities, WD Security en WD SmartWare. Het behandelt de volgende onderwerpen:

[Het apparaat aansluiten](#page-12-1) [Aan de slag met WD-software](#page-13-0)

#### <span id="page-12-1"></span>Het apparaat aansluiten

- **1.** Zet uw computer aan.
- **2.** Sluit de My Book Duo aan zoals weergegeven in [Afbeelding 4](#page-12-2).
- **3.** Als het venster Nieuwe hardware gevonden wordt weergegeven, klikt u op Cancel (Annuleren) om het te sluiten. De WD-software installeert het juiste stuurprogramma voor uw apparaat.
- **4.** Controleer of het apparaat wordt weergegeven in de bestandsbeheerlijst van uw computer.

Uw My Book Duo kan nu worden gebruikt als extern opslagapparaat. U kunt de prestaties uitbreiden door de WD-software te installeren die beschikbaar is op het apparaat:

- WD Drive Utilities
- WD Security
- WD SmartWare

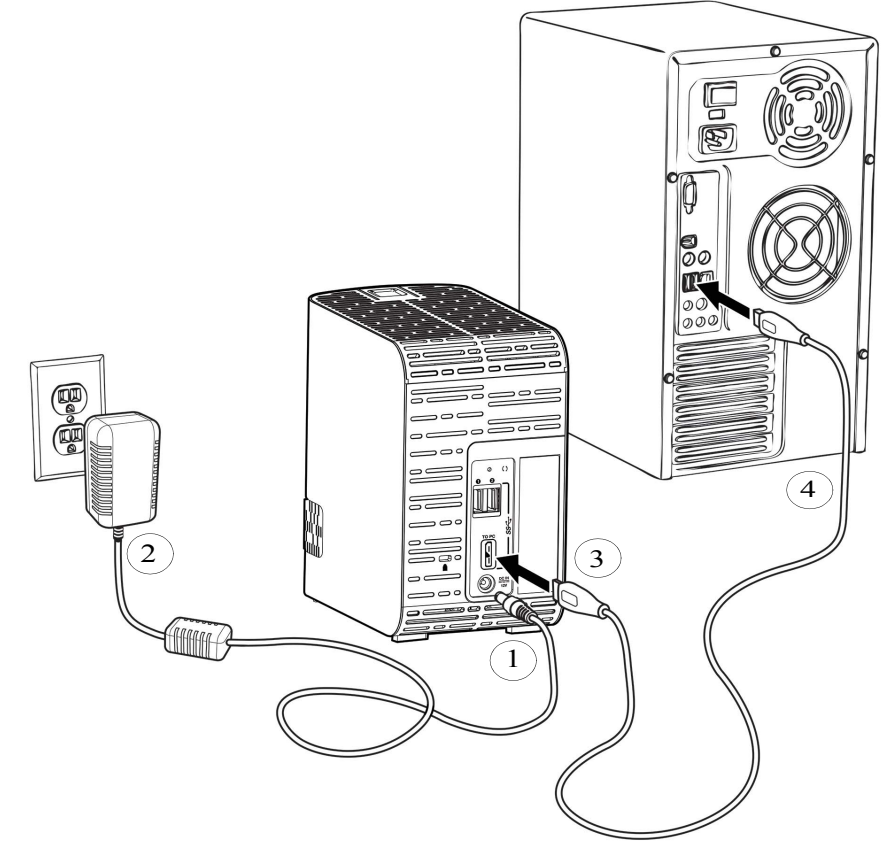

<span id="page-12-2"></span>Afbeelding 4. De My Book Duo aansluiten

#### <span id="page-13-0"></span>Aan de slag met WD-software

**1.** Dubbelklik op het installatiebestand van WD Apps dat verschijnt in de lijst voor het apparaat in het bestandsbeheerprogramma van uw computer de installatiewizard van WD Apps weer te geven:

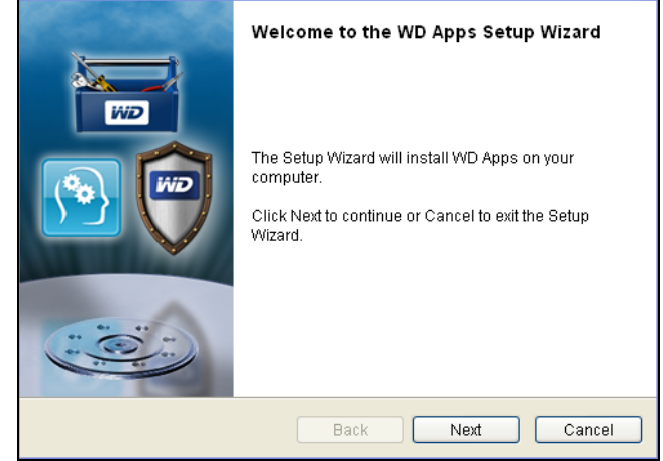

- **2.** Klik op Next (Volende) om de licentieovereenkomst voor eindgebruikers weer te geven.
- **3.** Lees de licentieovereenkomst en het privacybeleid en selecteer het selectievakje I have read and agree... (Ik ga akkoord met de voorwaarden...) om de overeenkomst te accepteren en de knop Next (Volende) Volgende te activeren.
- **4.** Klik op Next (Volende) voor het dialoogvenster Custom Setup (Aangepaste installatie):

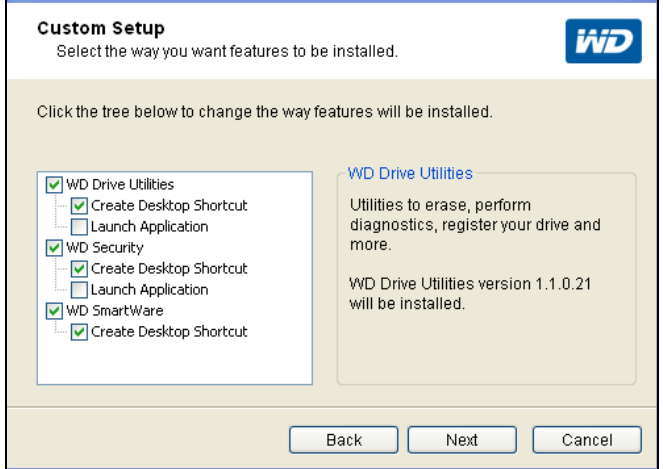

- **5.** In het dialoogvenster Custom Setup:
	- a. Selecteert u de naam van een toepassing om een korte beschrijving van de toepassing weer te geven:
		- **ND Drive Utilities**
		- **ND Security**
		- **ND SmartWare**
	- b. Wist u het selectievakje voor een toepassing die u niet wilt installeren.
	- c. Selecteer of deselecteer de installatie-optievakjes voor de diverse toepassingen:
		- **Create Desktop Shortcut** (Bureaubladsnelkoppeling maken)
		- Launch Application (Toepassing starten)
- d. Klik op Next (Volende) om de geselecteerde toepassingen en opties te installeren.
- **6.** Wacht tot de installatie is voltooid:

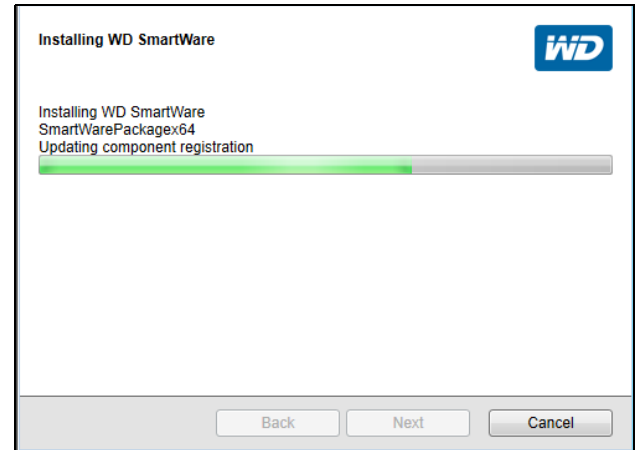

**7.** Wanneer de installatie is voltooid, klikt u op Finish (Voltooien) om de installatiewizard van WD Apps te sluiten:

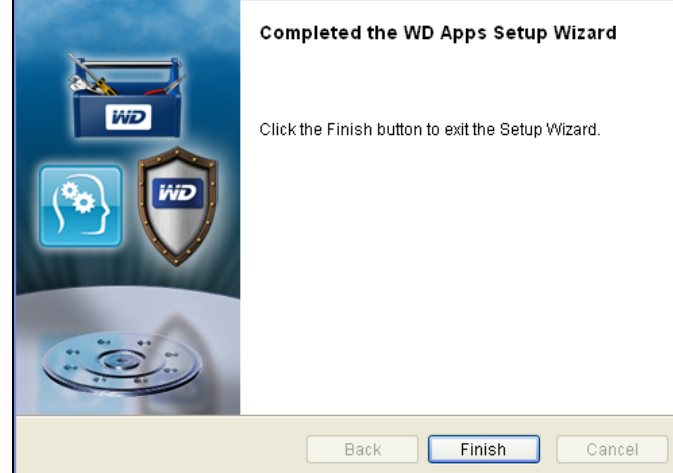

- **8.** Afhankelijk van uw selecties:
	- Wordt bij de installatie van WD Drive Utilities-software met de optie Launch Application (Toepassing starten) het scherm WD Drive Utilities weergegeven (zie [Afbeelding 5 op pagina 11](#page-15-0) en ['Het apparaat beheren en aanpassen' op](#page-61-2)  [pagina 57](#page-61-2)).
	- Wordt bij de installatie van WD Security-software met de optie Launch Application (Toepassing starten) het scherm WD Security weergegeven (zie [Afbeelding 6 op pagina 11](#page-15-1) en ['Het apparaat vergrendelen en ontgrendelen' op](#page-54-2)  [pagina 50](#page-54-2)).
	- Als uw computer verbinding heeft met het internet, wordt tijdens de installatie van WD SmartWare het venster Upgrade to WD SmartWare Pro (Opwaarderen naar WD SmartWare Pro) weergegeven waarin u uw gratis software-upgrade kunt activeren (zie [Afbeelding 7 op pagina 12](#page-16-0) en ga door naar [stap 9](#page-16-1) op [pagina 12\)](#page-16-1).

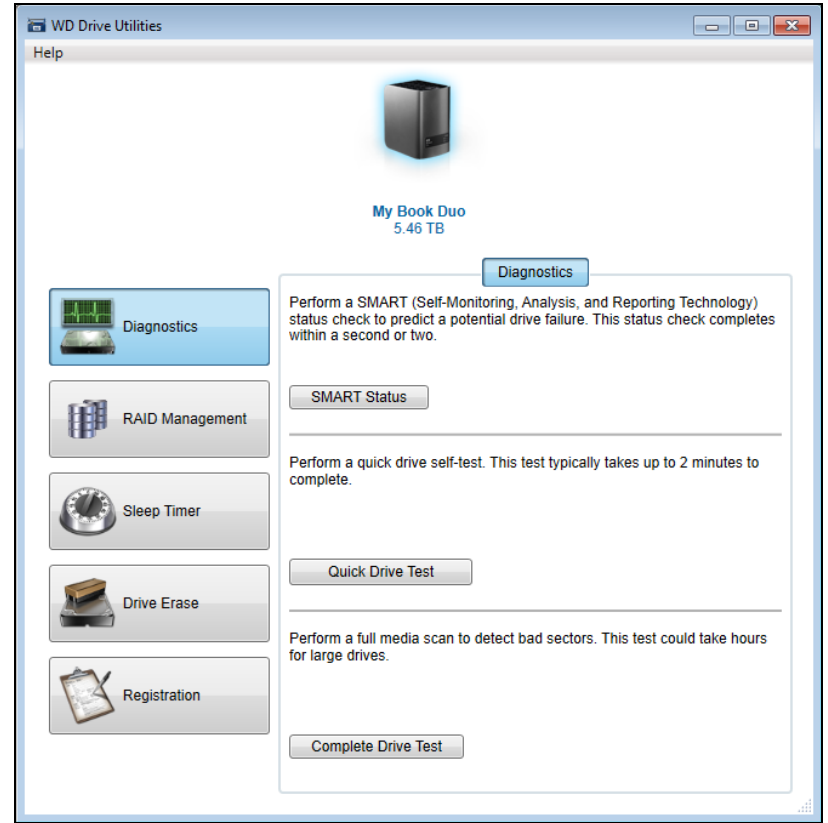

<span id="page-15-0"></span>Afbeelding 5. Venster WD Drive Utilities

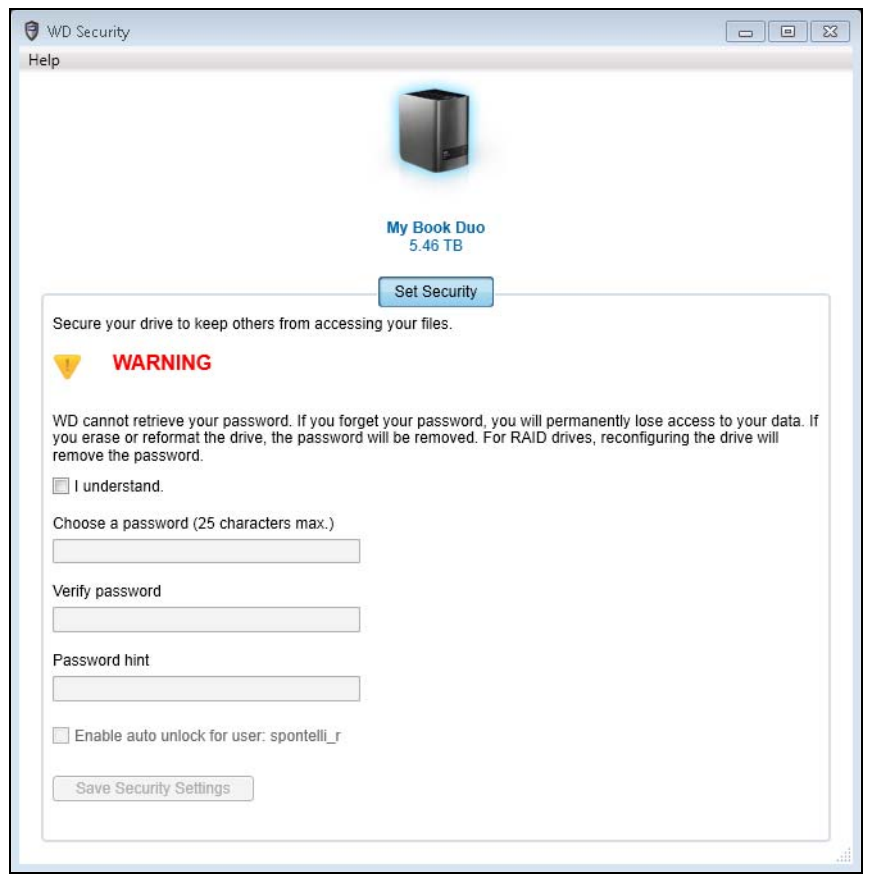

<span id="page-15-1"></span>Afbeelding 6. Venster WD Security

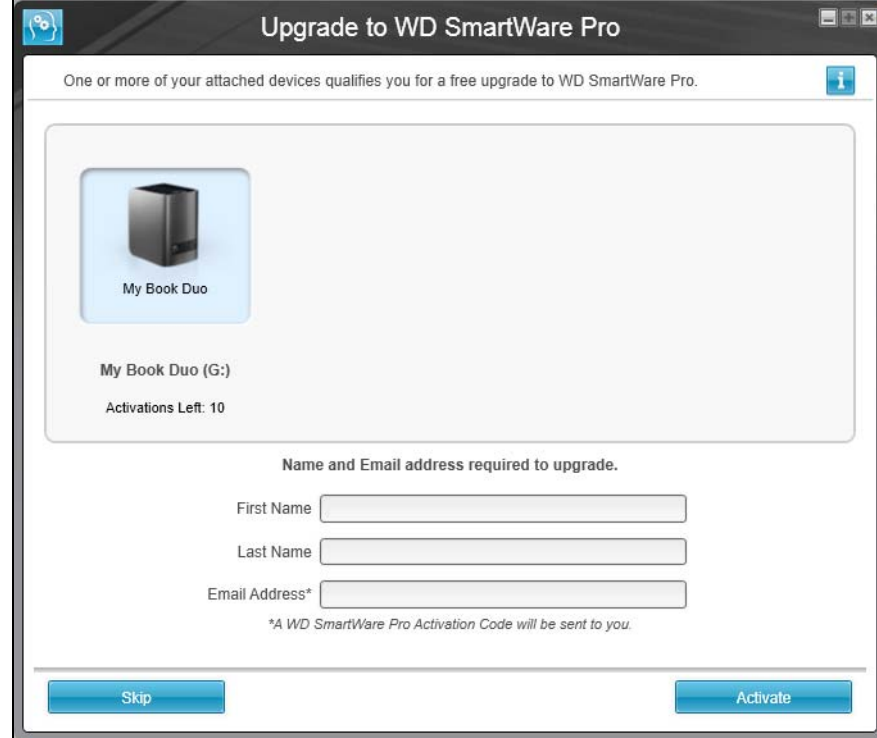

<span id="page-16-0"></span>Afbeelding 7. Venster Upgrade to WD SmartWare Pro

- <span id="page-16-1"></span>**9.** De WD SmartWare Pro-software-upgrade breidt de back-upfunctie uit naar stations die niet van WD zijn, niet-ondersteunde WD-stations en een externe Dropbox-map. Als u uw gratis upgrade activeert, wordt WD SmartWare Pro op deze computer geïnstalleerd en krijgt u een activeringscode per e-mail die u kunt gebruiken om het programma op negen andere computers te installeren.
	- a. Vul in het vak **First Name** (Voornaam) uw voornaam in.
	- b. Geef uw achternaam op in het vak Last Name (Achternaam).
	- c. Vul uw e-mailadres in het veld E-mail Address (E-mailadres) in.
	- d. Klik op Activate (Activeren) om de upgrade te voltooien en het bericht Activation Result (Resultaat activering) weer te geven:

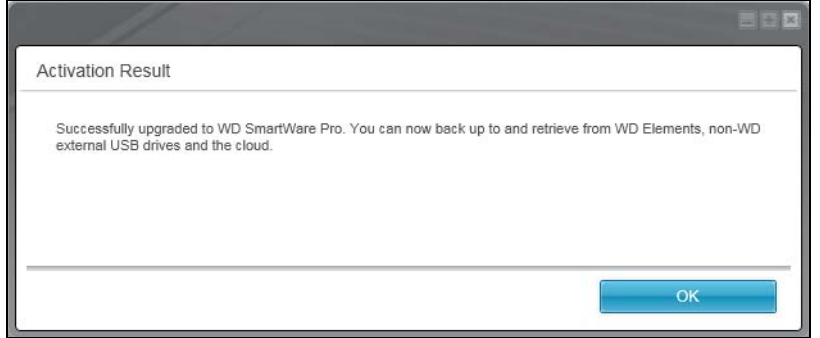

e. Klik op OK om het venster Select Backup Source and Backup Target (Back-upbron- en doelapparaten selecteren) weer te geven:

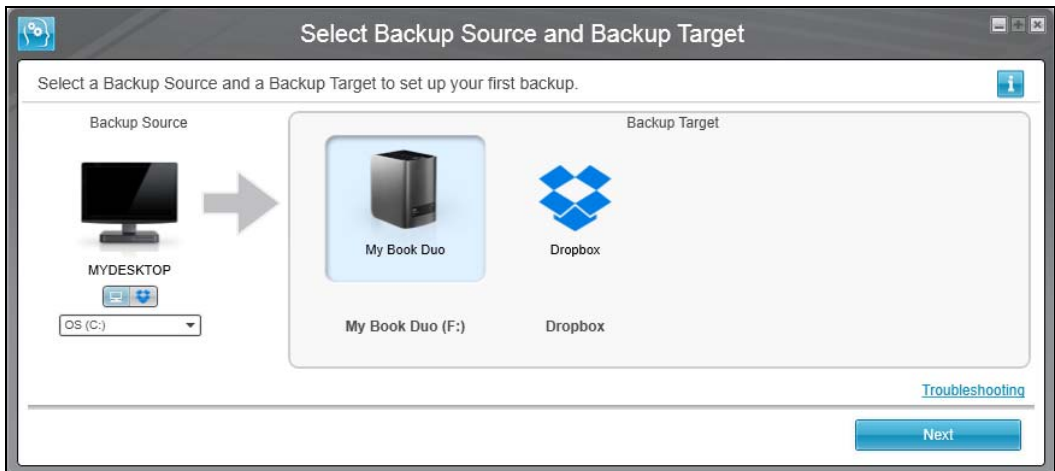

Op dat moment wordt de WD SmartWare Pro-software geïnstalleerd. Als u de installatieprocedure voor uw eerste back-up voorlopig wilt overslaan, klikt u op het pictogram venster sluiten X in de rechterbovenhoek van het venster Select Backup Source and Backup Target (Back-upbron- en doelapparaten selecteren). Anders gaat u verder met [stap 10.](#page-17-0)

- <span id="page-17-0"></span>**10.** In het gebied Backup Source (Back-upbron) van het venster Select Backup Source and Backup Target (Back-upbron- en doelapparaten selecteren) selecteert u het apparaat met de bestanden waarvan u een back-up wilt maken:
	- a. Gebruik de back-upbronselectie om aan te geven of u back-ups van bestanden wilt maken vanaf een lokale harde schijf of vanaf een externe Dropbox-map:

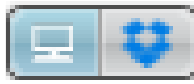

 Standaard wordt de computeroptie geselecteerd; het computerpictogram geeft aan dat het bronapparaat voor back-ups een interne harde schijf of stationspartitie of een lokale, rechtstreeks aangesloten, externe harde schijf is:

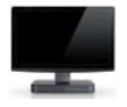

 Als u de optie Dropbox selecteert, wordt het dialoogvenster Dropbox Login Required (Dropbox-aanmelding vereist) weergegeven waarin u uw Dropboxaccount kunt configureren voor toegang met WD SmartWare Pro:

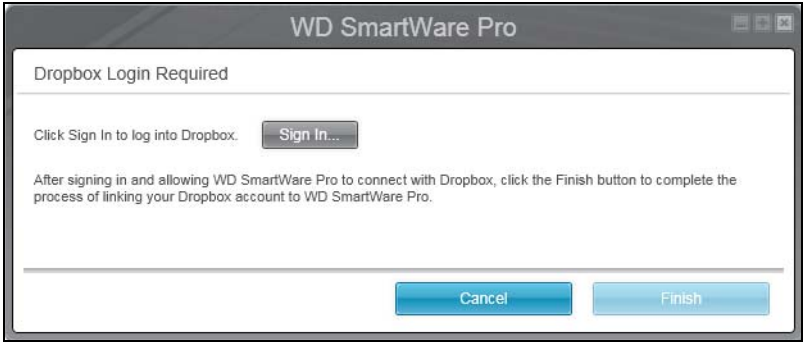

U moet uw Dropbox-account configureren voor toegang met WD SmartWare Pro voordat u hem als back-upbronapparaat kunt gebruiken. Zie [stap 4](#page-78-0) van '[Een externe Dropbox-account configureren](#page-77-3)' op [pagina 74.](#page-78-0)

 Nadat u uw Dropbox-account hebt geconfigureerd voor toegang met WD SmartWare Pro, geeft het Dropbox-pictogram aan dat het backupbronapparaat uw externe Dropbox-map zal zijn:

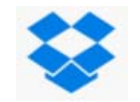

b. Als de geselecteerde back-upbron meer dan één interne harde schijf, meerdere stationspartities of externe harde schijven heeft, gebruikt u de selectie voor het back-upbronapparaat om het apparaat te kiezen waarvan u een back-up wilt maken:

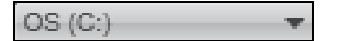

- **11.** In het gebied Backup Target (Back-updoel) van het venster Select Backup Source and Backup Target (Back-upbron- en doelapparaten selecteren):
	- a. Als u meer dan één back-updoelapparaat op uw computer hebt aangesloten, klikt u op het pictogram van het apparaat waarop u back-upbestanden wilt maken.
	- b. Controleer of er een lichtblauwe achtergrond rond het geselecteerde apparaat verschijnt:

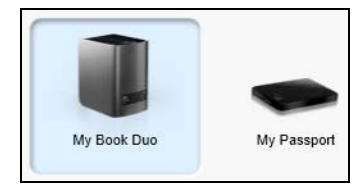

c. Als u Dropbox selecteert als uw back-updoelapparaat, gebruikt u het dialoogvenster Dropbox Login Required (Dropbox-aanmelding vereist) om uw Dropbox-account te configureren voor toegang met WD SmartWare Pro:

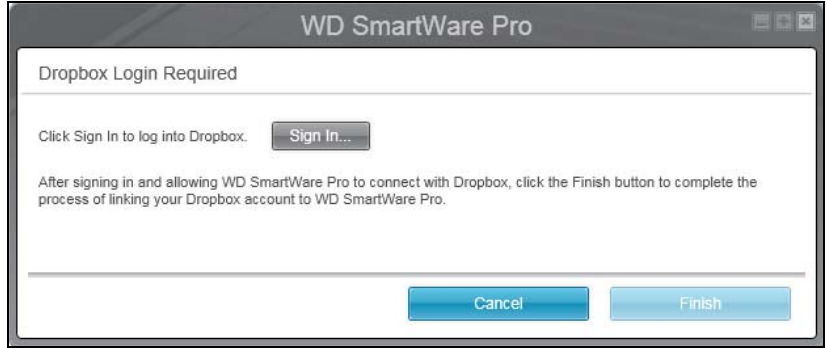

U moet uw Dropbox-account configureren voor toegang met WD SmartWare Pro voordat u hem als back-updoelapparaat kunt gebruiken. Zie [stap 4](#page-78-0) van '[Een externe Dropbox-account configureren](#page-77-3)' op [pagina 74.](#page-78-0)

d. Als het geselecteerde back-updoelapparaat meer dan één stationspartitie of netwerkshare heeft, gebruikt u de selectie voor het back-updoelapparaat onder het apparaatpictogram om te kiezen welk u wilt gebruiken:

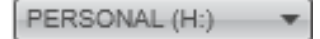

**12.** Klik op Nextg (Volende) in het venster Select Backup Source and Backup Target (Back-upbron- en doelapparaten selecteren) om het venster Select Backup Plan (Back-upplan selecteren) weer te geven:

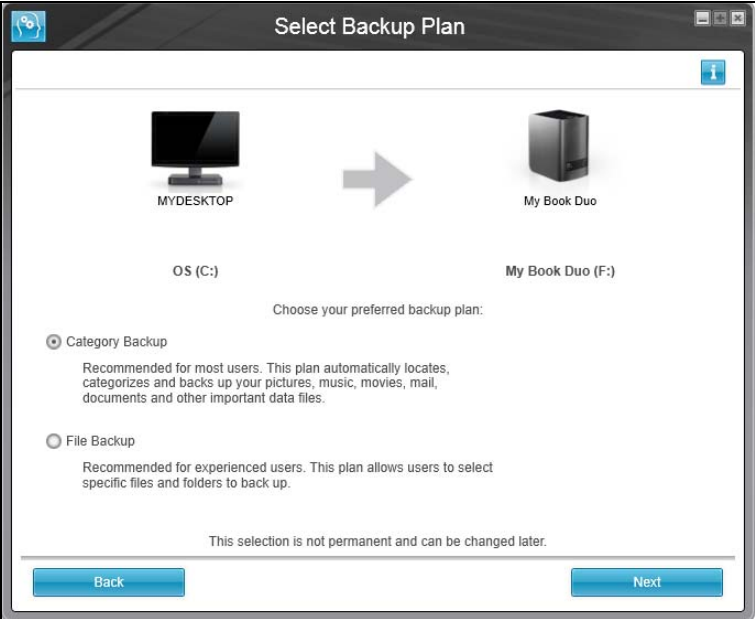

- <span id="page-19-0"></span>**13.** In het venster Backup Plan Selection (Back-upschema selecteren):
	- a. Selecteer de optie voor het type reservekopie dat u wilt uitvoeren:
		- **Category Backup** (Categorieback-up): zoekt alle bestanden in de geselecteerde categorieën op het back-upbronapparaat en maakt er een back-up van.
		- File Backup (Bestandsback-up): maakt een back-up van bestanden of mappen die u selecteert in een mapweergave van het back-upbronapparaat.

b. Klik op Next (Volende) om het eerste venster Select Backup Frequency (Back-upfrequentie selecteren) weer te geven:

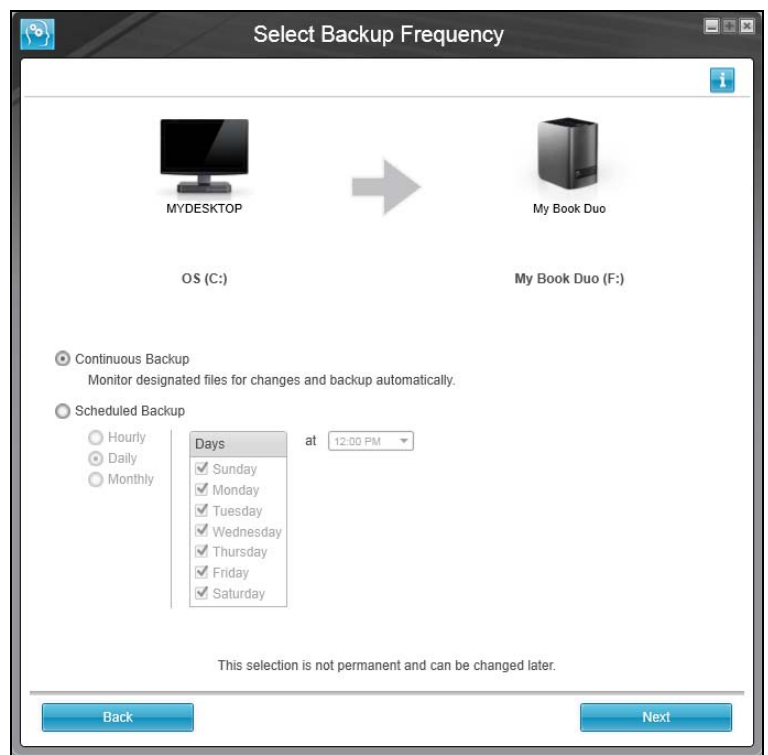

**14.** In het venster Select Backup Frequency (Back-upfrequentie selecteren):

- a. Selecteer de optie voor wanneer u het back-upbronapparaat wilt scannen en automatisch een back-up wilt maken van elk bestand dat is gewijzigd of nieuw bestand dat is toegevoegd:
	- **Continuous Backup** (Continue back-up): wordt altijd uitgevoerd
	- **Scheduled Backup** (Geplande back-up): wordt alleen uitgevoerd op bepaalde tijdstippen
- b. Als u de optie Scheduled Backup (Geplande back-up) hebt geselecteerd, selecteert u de optie Hourly (Elk uur), Daily (Dagelijks) of Monthly (Maandelijks) en gebruikt u de selectievakjes en selectievakjes om uw back-ups te plannen:

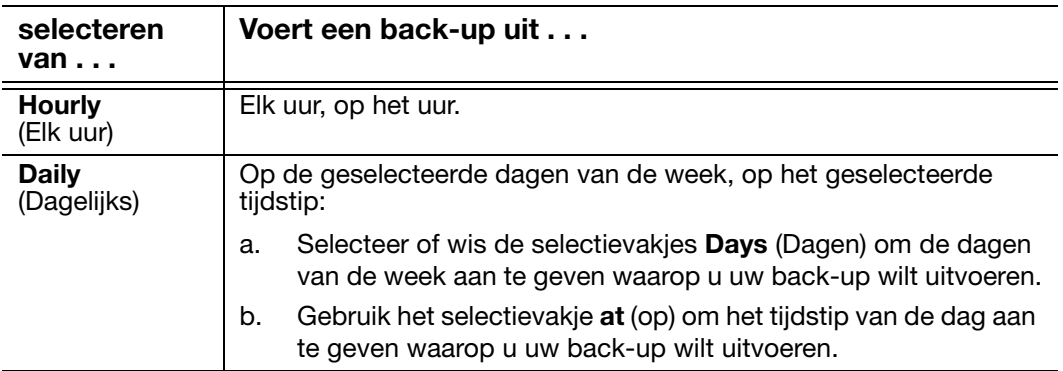

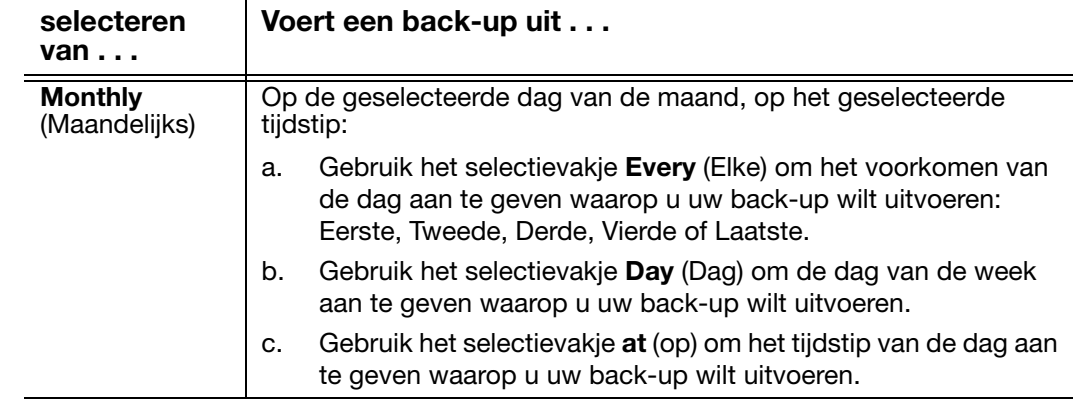

c. Klik op Next (Volende) om het eerste back-upvenster weer te geven. Het eerste back-upvenster wordt weergegeven afhankelijk van het type back-up dat u selecteerde om [stap 13](#page-19-0) op [pagina](#page-19-0) 15. (Zie [Afbeelding 8 op pagina 18.](#page-22-0))

**15.** In het eerste back-upvenster kunt u ofwel:

- Uw eerste back-up uitvoeren: zie ['Een back-up maken van bestanden' op](#page-39-3)  [pagina 35](#page-39-3) voordat u op Enable Backup (Back-up inschakelen) klikt.
- Klik op Skip Backup (Back-up overslaan) om de back-up over te slaan.
- **16.** Klik op OK om de melding dat de configuratie van het back-upplan is voltooid te sluiten:

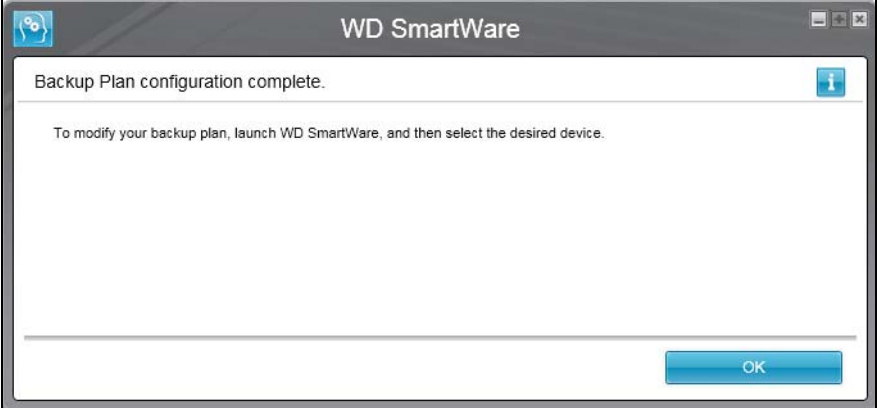

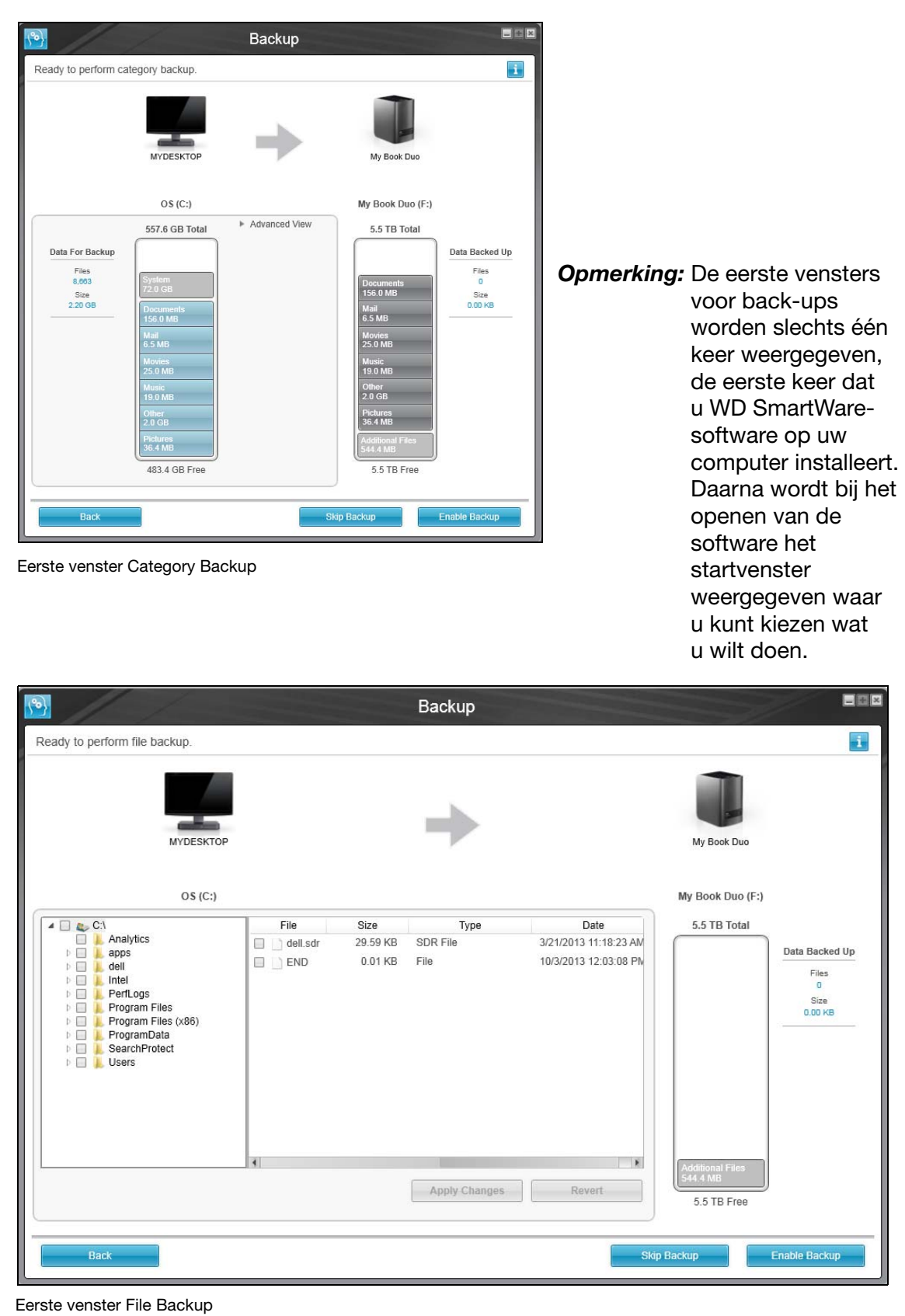

<span id="page-22-0"></span>Afbeelding 8. Eerste back-upvensters

# <span id="page-23-0"></span>Functioneel overzicht van WD SmartWare

Dit hoofdstuk biedt een kort functioneel overzicht van de WD SmartWare-software. Het behandelt de volgende onderwerpen:

**[Starttabblad](#page-24-0)** [De tabbladen Backup](#page-31-0) [De tabbladen Retrieve \(Herstellen\)](#page-34-0) [Instellingentabbladen](#page-36-0) [Het tabblad Help](#page-37-0)

Alle operationele functies en mogelijkheden van WD SmartWare worden weergegeven in een venster met vijf tabbladen waarbij:

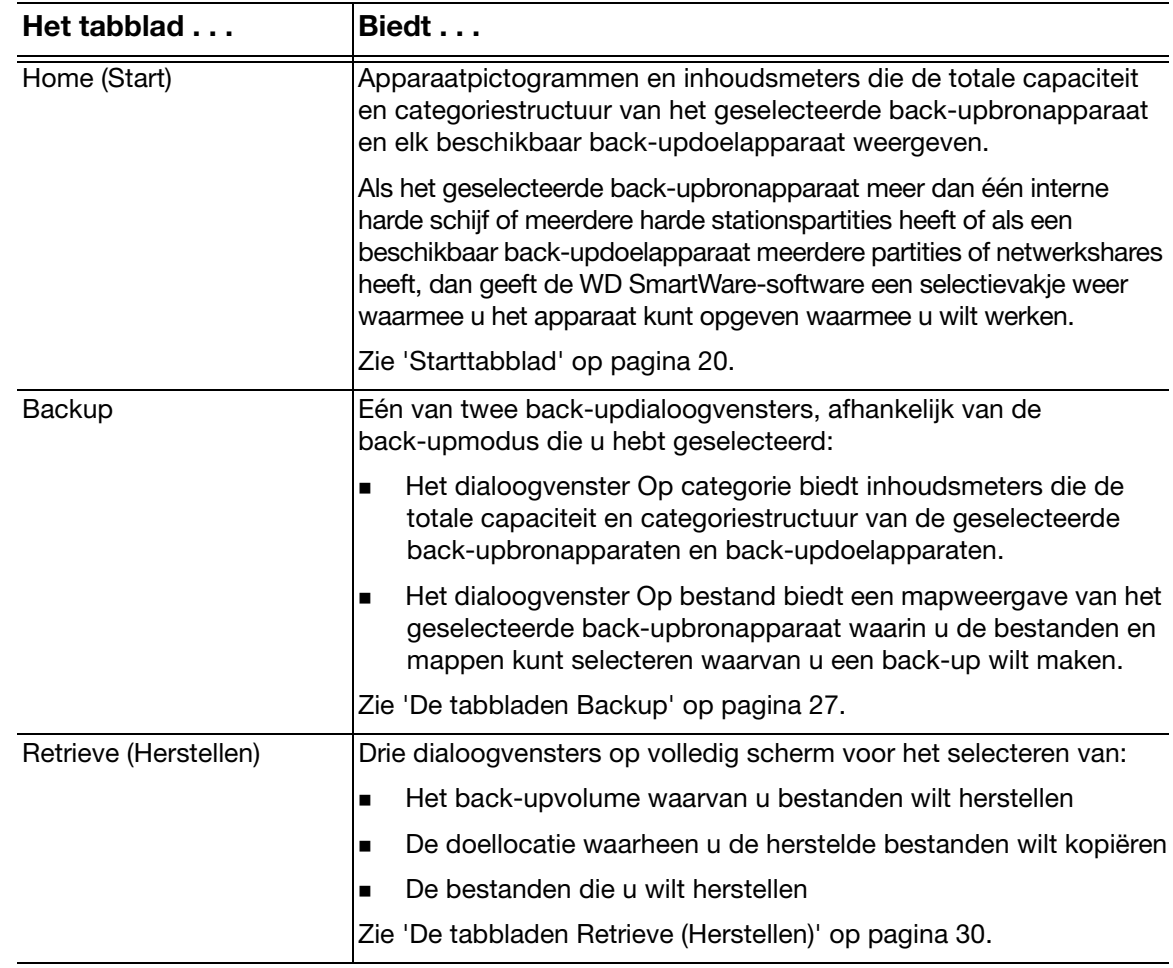

(vervolg)

1 **3**

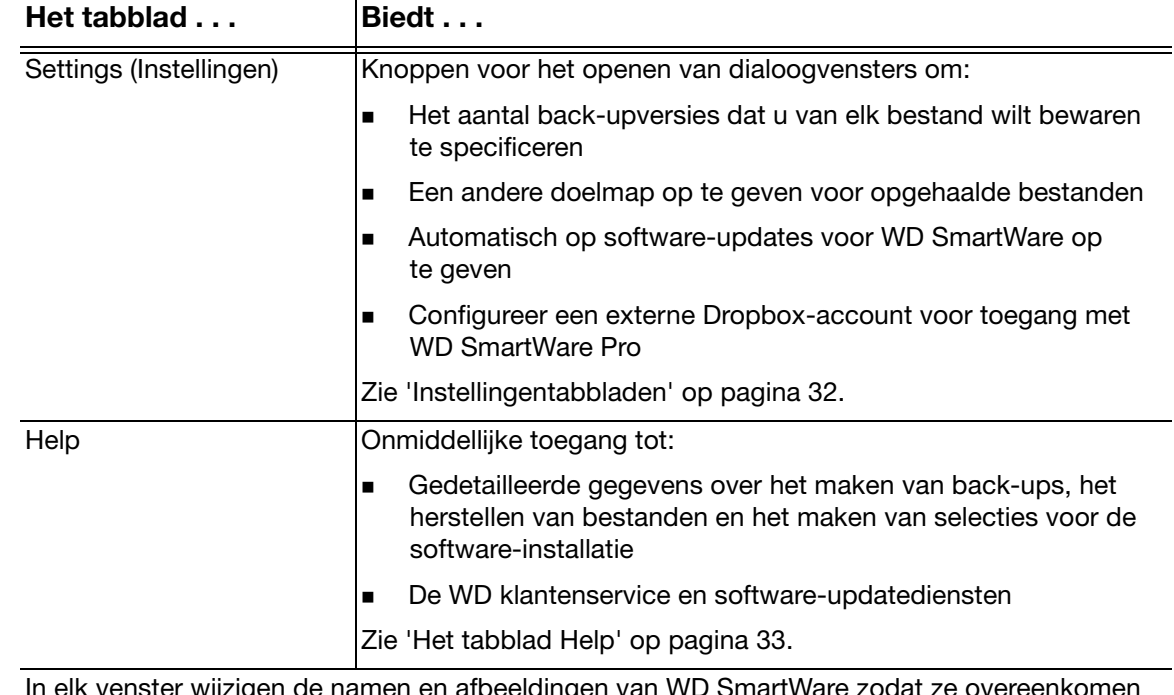

nster wijzigen de namen en afbeeldingen van WD SmartWare zodat met de hardwareconfiguratie van de aangesloten apparaten.

*Opmerking:* Naast de gedetailleerde informatie op het Helptabblad, bieden alle WD SmartWare-vensters gemakkelijke toegang tot verkorte online-help waarmee u snel door uw back-up-, herstel- en instellingentaken kunt gaan. Wanneer u niet zeker weet wat u moet doen, klikt u op het pictogram voor informatie/online help rechtsboven in het scherm:

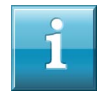

Om het informatievenster te sluiten nadat u de online help hebt gelezen, klikt u op het pictogram X rechtsboven in het helpvenster.

#### <span id="page-24-0"></span>**Starttabblad**

Gebruik het starttabblad om de inhoudsmeters van het apparaat weer te geven en om te selecteren:

- Het bronapparaat of de stationspartitie met de bestanden waarvan u een back-up wilt maken
- Het doelapparaat of de apparaatpartitie/netwerkshare waarop u back-ups van bestanden wilt maken of waarvan u bestanden wilt herstellen

Zie [Afbeelding 9 op pagina 21](#page-25-0) en [Tabel 1 op pagina 22](#page-26-0) voor een korte functionele beschrijving van het starttabblad.

<span id="page-25-0"></span>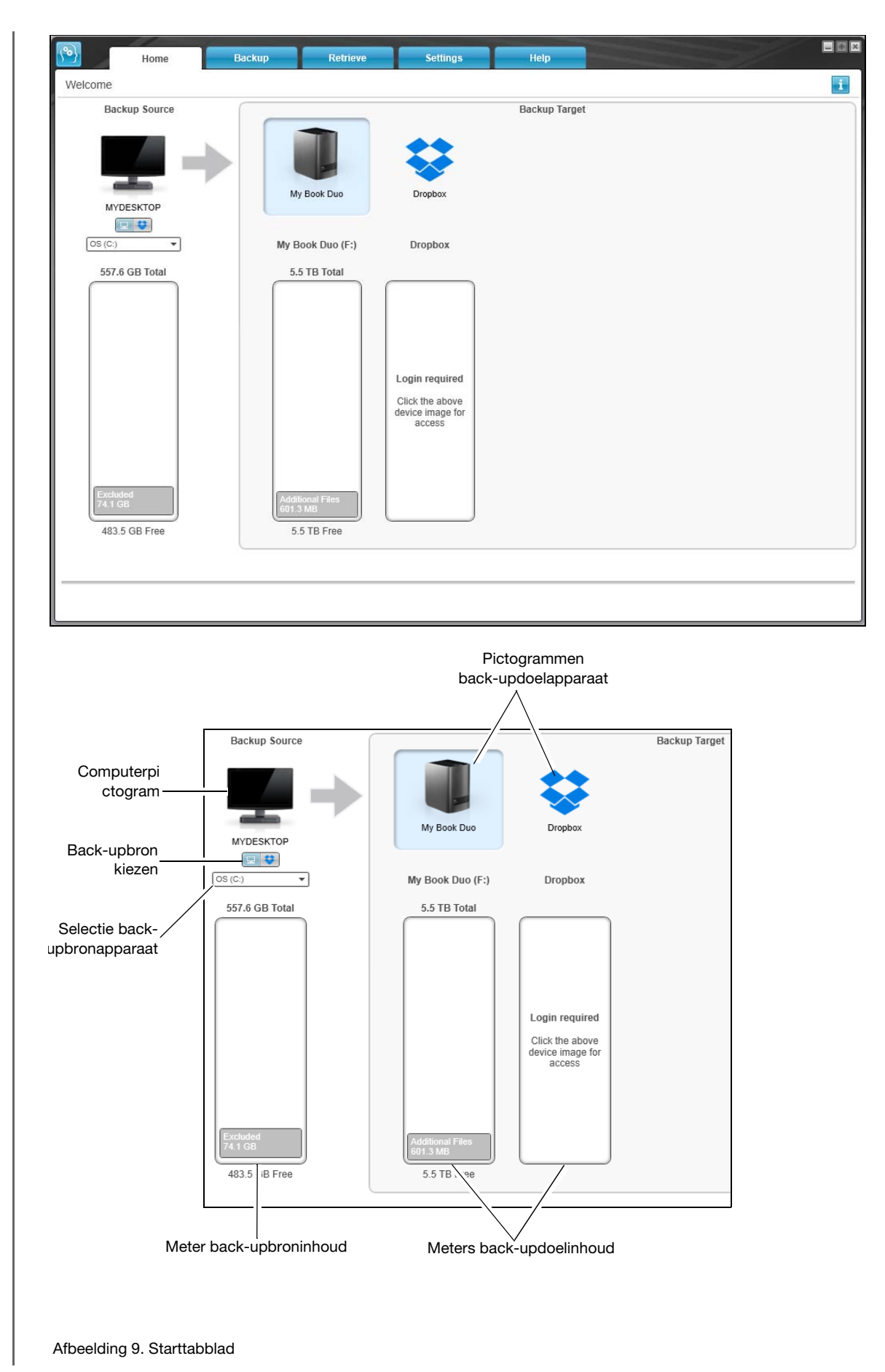

<span id="page-26-0"></span>Tabel 1. Starttabblad, functionele beschrijving

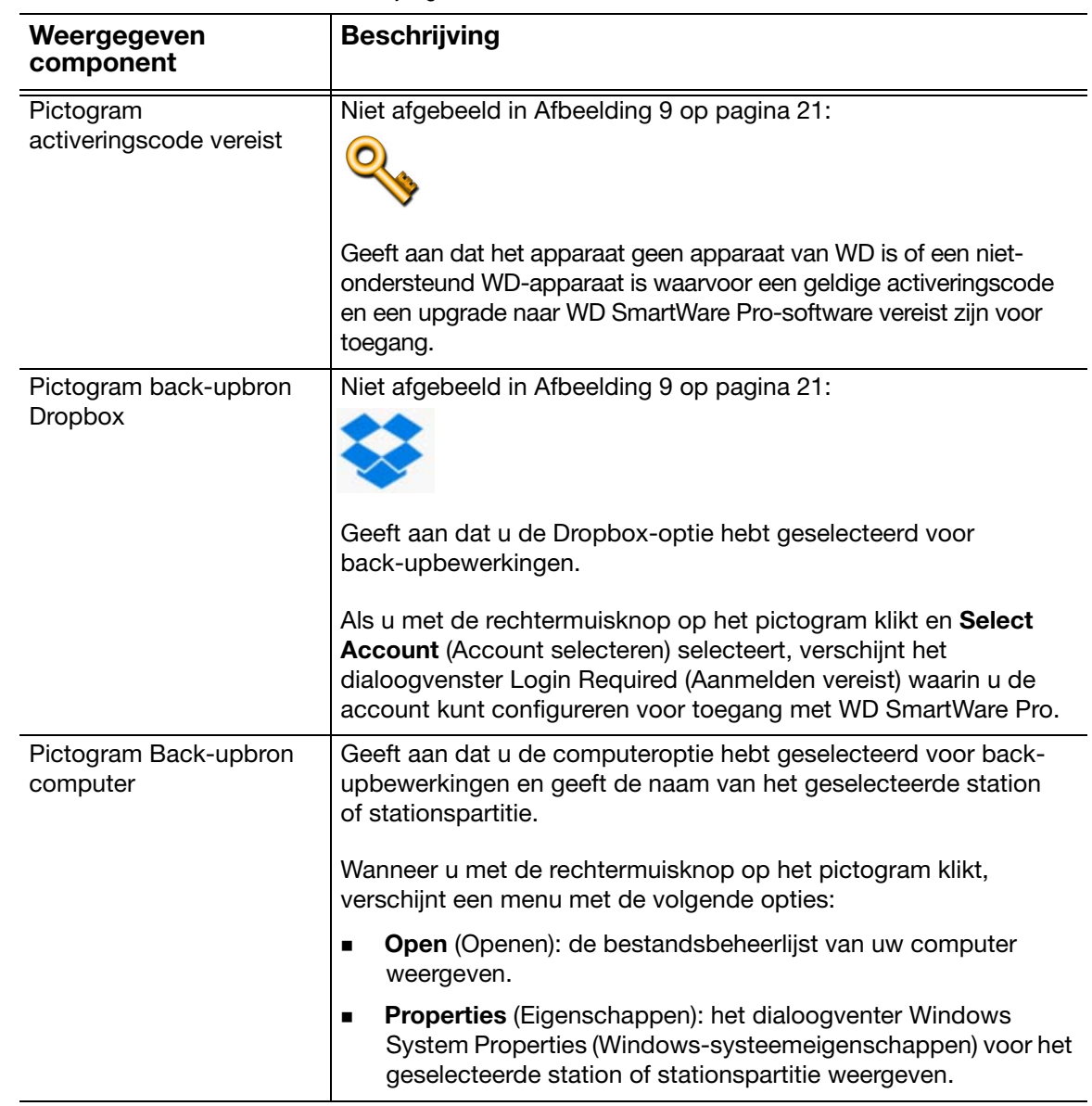

Tabel 1. Starttabblad, functionele beschrijving (vervolg)

<span id="page-27-0"></span>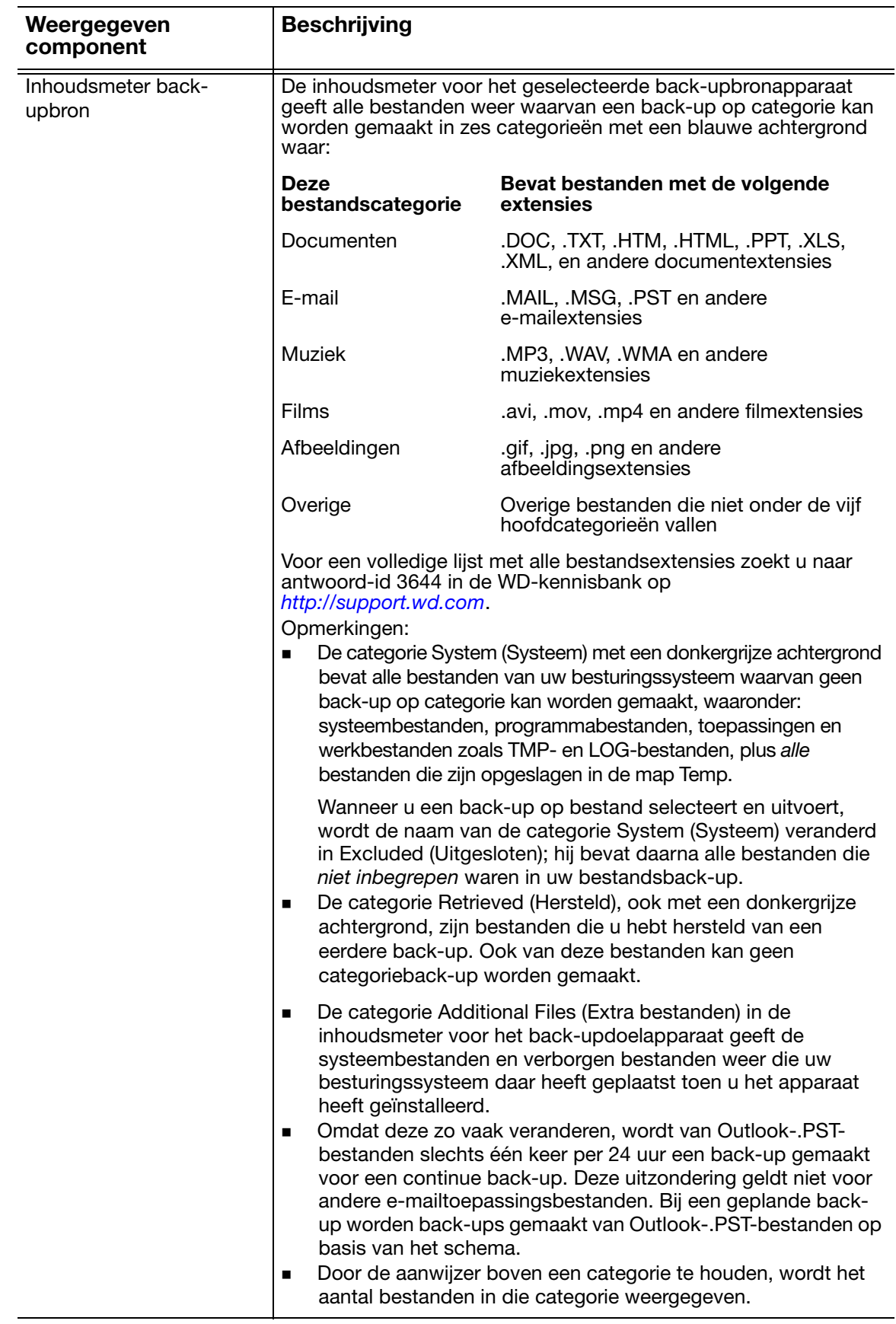

Tabel 1. Starttabblad, functionele beschrijving (vervolg)

<span id="page-28-0"></span>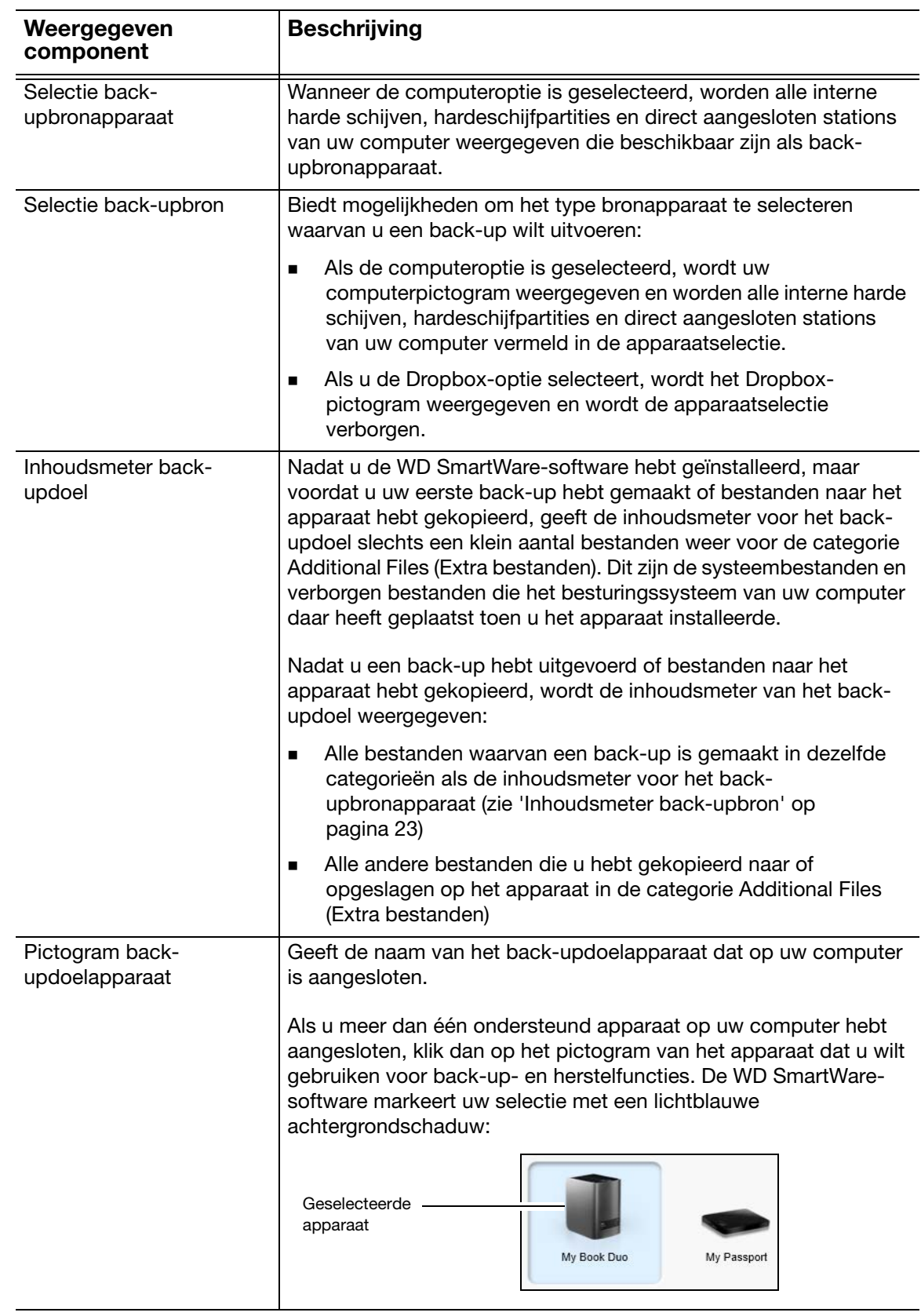

Tabel 1. Starttabblad, functionele beschrijving (vervolg)

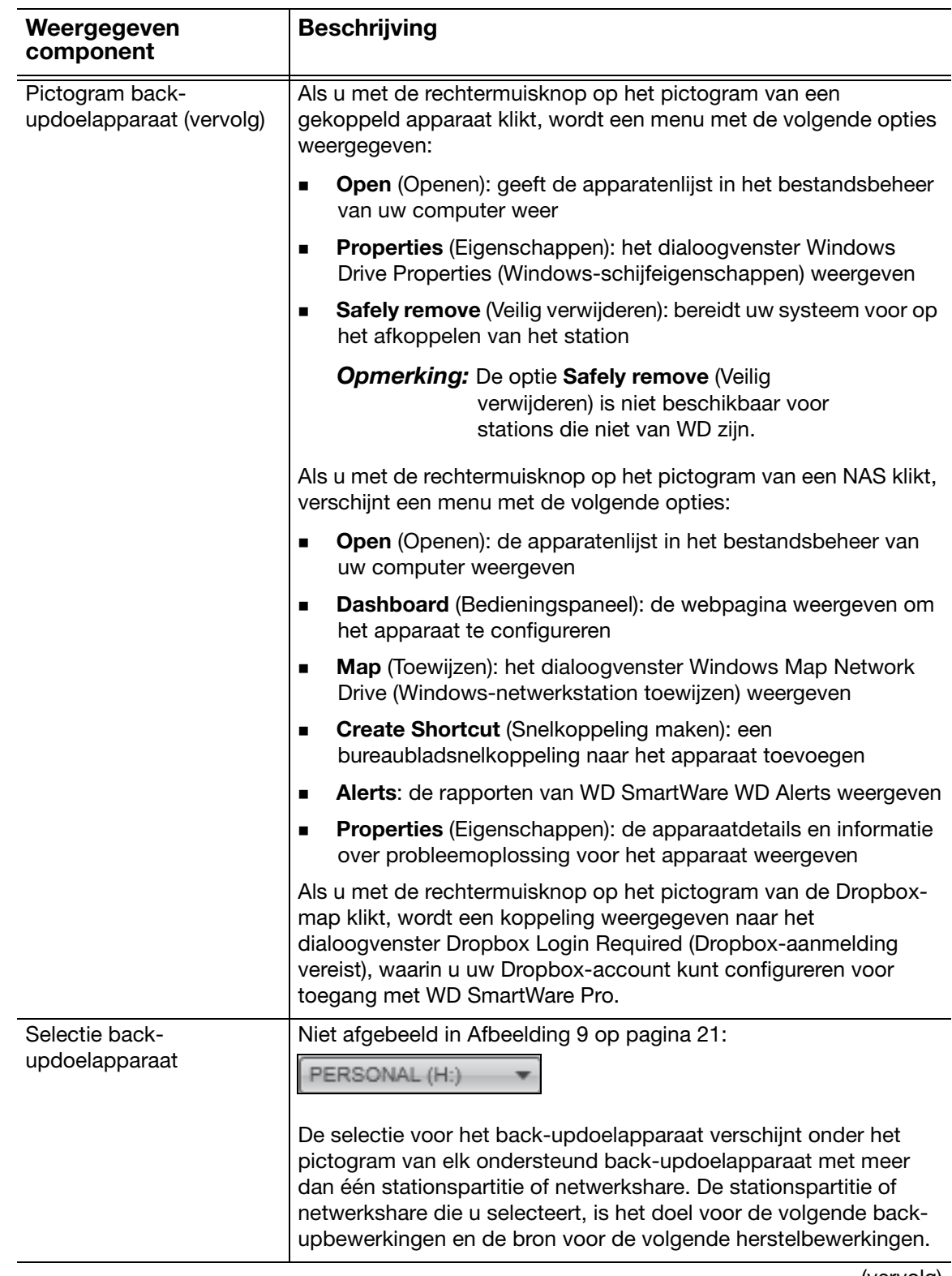

 Tabel 1. Starttabblad, functionele beschrijving (vervolg) Weergegeven Beschrijving component Bladerpijlen in Niet afgebeeld in [Afbeelding 9 op pagina 21:](#page-25-0) apparaatweergave My Bos My Passport Univer BladerpijlenEen installatie van WD SmartWare-software ondersteunt zo veel externe apparaten als uw systeem kan hanteren. Wanneer het aantal aangesloten apparaten groter wordt dan er in het venster passen, geeft de WD SmartWare-software bladerpijlen naar links en rechts weer om ze allemaal te kunnen weergeven. Pictogram vergrendeld Niet afgebeeld in [Afbeelding 9 op pagina 21:](#page-25-0) apparaat Geeft aan dat het apparaat met een wachtwoord is beschermd en vergrendeld is. Tellerpictogram gratis Niet afgebeeld in [Afbeelding 9 op pagina 21:](#page-25-0) proefversie Geeft aan dat apparaten die niet van WD-zijn, niet-ondersteunde apparaten en Dropbox-accountmappen worden gebruikt met een gratis 30-daagse proefversie van de WD SmartWare Pro-upgrade. Pictogram Aanmelding Niet afgebeeld in [Afbeelding 9 op pagina 21:](#page-25-0) vereist Geeft aan dat een geldige gebruikersnaam en wachtwoord zijn vereist voor aanmelding bij en toegang tot netwerkgekoppelde opslagapparaten. Pictogram geen Niet afgebeeld in [Afbeelding 9 op pagina 21:](#page-25-0) beschrijfbare partitie Wordt weergegeven wanneer de WD SmartWare-software geen geldig volume of share kan vinden op het apparaat. U moet het apparaat configureren voordat u het kunt selecteren voor de back-up- en herstelfuncties van WD SmartWare.

#### <span id="page-31-0"></span>De tabbladen Backup

WD SmartWare biedt één van twee verschillende back-uptabbladen, afhankelijk van hoe u bestanden wilt selecteren voor back-ups:

- By category (Op categorie): zoals weergegeven in de inhoudsmeters
- By file (Op bestand): zoals weergegeven in de mapstructuur van de interne harde schijf van uw station

Gebruik de back-uptabbladen van WD SmartWare om de bestanden of categorieën bestanden te selecteren waarvan u een back-up wilt maken en om het back-upproces te controleren.

Zie [Afbeelding 10](#page-31-1) hieronder en [Tabel 2 op pagina 28](#page-32-0) voor een korte functionele beschrijving van de back0uptabbladen.

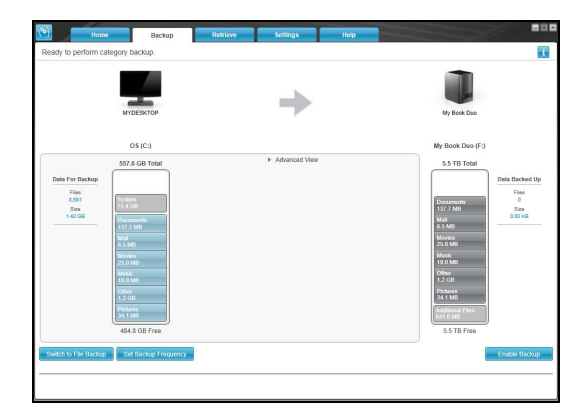

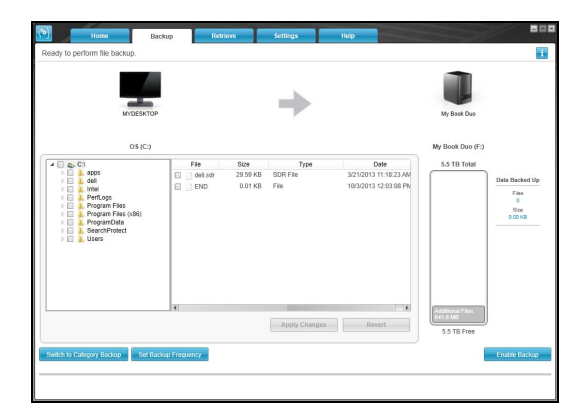

Weergave Backup by Category (Back-up op categorie) Weergave Backup by Files (Back-up op bestand)

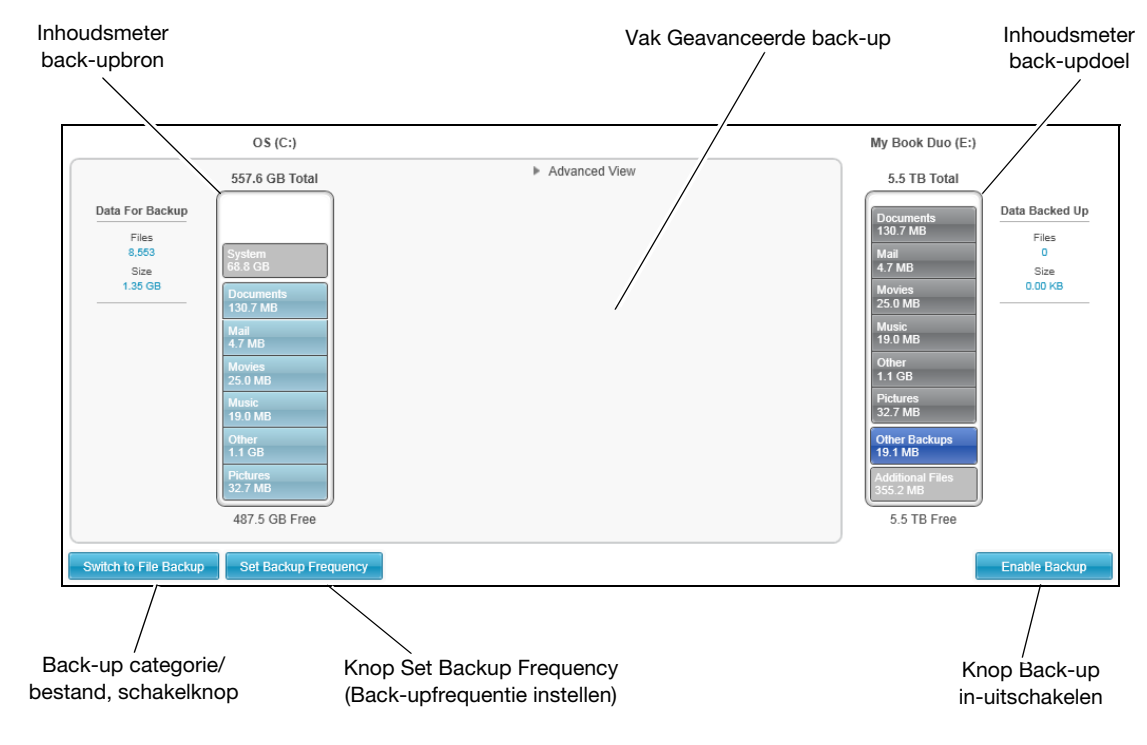

<span id="page-31-1"></span>Afbeelding 10. De tabbladen Backup

<span id="page-32-0"></span>Tabel 2. Back-uptabblad, functionele beschrijving

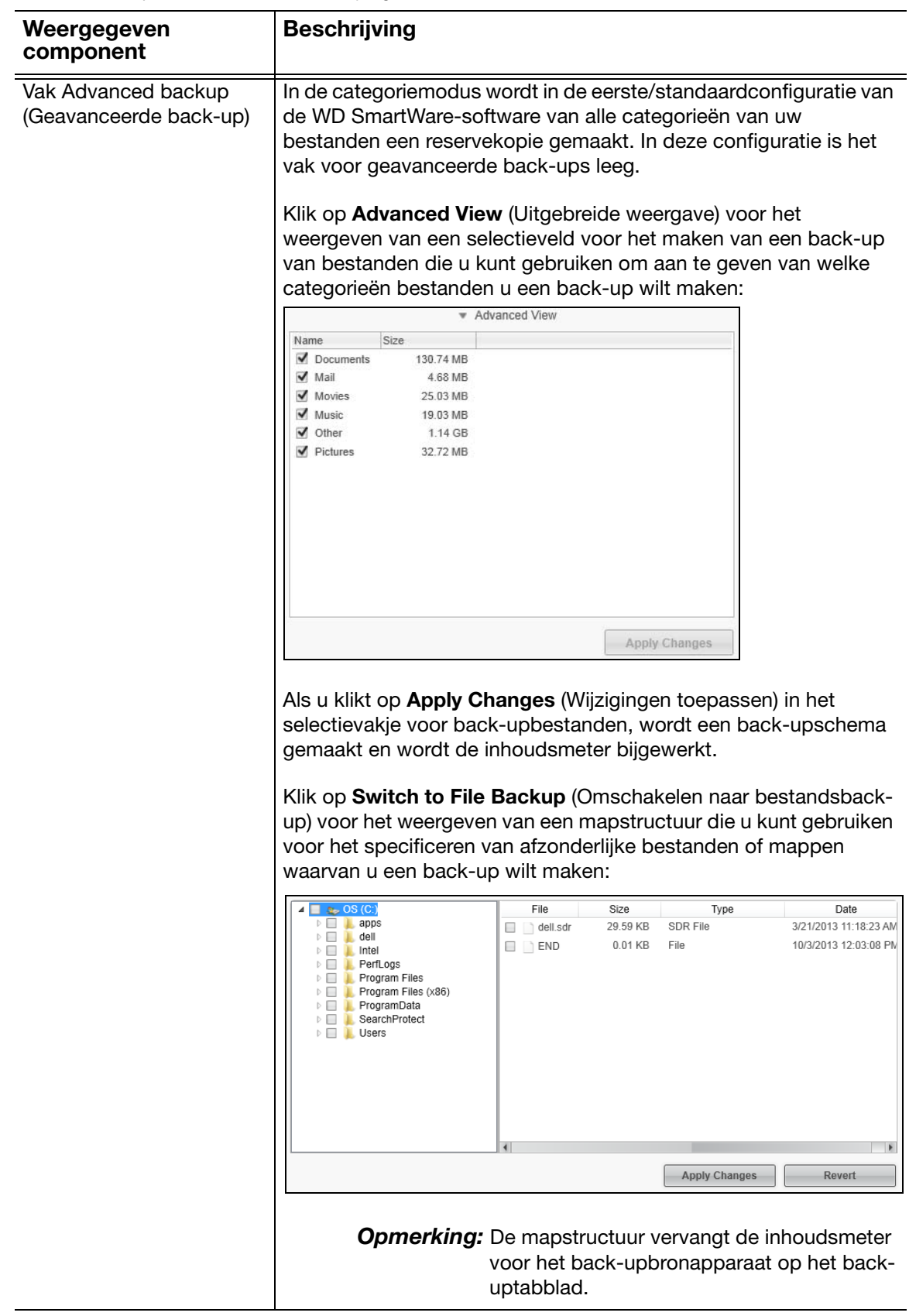

Tabel 2. Back-uptabblad, functionele beschrijving (vervolg)

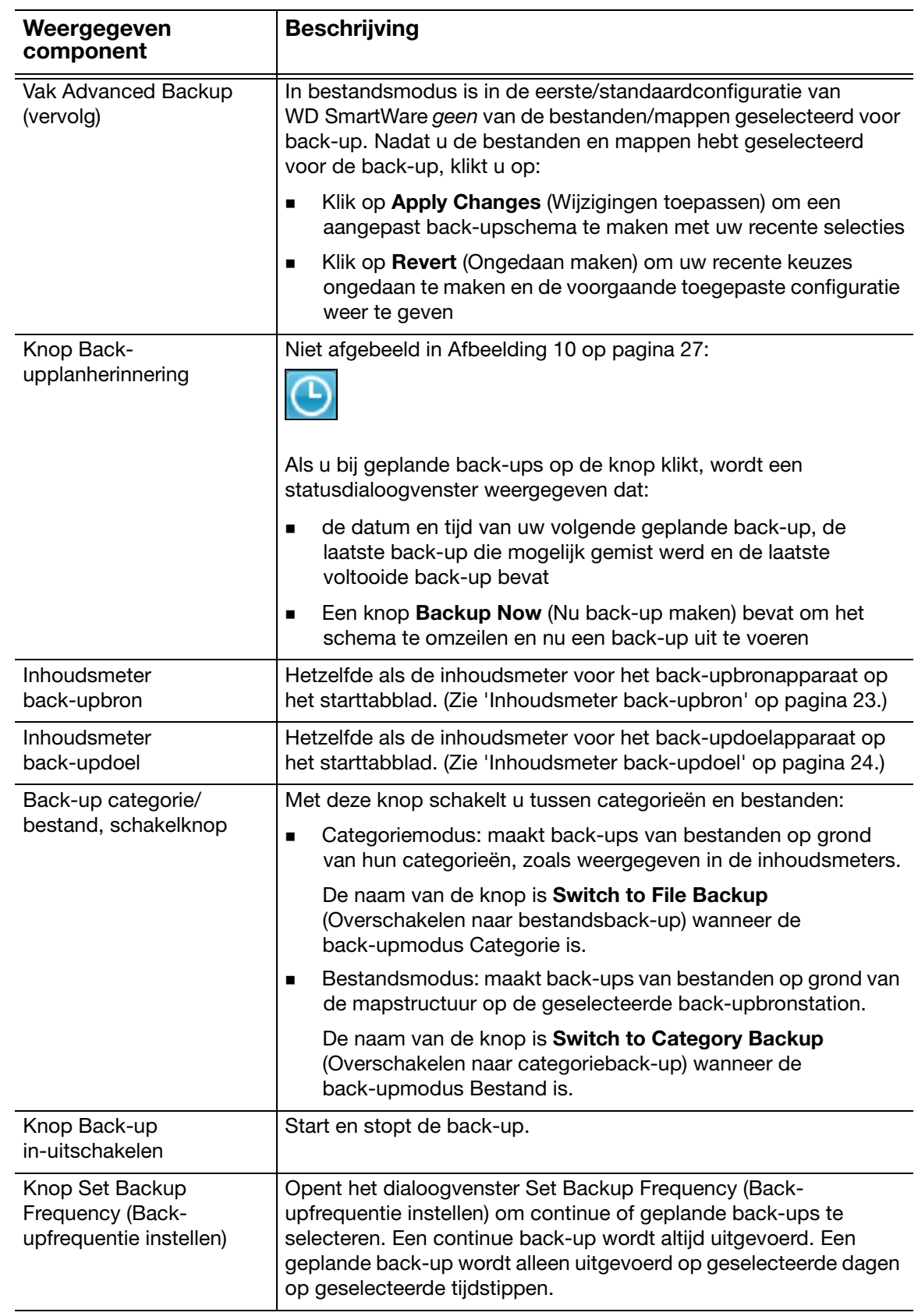

#### <span id="page-34-0"></span>De tabbladen Retrieve (Herstellen)

Drie hersteltabbladen in WD SmartWare leiden u door de taken waarmee u backupbestanden opzoekt en ze kopieert naar het geselecteerde back-upbronapparaat:

- Het back-upvolume selecteren waarvandaan u wilt herstellen
- Het doel selecteren voor de herstelde bestanden
- De bestanden selecteren die u wilt herstellen vanaf het geselecteerde back-updoelapparaat

Zie [Afbeelding 11](#page-34-1) hieronder en [Tabel 3 op pagina 31](#page-35-0) voor een korte functionele beschrijving van de hersteltabbladen.

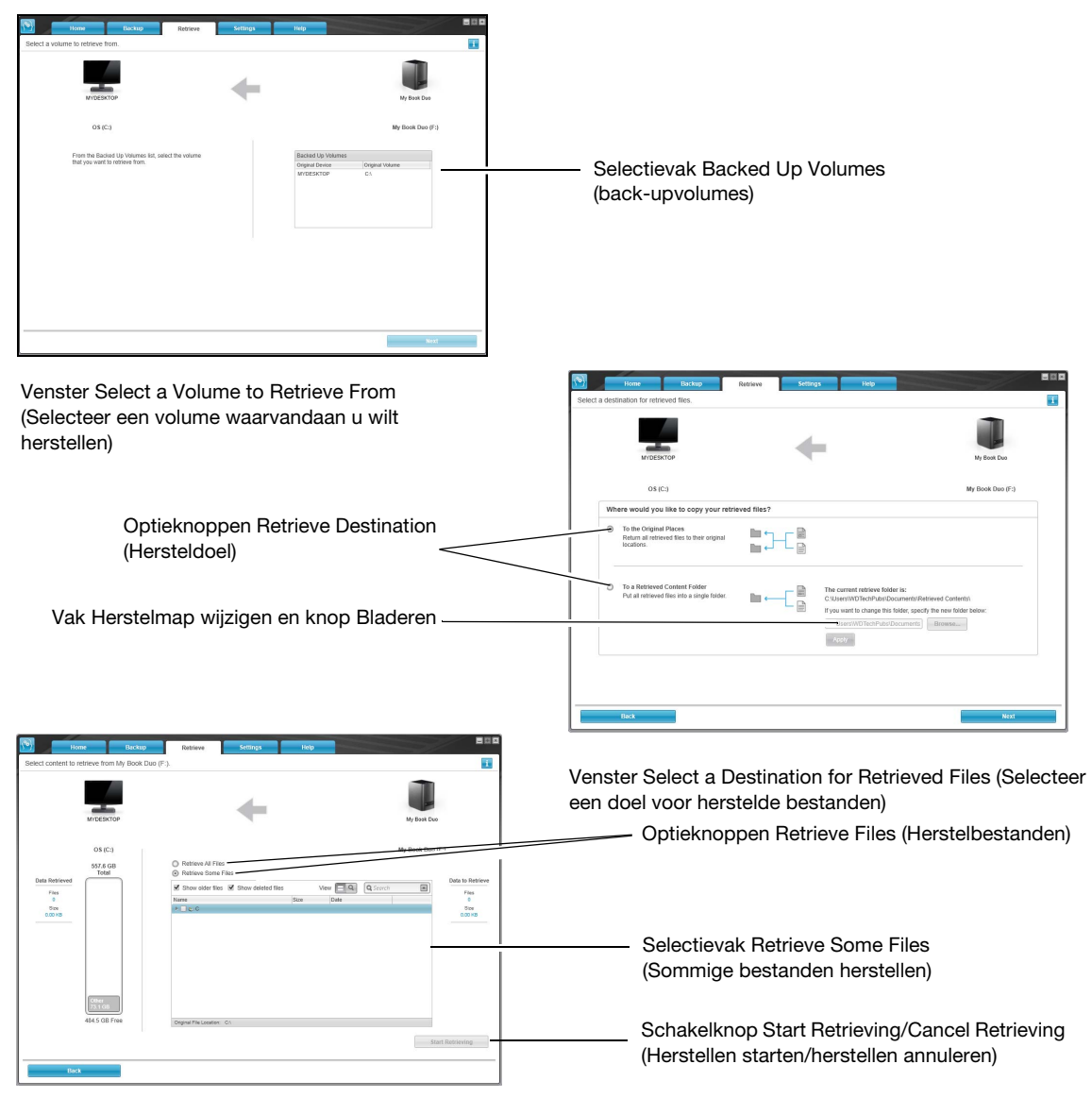

Venster Select Content to Retrieve (Selecteer te herstellen inhoud)

<span id="page-34-1"></span>Afbeelding 11. Tabbladpagina's Retrieve

<span id="page-35-0"></span>Tabel 3. De tabbladen Retrieve (Herstellen)

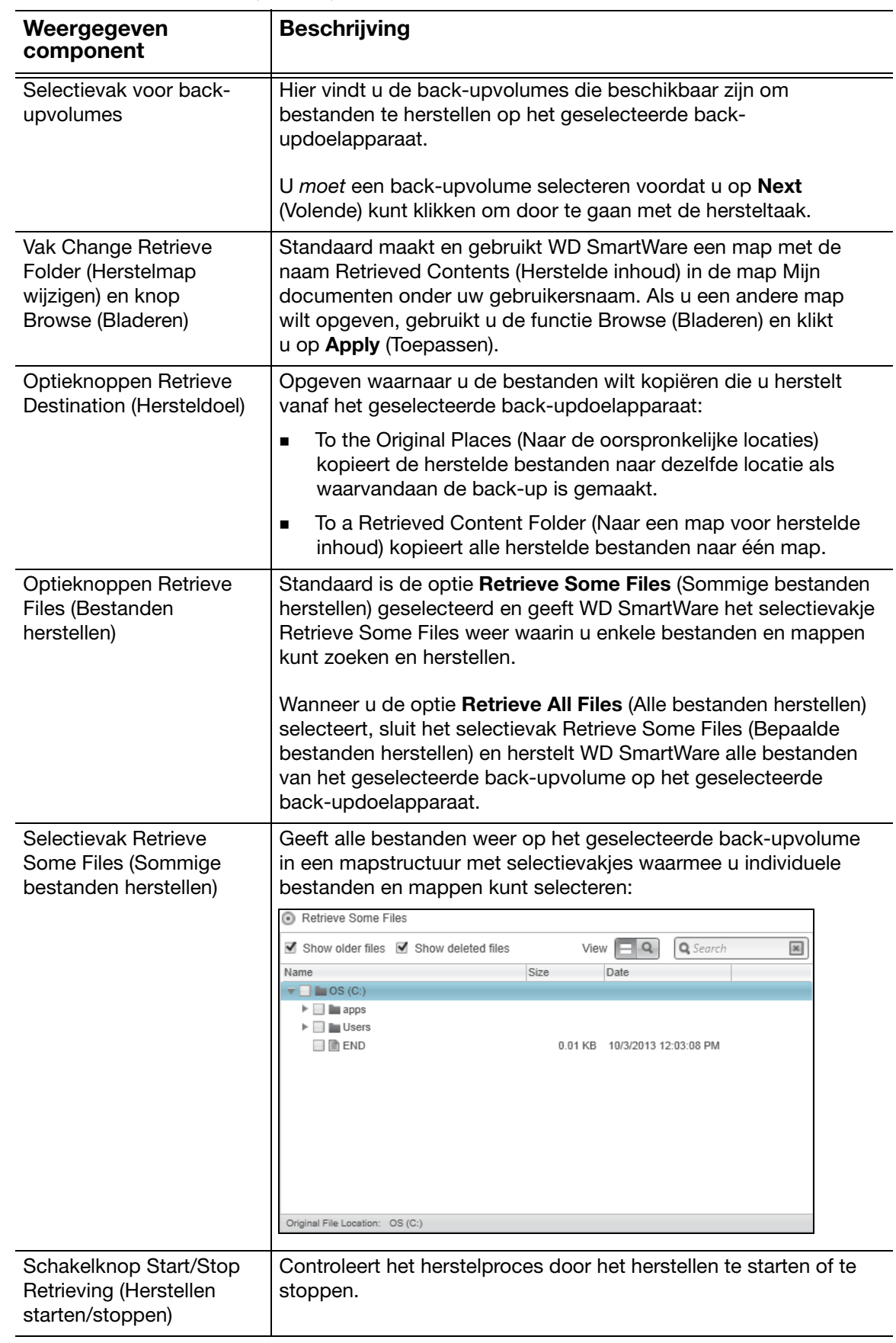
## Instellingentabbladen

Zie [Afbeelding 12](#page-36-0) en [Tabel 4](#page-36-1) voor een korte functionele beschrijving van het instellingentabblad.

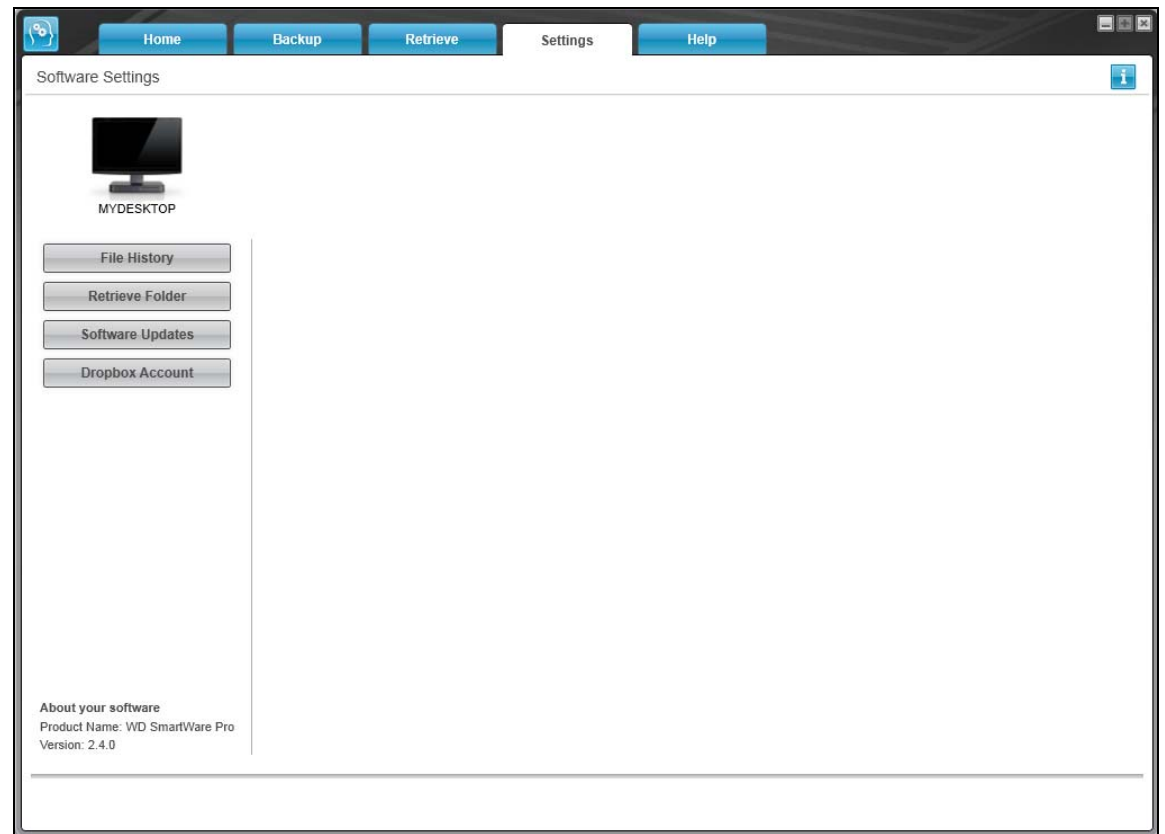

#### <span id="page-36-0"></span>Afbeelding 12. Instellingentabbladen

<span id="page-36-1"></span>Tabel 4. Instellingentabblad, functionele beschrijving

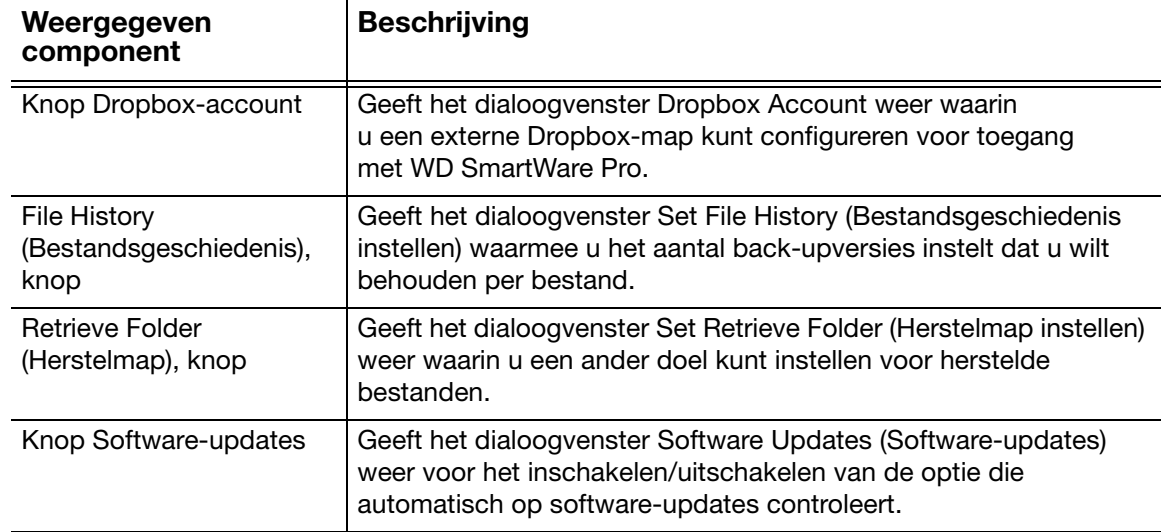

## Het tabblad Help

Het WD SmartWare-helptabblad biedt snelle toegang tot onderwerpen in het Learning Center (Zelfstudiecentrum) en koppelingen naar online-ondersteuning.

Zie [Afbeelding 13](#page-37-0) en [Tabel 5](#page-37-1) voor een korte functionele beschrijving van de helptabbladen.

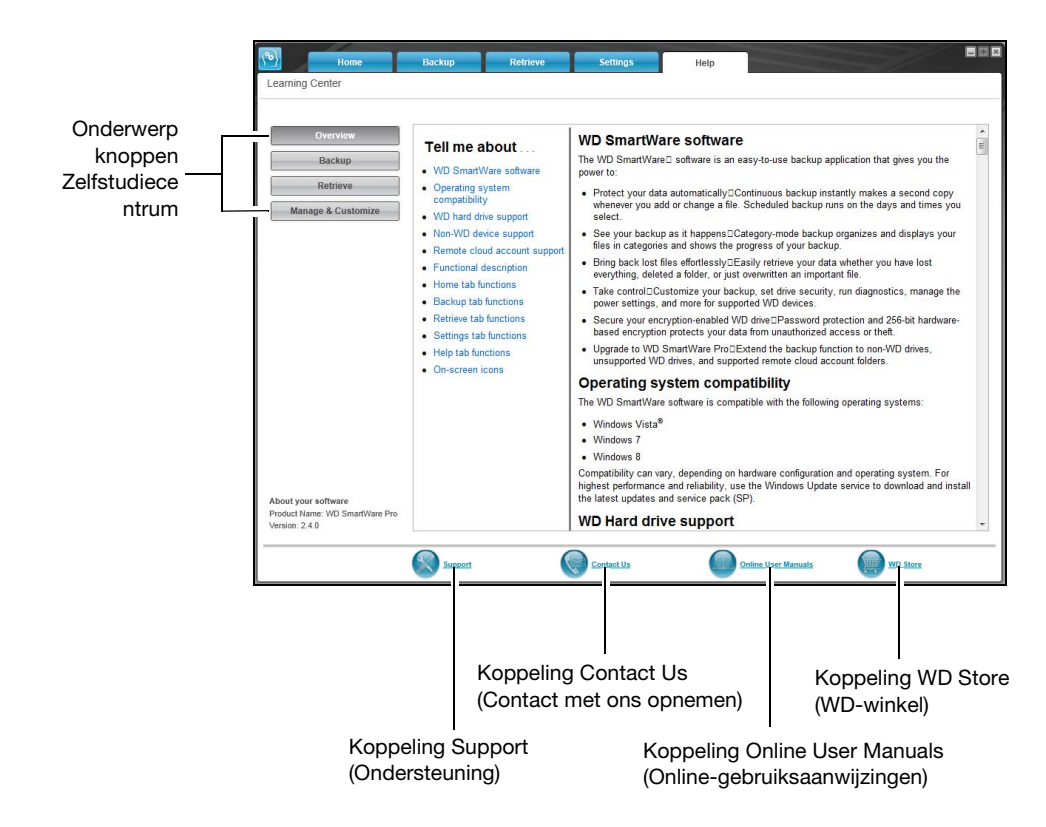

<span id="page-37-0"></span>Afbeelding 13. Tabbladpagina Help

<span id="page-37-1"></span>Tabel 5. Het tabblad Help

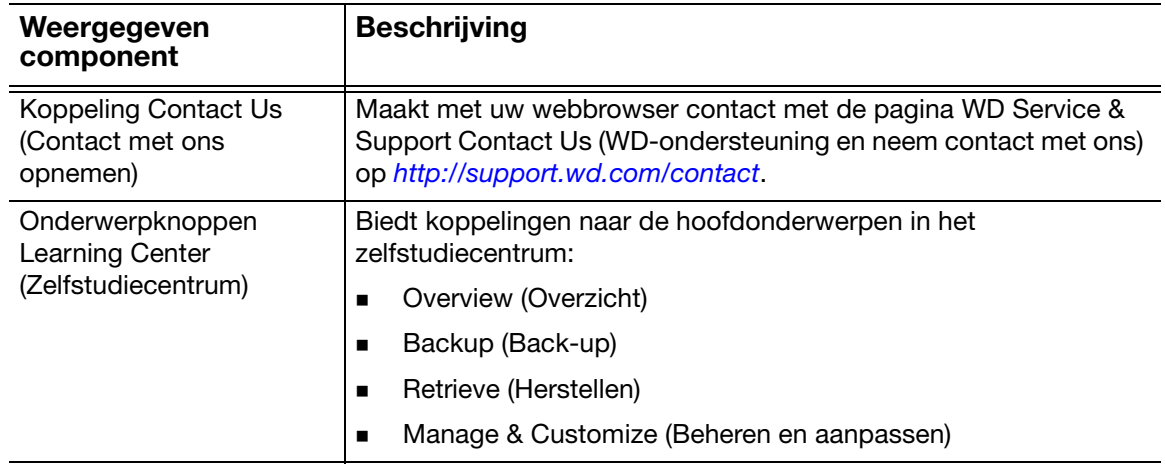

(vervolg)

Tabel 5. Het tabblad Help (vervolg)

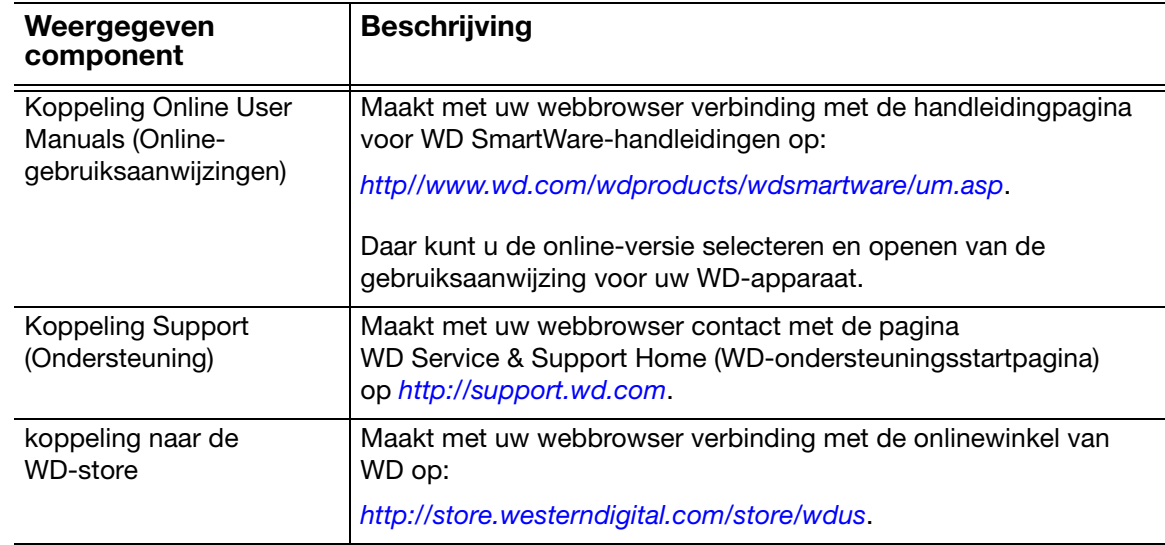

# Een back-up maken van bestanden

Dit hoofdstuk behandelt de volgende onderwerpen:

[De werking van de back-upfunctie](#page-39-0) [Een back-up maken van bestanden](#page-39-1)

## <span id="page-39-0"></span>De werking van de back-upfunctie

De WD SmartWare-software maakt automatisch back-ups van al uw belangrijke bestanden op het geselecteerde doelapparaat voor back-ups: muziek, films, foto's, documenten, e-mail en andere bestanden. Continue back-up maakt onmiddellijk een tweede kopie zodra u een bestand toevoegt of wijzigt op het geselecteerde backupbronapparaat. Geplande back-ups worden uitgevoerd op de dagen en tijdstippen die u selecteert.

Nadat de verschillende bestandstypen WD SmartWareop het geselecteerde bronapparaat voor back-ups door de -software in categorieën zijn ingedeeld, klikt u op de knop Enable Backup (Back-up inschakelen) om van alles een back-up te maken op het doelapparaat. U kunt ook bepaalde bestanden, mappen of categorieën selecteren om daar een back-up van te maken.

Na het uitvoeren van een back-up beschermt de WD SmartWare-software uw bestanden door back-ups te maken van:

- Nieuwe bestanden die op het geselecteerde bronapparaat voor back-ups worden gemaakt of gekopieerd
- Bestaande bestanden die op de één of andere manier worden gewijzigd

Deze bescherming gebeurt automatisch. Dit wordt gedaan door de WD SmartWaresoftware zonder dat u iets hoeft te doen. Zorg alleen dat de bron- en doelapparaten voor back-ups aangesloten blijven op uw computer.

*Opmerking:* De back-upbescherming is automatisch zo lang het bron- en doelapparaat voor back-ups zijn aangesloten op uw computer. Wanneer u vervolgens het apparaat loskoppelt en daarna weer aansluit, scant de WD SmartWare-software het bronbestand voor back-ups op nieuwe of gewijzigde bestanden en wordt de automatische back-upbescherming weer hervat.

#### <span id="page-39-1"></span>Een back-up maken van bestanden

- **1.** In het vak Backup Source (Back-upbron) van het startvenster selecteert u het apparaat met de bestanden waarvan u een back-up wilt maken:
	- a. Gebruik de back-upbronselectie om aan te geven of u back-ups van bestanden wilt maken vanaf een lokale harde schijf of vanaf een externe Dropbox-map:

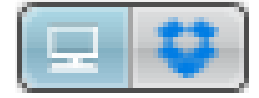

 Standaard wordt de computeroptie geselecteerd; het computerpictogram geeft aan dat het bronapparaat voor back-ups een interne harde schijf of stationspartitie of een lokale, rechtstreeks aangesloten, externe harde schijf is:

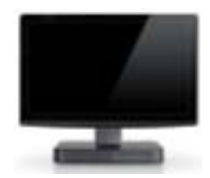

 Als u de Dropbox-optie selecteert, wordt het Dropbox-pictogram weergegeven om aan te geven dat het bronapparaat voor back-up een externe Dropbox-map is:

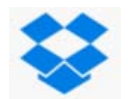

b. Als het geselecteerde bronapparaat voor back-ups meer dan één interne harde schijf, meerdere stationspartities of externe harde schijven heeft, gebruikt u de selectie voor het back-upbronapparaat om het apparaat te kiezen waarvan u een back-up wilt maken:

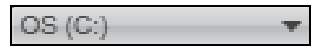

- **2.** In het gebied Backup Target (Back-updoel) van het startscherm:
	- a. Als u meer dan één back-updoelapparaat op uw computer hebt aangesloten, klikt u op het pictogram van het apparaat waarop u back-upbestanden wilt maken:

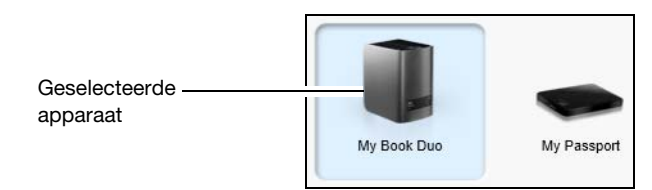

- b. Controleer of er een lichtblauwe achtergrond rond het geselecteerde apparaat verschijnt.
- c. Als het geselecteerde back-updoelapparaat meer dan één stationspartitie of netwerkshare heeft, gebruikt u de selectie voor het back-updoelapparaat onder het apparaatpictogram om te kiezen welk u wilt gebruiken:

PERSONAL (H:)

**3.** Klik op het tabblad **Backup** (Back-up) voor het scherm Backup (Back-up) (zie [Afbeelding 10 op pagina 27](#page-31-0)).

**4.** De oorspronkelijke/standaardconfiguratie van de software van WD SmartWare is voor continue back-ups. Als u geplande back-ups wilt configureren, klikt u op **Set Backup Frequency** (Back-upfrequentie instellen) om het dialoogvenster Set Backup Frequency (Back-upfrequentie instellen) weer te geven:

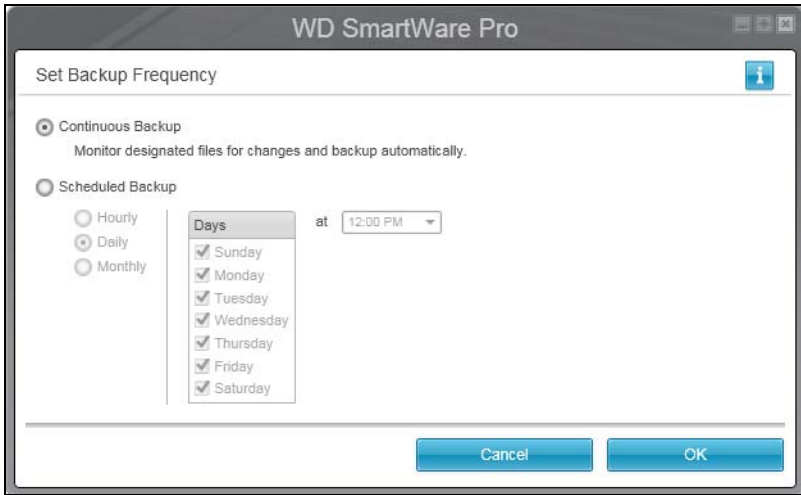

- <span id="page-41-0"></span>**5.** In het dialoogvenster Backup Frequency (Back-upfrequentie):
	- a. Selecteer de optie Scheduled Backup (Geplande back-up).
	- b. Selecteer de optie Hourly (Elk uur), Daily (Dagelijks) of Monthly (Maandelijks) en gebruik de selectievakjes om uw back-ups te plannen:

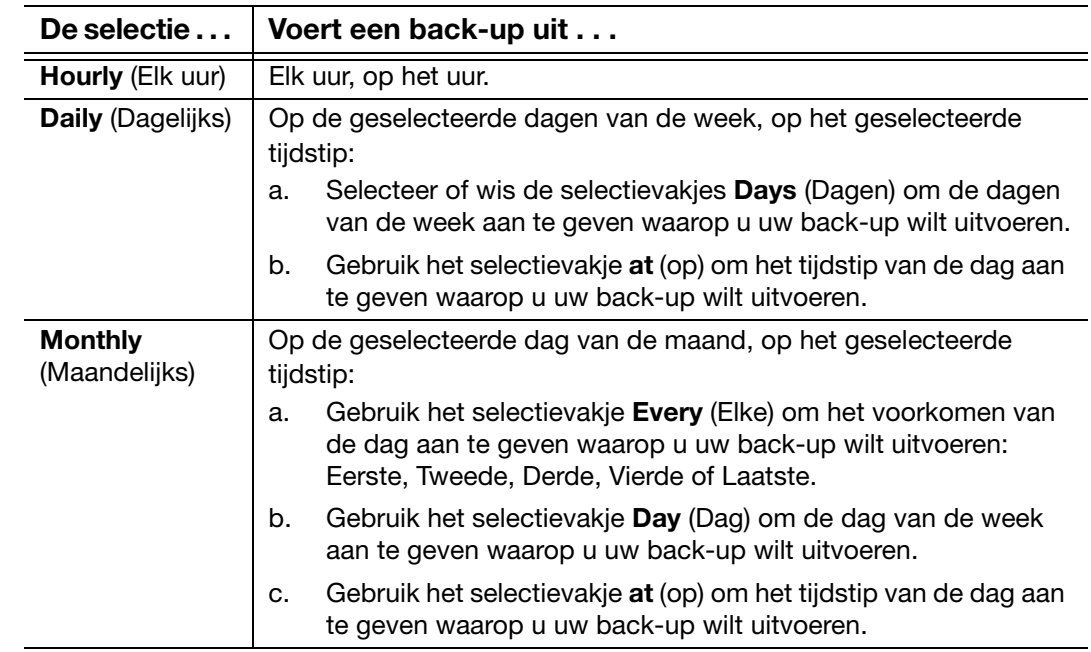

c. Klik op OK om uw schema op te slaan en het dialoogvenster Set Backup Frequency (Back-upfrequentie instellen) te sluiten.

**6.** Op het scherm Backup (Back-up):

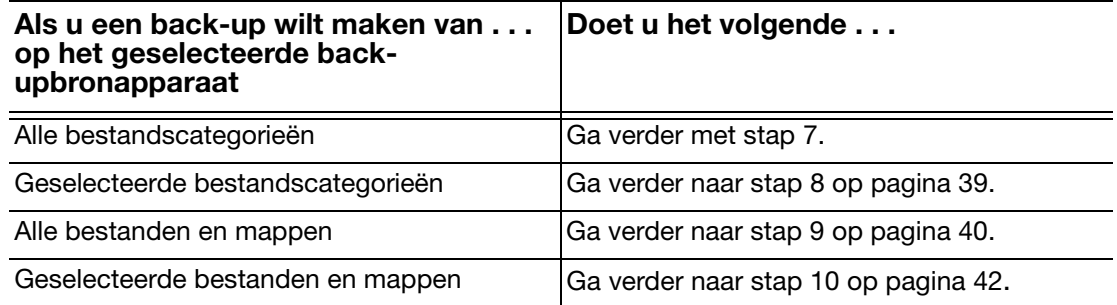

- <span id="page-42-0"></span>**7.** Ga als volgt te werk om een back-up te maken van alle bestandscategorieën op het geselecteerde back-upbronapparaat:
	- a. Zorg ervoor dat de back-upmodus Category (Categorie) is en dat Ready to perform category backup (Gereed voor het maken van een categorieback-up) wordt weergegeven in de hoek linksboven van het scherm Backup.

Als de back-upmodus File (Bestand) is en Ready to perform file backup (Gereed voor het maken van een bestandsback-up) wordt hier weergegeven, klik dan op de knop Switch to Category Backup (Overschakelen op categorieback-up) en klik op OK in de prompt Switching Backup Plan (Back-upschema omschakelen).

b. Klik op Advanced View (Uitgebreide weergave) voor het openen van het selectieveld back-up op categorie en controleer of de selectievakjes voor alle zes de categorieën geselecteerd zijn:

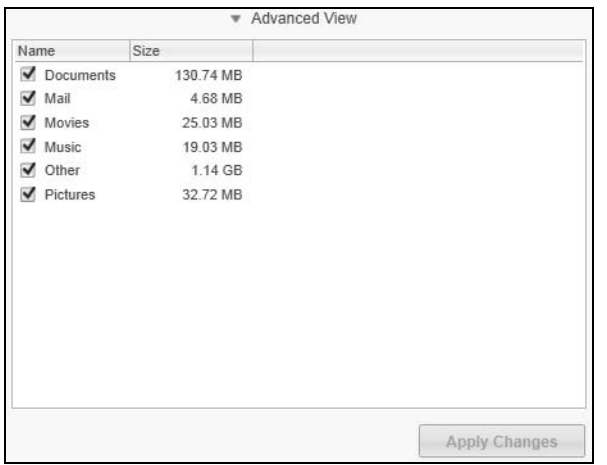

- c. Selecteer eventueel lege selectievakjes en klik op Apply Changes (Wijzigingen toepassen) om een aangepast back-upschema op te stellen en de inhoudsmeters bij te werken.
- d. Klik op Enable Backup (Reservekopie inschakelen) om te starten met de back-up van alle categorieën bestanden op het back-upbronapparaat met de opgegeven back-upfrequentie en ga verder naar [stap 11](#page-47-0) op [pagina 43](#page-47-0).

*Opmerking:* Als u een geplande back-up hebt geconfigureerd om [stap 5](#page-41-0) op [pagina 37](#page-41-0), voegt WD SmartWare-software een herinneringsknop voor het back-upschema toe aan het venster Backup:

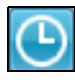

Als u op de herinneringsknop klikt, wordt het dialoogvenster Scheduled Backup Status (Status geplande back-up) weergegeven, dat de datum en tijd van uw volgende geplande back-up, de laatste back-up die mogelijk gemist werd en de laatste voltooide back-up bevat:

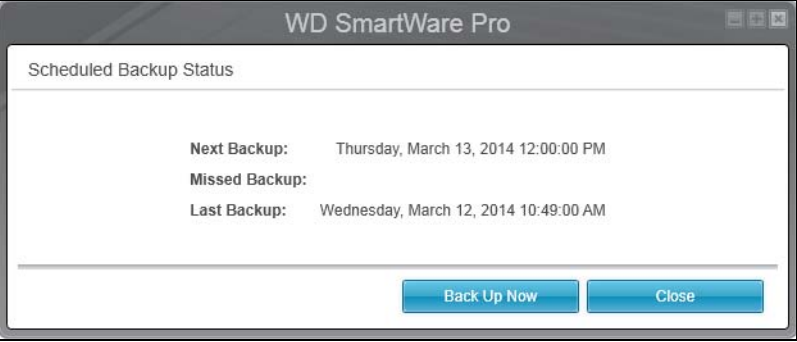

Klik op Back Up Now (Nu back-up maken) als u het schema wilt negeren en de back-up nu wilt uitvoeren.

- <span id="page-43-0"></span>**8.** Zo maakt u een back-up van bepaalde categorieën bestanden op het geselecteerde bronapparaat voor back-ups:
	- a. Zorg ervoor dat de back-upmodus Category (Categorie) is en dat Ready to perform category backup (Gereed voor het maken van een categorieback-up) wordt weergegeven in de hoek linksboven van het scherm Backup.

Als de back-upmodus File (Bestand) is en Ready to perform file backup (Gereed voor het maken van een bestandsback-up) wordt hier weergegeven, klik dan op de knop Switch to Category Backup (Overschakelen op categorieback-up) en klik op OK in de prompt Switching Backup Plan (Back-upschema omschakelen).

b. klik op Advanced View (Geavanceerde weergave) om het keuzevak voor de back-up op categorie te openen:

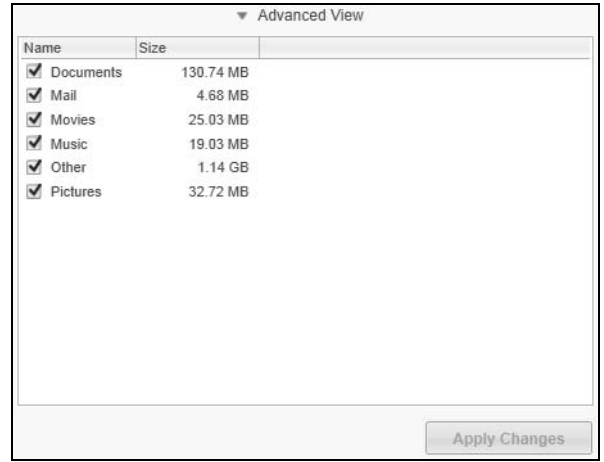

- c. In het vak voor selectie van back-upcategorieën:
	- Schakel de selectievakjes uit van de bestandscategorieën waarvan u geen back-up wilt maken.
	- Schakel de selectievakjes in van de bestandscategorieën waarvan u een back-up wilt maken.
- d. Klik op Apply Changes (Wijzigingen toepassen) om een aangepast back-upschema te maken en de inhoudsmeter bij te werken.
- e. Klik op Enable Backup (Back-up inschakelen) om te starten met de back-up van de geselecteerde categorieën bestanden op het geselecteerde backupbronapparaat met de opgegeven back-upfrequentie en ga verder naar [stap 11](#page-47-0) op [pagina 43](#page-47-0).

*Opmerking:* Als u een geplande back-up hebt geconfigureerd om [stap 5](#page-41-0) op [pagina 37](#page-41-0), voegt WD SmartWare-software een herinneringsknop voor het back-upschema toe aan het venster Backup:

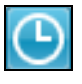

Als u op de herinneringsknop klikt, wordt het dialoogvenster Scheduled Backup Status (Status geplande back-up) weergegeven, dat de datum en tijd van uw volgende geplande back-up, de laatste back-up die mogelijk gemist werd en de laatste voltooide back-up bevat:

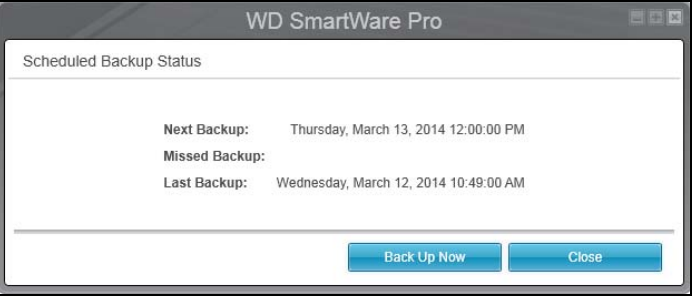

Klik op Back Up Now (Nu back-up maken) als u het schema wilt negeren en de back-up nu wilt uitvoeren.

- <span id="page-44-0"></span>**9.** Ga als volgt te werk om een back-up te maken van alle bestanden en mappen op het geselecteerde back-upbronapparaat:
	- a. Zorg ervoor dat de back-upmodus File (Bestand) is en dat Ready to perform file backup (Gereed voor het maken van een bestandsback-up) wordt weergegeven in de hoek linksboven van het scherm Backup.

Als de back-upmodus is ingesteld op Categorie en Ready to perform file backup (Gereed voor het maken van bestandsback-up) wordt weergegeven, klikt u op de knop Switch to File Backup (Overschakelen naar bestandsback-up) en op OK in de prompt Switching Backup Plan (Back-upplan omschakelen).

b. In het selectievak Backup by Files (Back-up op bestand) vinkt u het selectievakje aan voor het back-upbronapparaat:

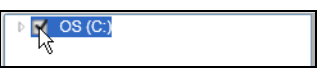

c. Open de mapstructuur en controleer of bij het aanvinken van het selectievakje voor het back-upbronapparaat automatisch de selectievakjes voor alle bestanden en mappen op het apparaat worden aangevinkt:

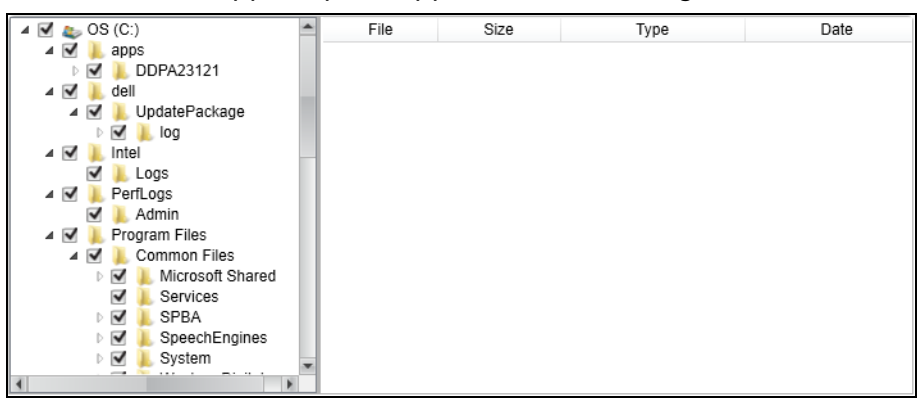

- d. Klik op Apply Changes (Wijzigingen toepassen) om een aangepast backupschema te maken met uw selecties.
	- *Opmerking:* Wanneer u op Revert (Terugstellen) klikt, worden uw nieuwe selecties gewist en wordt de eerder toegepaste configuratie opnieuw weergegeven.
- e. Klik op Enable Backup (Back-up inschakelen) om te starten met de back-up van bestanden en mappen op de geselecteerde back-upbronapparaten met de opgegeven back-upfrequentie en ga verder naar [stap 11](#page-47-0) op [pagina 43](#page-47-0).
	- *Opmerking:* Als u een geplande back-up hebt geconfigureerd om [stap 5](#page-41-0) op [pagina 37](#page-41-0), voegt WD SmartWare-software een herinneringsknop voor het back-upschema toe aan het venster Backup:

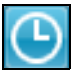

Als u op de herinneringsknop klikt, wordt het dialoogvenster Scheduled Backup Status (Status geplande back-up) weergegeven, dat de datum en tijd van uw volgende geplande back-up, de laatste back-up die mogelijk gemist werd en de laatste voltooide back-up bevat:

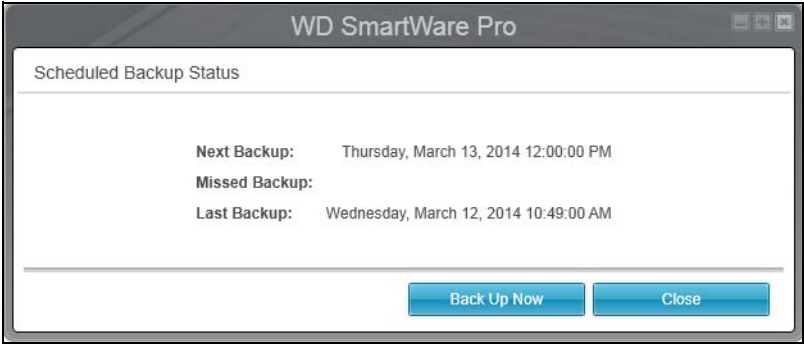

Klik op **Back Up Now** (Nu back-up maken) als u het schema wilt negeren en de back-up nu wilt uitvoeren.

- <span id="page-46-0"></span>**10.** Zo maakt u een back-up van geselecteerde bestanden of mappen van het geselecteerde bronapparaat voor back-ups:
	- a. Zorg ervoor dat de back-upmodus File (Bestand) is en dat Ready to perform file backup (Gereed voor het maken van een bestandsback-up) wordt weergegeven in de hoek linksboven van het scherm Backup.

Als de back-upmodus is ingesteld op Categorie en Ready to perform file backup (Gereed voor het maken van bestandsback-up) wordt weergegeven, klikt u op de knop Switch to File Backup (Overschakelen naar bestandsback-up) en op OK in de prompt Switching Backup Plan (Back-upplan omschakelen).

b. In het selectievakje Backup by Files (Back-up op bestand) opent u de mapstructuur:

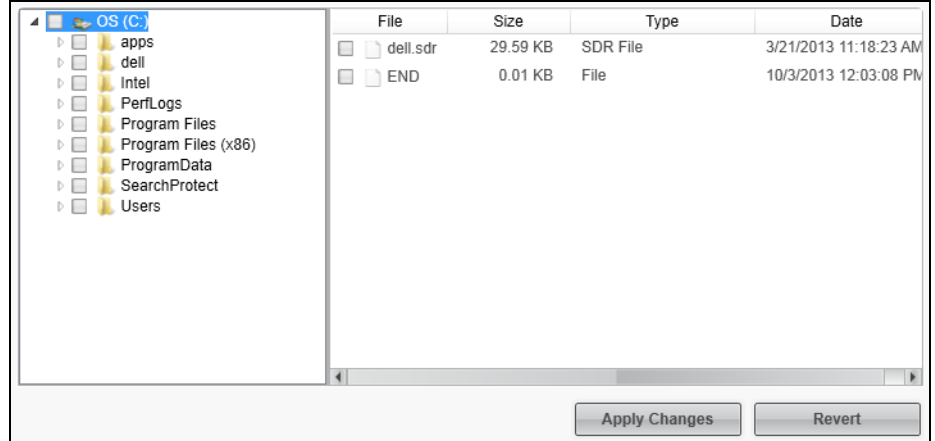

c. Schakel de selectievakjes in van de bestanden of mappen waarvan u een reservekopie wilt maken.

Merk op dat als u een map aanvinkt, automatisch alle submappen en bestanden in die map worden geselecteerd.

d. Klik op Apply Changes (Wijzigingen toepassen) om een aangepast backupschema te maken met uw selecties.

*Opmerking:* Wanneer u op Revert (Terugstellen) klikt, worden uw nieuwe selecties gewist en wordt de eerder toegepaste configuratie opnieuw weergegeven.

e. Klik op Enable Backup (Back-up inschakelen) om te starten met de back-up van geselecteerde bestanden en mappen op het geselecteerde backupbronapparaat met de opgegeven back-upfrequentie en ga verder naar [stap 11](#page-47-0) op [pagina 43](#page-47-0).

*Opmerking:* Als u een geplande back-up hebt geconfigureerd om [stap 5](#page-41-0) op [pagina 37](#page-41-0), voegt WD SmartWare-software een herinneringsknop voor het back-upschema toe aan het venster Backup:

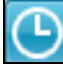

Als u op de herinneringsknop klikt, wordt het dialoogvenster Scheduled Backup Status (Status geplande back-up) weergegeven, dat de datum en tijd van uw volgende geplande back-up, de laatste back-up die mogelijk gemist werd en de laatste voltooide back-up bevat:

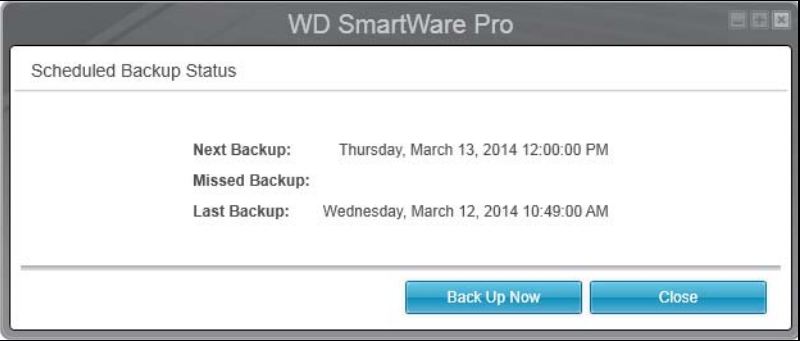

Klik op Back Up Now (Nu back-up maken) als u het schema wilt negeren en de back-up nu wilt uitvoeren.

- <span id="page-47-0"></span>**11.** Tijdens de back-up:
	- Met een voortgangsbalk en een bericht wordt de hoeveelheid gegevens aangegeven waarvan een back-up is gemaakt.
	- **voor een categorieback-up:** 
		- De blauwe achtergrond voor bestandscategorieën in de inhoudsmeter voor de het back-upbronapparaat wordt geel/oranje voor alle bestanden waarvan nog geen back-up is gemaakt.
		- De grijze achtergrond voor bestandscategorieën in de inhoudsmeter voor het back-updoelapparaat waarvan de bestandsback-up is voltooid wordt blauw.
	- U kunt andere dingen doen op uw computer terwijl de WD SmartWare-software op de achtergrond een back-up maakt van uw bestanden.
	- De schakelknop **Enable Backup** (Back-up inschakelen) wijzigt in **Disable** Backup (Back-up uitschakelen) voor het uitschakelen van de back-up.
- **12.** De back-up is zonder problemen afgerond als een bericht wordt weergegeven waarin staat dat de back-up is geslaagd.

Als er bestanden zijn waarvan geen back-up kon worden gemaakt, ziet u in de WD SmartWare-software het volgende:

- Een waarschuwingsbericht met het aantal bestanden waar het om gaat
- Een koppeling View (Weergeven) waarop u kunt klikken om een lijst met bestanden weer te geven en de reden waarom hiervan geen back-up is gemaakt

Sommige toepassingen en processen kunnen ervoor zorgen dat er geen back-up van bestanden kan worden gemaakt. Als u niet weet waarom er van sommige bestanden geen back-up is gemaakt, kunt u het volgende proberen:

- Sla alle geopende bestanden op en sluit ze af
- Sluit alle geopende toepassingen, inclusief uw e-mailprogramma en internetbrowser

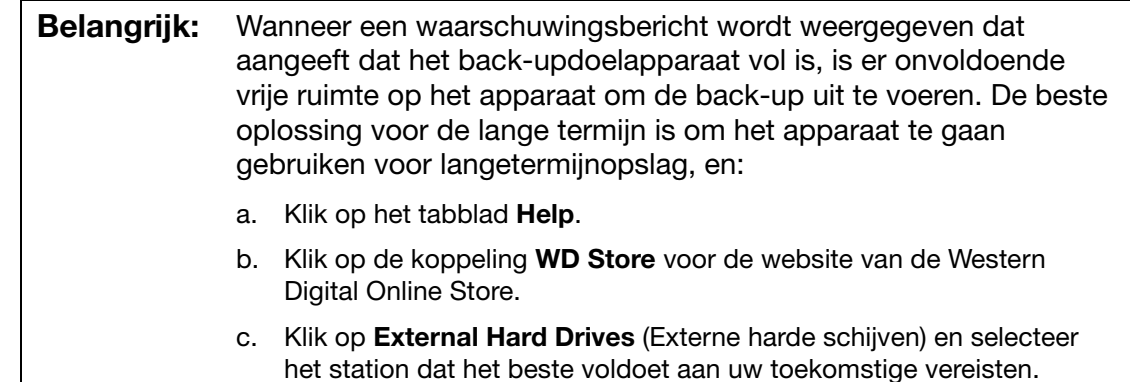

**13.** Als u op **Disable Backup** (Back-up uitschakelen) hebt geklikt in [stap 11,](#page-47-0) wordt de configuratieprompt disable backup (back-up uitschakelen) weergegeven om aan te geven dat de back-uptaak op de achtergrond wordt uitgevoerd door WD SmartWare, zodat u uw computer tijdens de back-up kunt blijven gebruiken voor andere zaken.

Klik op één van de volgende opties om door te gaan:

- No (Nee) om uw verzoek in te trekken en de back-up niet uit te schakelen
- **Yes** (Ja) om met het verzoek door te gaan en de back-up uit te schakelen
- **14.** Als u een back-up maakte van bestanden op categorie en het back-upbronapparaat heeft meer dan één interne harde schijf of meerdere stationspartities, herhaalt u de back-upprocedure voor elk daarvan.

# Bestanden herstellen

Dit hoofdstuk behandelt de volgende onderwerpen:

[Hoe werkt de herstelfunctie](#page-49-0) [Bestanden herstellen](#page-49-1)

## <span id="page-49-0"></span>Hoe werkt de herstelfunctie

Met WD SmartWare is het eenvoudig om bestanden te herstellen waarvan een back-up is gemaakt op uw back-updoelapparaat. U kunt dan kiezen om ze te kopiëren naar één van de volgende locaties:

- Hun oorspronkelijke locatie op het back-upbronapparaat
- **Een speciale map voor herstelinhoud**

Voor het herstellen zijn over het algemeen vijf stappen nodig:

- **1.** In het startvenster selecteert u:
	- Het doelapparaat voor de herstelbewerking: het back-upbronapparaat waarnaar u de herstelde bestanden wilt kopiëren
	- Het bronapparaat voor de herstelbewerking: het back-updoelapparaat waarop de bestanden staan die u wilt herstellen
- <span id="page-49-2"></span>**2.** Selecteer het back-upvolume op het herstelbronapparaat waarvandaan u bestanden wilt herstellen.
- **3.** Geef de doellocatie op waarheen u de herstelde bestanden wilt kopiëren: hun oorspronkelijke locaties op het back-upbronapparaat of een speciale map voor herstelinhoud.
- **4.** Geef op wat u wilt herstellen: individuele bestanden en mappen of alles.
- **5.** Herstel de bestanden.

## <span id="page-49-1"></span>Bestanden herstellen

- **1.** In het gebied Backup Source (Back-upbron) van het startscherm, selecteert u de hersteldoellocatie (back-upbronapparaat) waarnaar u de herstelde bestanden wilt kopiëren:
	- a. Gebruik de back-upbronselectie om aan te geven of u herstelde bestanden wilt kopiëren naar een lokale harde schijf of naar een externe Dropbox-map:

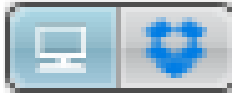

 De computeroptie wordt standaard geselecteerd en het computerpictogram geeft aan dat de hersteldoellocatie een interne harde schijf of schijfpartitie of een lokale direct gekoppelde externe harde schijf is:

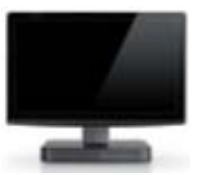

 Als u de Dropbox-optie selecteert, wordt het Dropbox-pictogram weergegeven om aan te geven dat de hersteldoellocatie een externe Dropbox-map is:

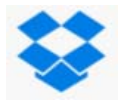

b. Als de geselecteerde hersteldoellocatie meer dan één interne harde schijf, meerdere stationspartities of meerdere externe harde schijven heeft, gebruikt u de selectie voor het back-upbronapparaat om het apparaat te kiezen waarvan u de herstelde bestanden wilt kopiëren:

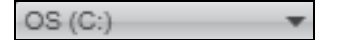

- **2.** In het gebied Backup Target (Back-updoel) van het startscherm:
	- a. Als u meer dan één back-updoelapparaat op uw computer hebt aangesloten, klikt u op het pictogram van het apparaat waarvandaan u bestanden wilt herstellen.
	- b. Controleer of er een lichtblauwe achtergrond rond het geselecteerde apparaat verschijnt:

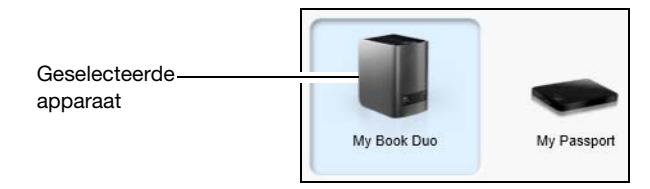

c. Als het geselecteerde apparaat meer dan één stationspartitie of netwerkshare heeft, gebruikt u de selectie voor het back-updoelapparaat onder het apparaatpictogram om te kiezen welk u wilt gebruiken:

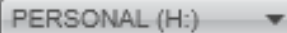

- <span id="page-50-0"></span>**3.** Klik op het tabblad Retrieve (Herstellen) voor het weergeven van de:
	- Dialoogvenster Select a destination for retrieved files (Selecteer een doel voor herstelde bestanden)
	- Dialoogvenster Select a volume to retrieve from (Selecteer een volume waarvandaan u wilt herstellen)

(Zie [Afbeelding11 op pagina 30](#page-34-0).)

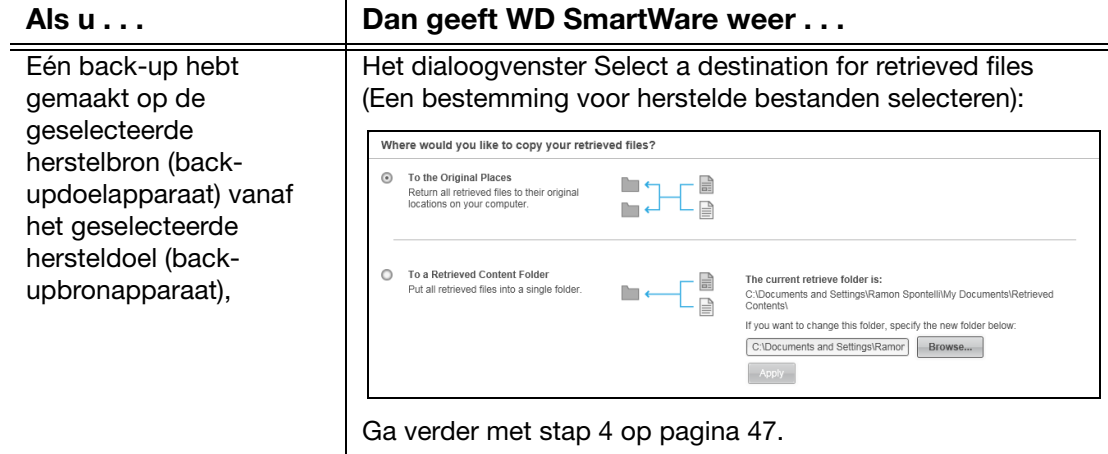

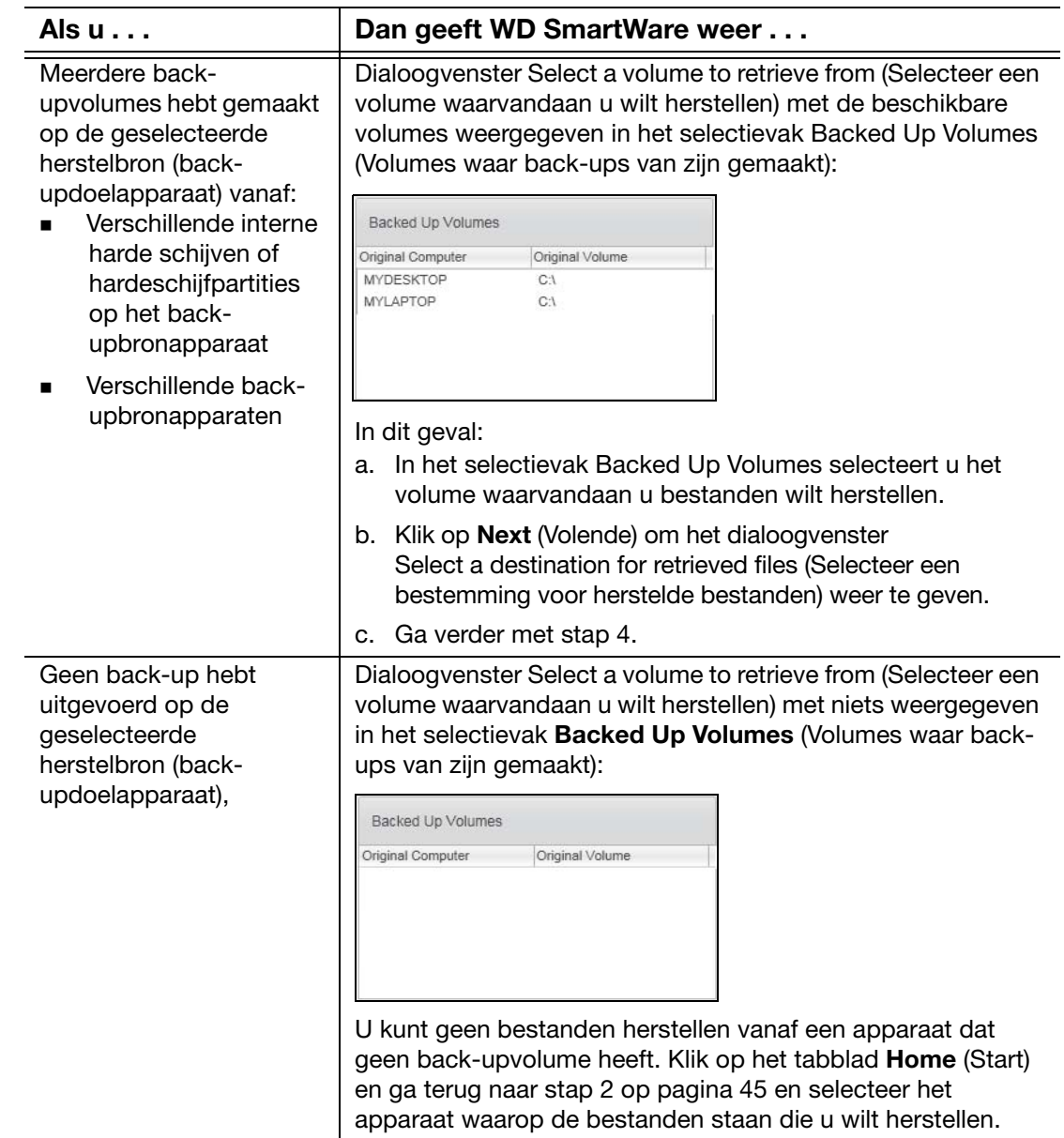

<span id="page-51-0"></span>**4.** Op het dialoogvenster Select a destination for retrieved files (Een bestemming voor herstelde bestanden selecteren):

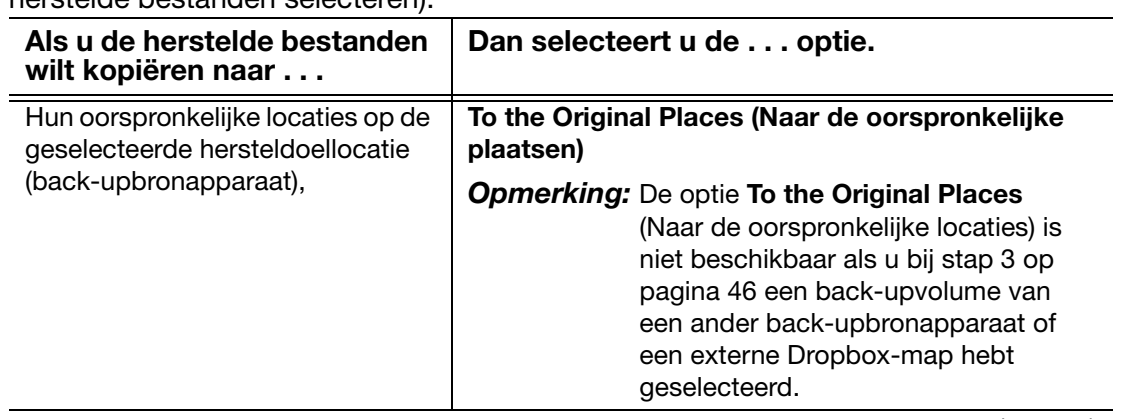

(vervolg)

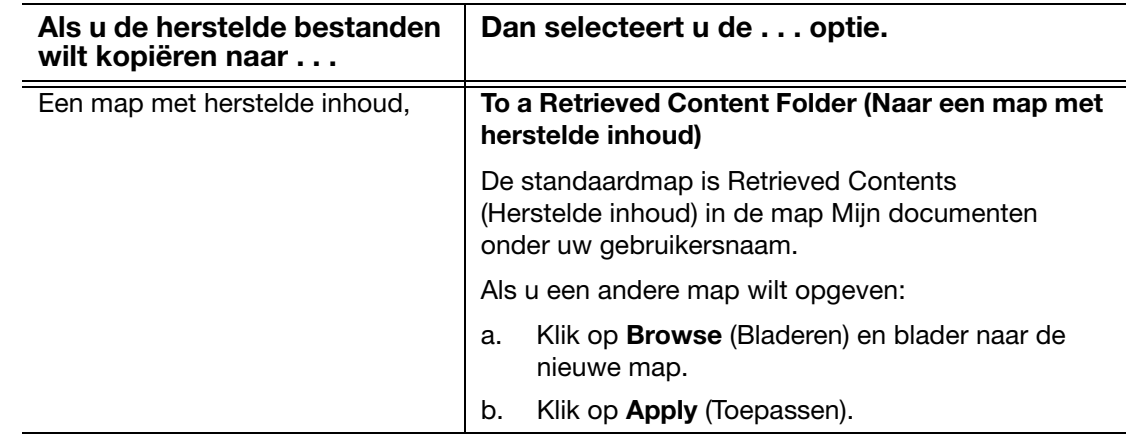

**5.** Klik op Next (Volende) om het dialoogvenster Select content to retrieve... (Selecteer de inhoud die u wilt herstellen...) weer te geven.

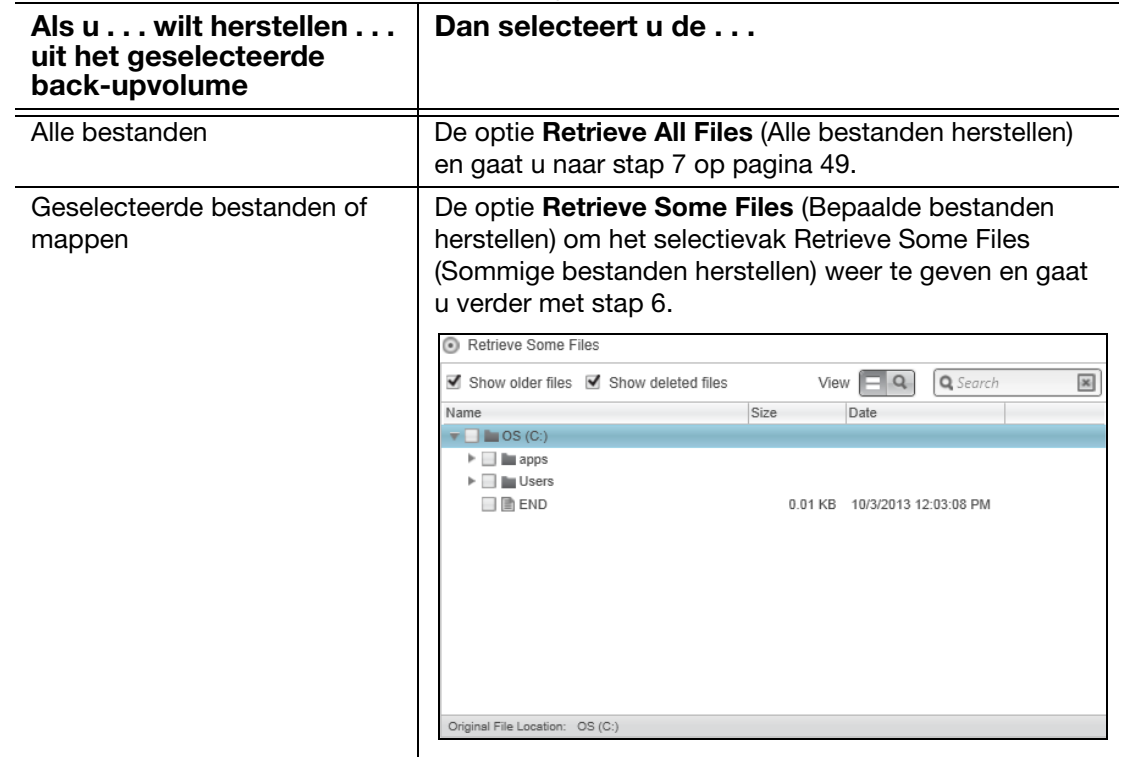

- <span id="page-52-0"></span>**6.** Blader in het selectieveld voor het herstellen van enkele bestanden naar de mapstructuur om de gewenste bestanden te vinden. U kunt ook het zoekvak gebruiken om de naam (of een deel ervan) te typen van het bestand of de map:
	- Selecteer het selectieveld Show older files (oudere bestanden tonen) om de verschillende versies van uw bestanden te tonen waarvan een back-up is gemaakt:

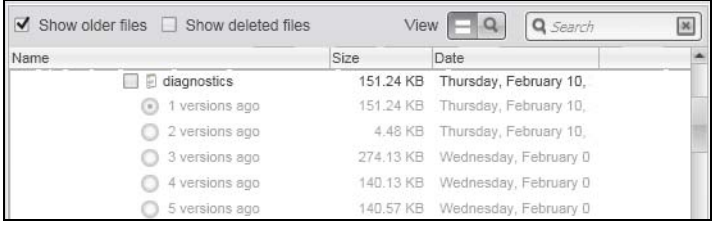

Selecteer het selectieveld **Show deleted files** (verwijderde bestanden tonen) om bestanden weer te geven die op hun oorspronkelijke locatie verwijderd zijn:

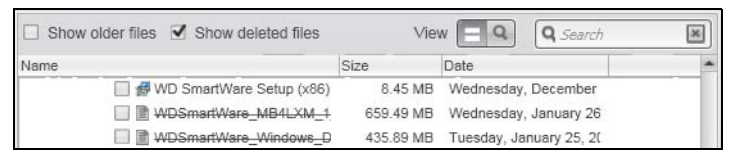

- Klik op het pictogram View (Weergave) om losse bestanden weer te geven.
- Wilt u een bestand zoeken, typ dan (een deel van) de bestandsnaam in het zoekvak en druk op de **Enter**-toets om de zoekopdracht te starten.

Om het zoekfilter uit te schakelen, verwijdert u alle tekst in het zoekvak en drukt u op **Enter**.

- Selecteer de selectievakjes voor de bestanden of mappen die u wilt herstellen.
- <span id="page-53-0"></span>**7.** Klik op Start Retrieving (Herstel beginnen).
- **8.** Tijdens het herstel:
	- In het scherm Retrieve (Herstellen) wordt een voortgangsbalk weergegeven samen met een bericht met daarin de hoeveelheid gegevens die naar de opgegeven herstellocatie is gekopieerd.
	- U kunt op de knop **Cancel Retrieving** (Herstel annuleren) klikken om het herstel te stoppen.
- **9.** Het bericht Retrieval accomplished (Herstel uitgevoerd) geeft aan dat het herstellen is voltooid.

Het bericht Partial retrieve accomplished (Herstel gedeeltelijk uitgevoerd) betekent dat niet alle voor herstel geselecteerde bestanden zijn gekopieerd naar de opgegeven herstellocatie. In dat geval wordt één van de volgende berichten weergegeven:

- In het bericht Files Not Retrieved (Niet-herstelde bestanden) ziet u het aantal bestanden dat niet is hersteld en een koppeling naar een scherm met informatie over het mislukte herstel. Klik op de koppeling View files voor een lijst met bestanden en de reden waarom ze niet zijn hersteld.
- Het bericht Destination is full (Het doel is vol) betekent dat de geselecteerde hersteldoellocatie (back-upbronapparaat) onvoldoende schijfruimte heeft om het herstel uit te voeren.

## Het apparaat vergrendelen en ontgrendelen

Dit hoofdstuk behandelt de volgende onderwerpen:

[Het apparaat beveiligen met een wachtwoord](#page-54-0) [Het apparaat ontgrendelen](#page-56-0) [Uw wachtwoord wijzigen](#page-58-0) [De vergrendelingsfunctie van het apparaat uitschakelen](#page-60-0)

## <span id="page-54-1"></span><span id="page-54-0"></span>Het apparaat beveiligen met een wachtwoord

Beveilig uw apparaat met een wachtwoord als u bang bent dat iemand anders toegang tot uw apparaat kan krijgen en u niet wilt dat anderen uw bestanden op het apparaat kunnen zien.

**VOORZICHTIG!** Uw wachtwoord wordt door de software WD Security gebruikt om uw apparaat elektronisch te vergrendelen en te ontgrendelen. Als u uw wachtwoord vergeet, hebt u geen toegang meer tot de gegevens op uw apparaat en kunt u er geen nieuwe gegevens meer naar schrijven. U zult het apparaat moeten wissen voordat u het weer kunt gebruiken.

*Opmerking:* De functie wachtwoordbeveiliging is niet beschikbaar voor configuraties met individuele stations (JBOD).

- **1.** Open het dialoogvenster Set Security door te klikken op:
	- Het pictogram van de snelkoppeling van WD Security op uw bureaublad als u dit hebt gemaakt toen u de toepassing installeerde
	- Start > (Alle) programma's > Western Digital > WD Apps > WD Security

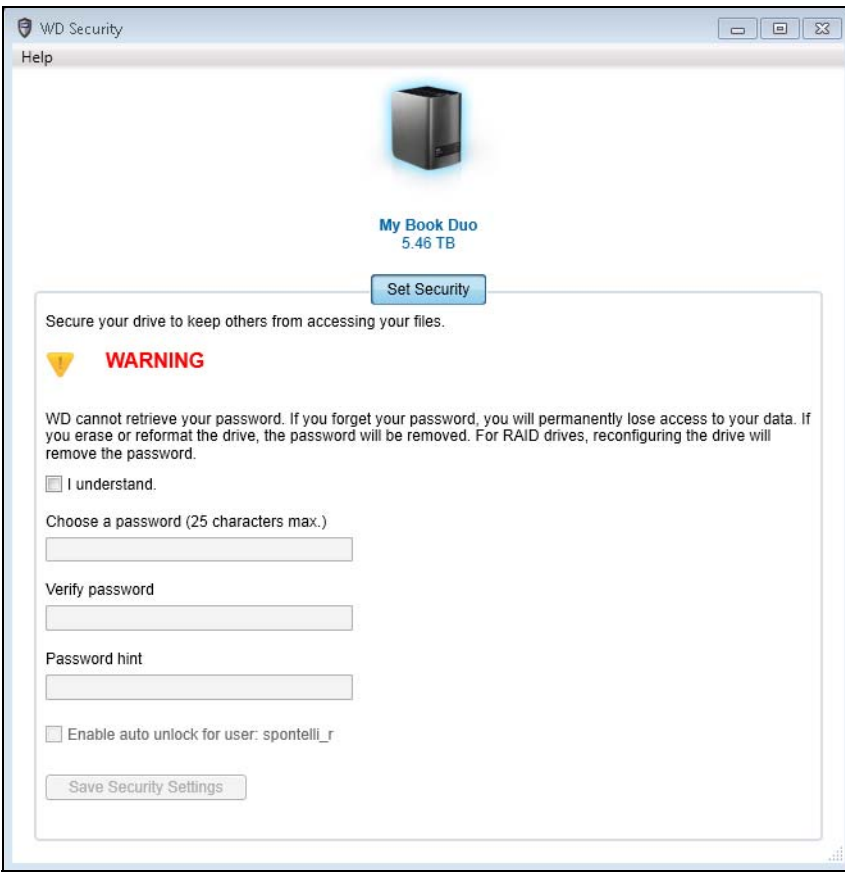

- **2.** Als u meer dan één ondersteund apparaat op uw computer hebt aangesloten, klikt u op het pictogram van het apparaat waar u een wachtwoord voor wilt instellen.
- **3.** Lees de waarschuwing voor de mogelijkheid van gegevensverlies als u uw wachtwoord vergeet.
- **4.** Selecteer I understand (Ik begrijp het) om aan te geven dat u het risico aanvaardt.
- **5.** Geef uw wachtwoord op in het vak Choose a password (Wachtwoord kiezen), gebruik maximaal 25 tekens.
- **6.** Voer uw wachtwoord opnieuw in in het vak Verify password (Wachtwoord bevestigen).
- **7.** Voer voor uzelf een geheugensteuntje in voor uw wachtwoord in het vak Password hint (Geheugensteun).
- **8.** Vink het selectievakje Enable auto unlock for user: (Automatisch ontgrendelen inschakelen voor gebruiker:) als u wilt dat WD Security uw wachtwoord voor het geselecteerde station onthoudt op deze computer.
- **9.** Klik op Save Security Settings (Beveiligingsinstellingen opslaan) om uw wachtwoord op te slaan en hardwareversleuteling voor uw apparaat in te schakelen.

**10.** Klik op OK om het bericht Beveiliging ingeschakeld te sluiten.

**VOORZICHTIG!** Na het instellen van een wachtwoord blijft het apparaat ontgrendeld zolang u doorgaat met de huidige werksessie. Daarna doet de WD Security-software het volgende:

- Het vergrendelt het apparaat wanneer u uw computer afsluit, uw apparaat loskoppelt of wanneer de computer in slaapstand gaat
- Vraagt u uw wachtwoord in te voeren om het apparaat te ontgrendelen wanneer u de computer opnieuw opstart of het station opnieuw aansluit, TENZIJ u het selectievakje Enable auto unlock for user: (Automatisch ontgrendelen inschakelen voor gebruiker:) hebt ingeschakeld bij het instellen van uw wachtwoord

**Opmerking:** Wanneer u een wachtwoord instelt, slaat WD Security uw wachtwoord op in de firmware van de My Book en geeft het de virtuele cd (VCD) van het hulpprogramma WD Unlocker weer als apparaat in het bestandsbeheer van uw computer:

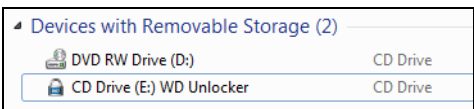

De vermelding verschijnt:

- De volgende keer dat u uw computer afsluit en opnieuw opstart
- Wanneer u de My Book Duo verwijdert en opnieuw aansluit of uit- en weer inschakelt
- Uw computer uit slaapstand komt, afhankelijk van de configuratie

De vermelding verschijnt ongeacht of het apparaat vergrendeld is of niet en ongeacht of u het selectievakje Enable auto unlock for user: (Automatisch ontgrendelen inschakelen voor gebruiker:) hebt ingeschakeld bij het instellen van uw wachtwoord. Hij blijft zolang u wachtwoordbeveiliging hebt ingeschakeld op het apparaat.

## <span id="page-56-0"></span>Het apparaat ontgrendelen

Nadat u een wachtwoord hebt ingesteld om ervoor te zorgen dat anderen de bestanden op uw station niet kunnen benaderen tenzij u Enable auto unlock for user: (Automatisch ontgrendelen inschakelen voor gebruiker:) hebt aangevinkt, moet u uw wachtwoord invoeren om het station te ontgrendelen wanneer:

- U de computer uitschakelt en weer opstart
- U het apparaat loskoppelt en daarna weer aansluit op uw computer
- Uw computer uit slaapstand komt, afhankelijk van de configuratie

Ook wanneer de WD Security-software niet is geïnstalleerd moet u uw wachtwoord invoeren.

Afhankelijk van de softwareconfiguratie op uw computer zijn er drie manieren om het station te ontgrendelen, met behulp van:

- **ND Security of WD Drive Utilities**
- WD SmartWare
- Het hulpprogramma WD Drive Unlock

#### <span id="page-56-1"></span>Met WD Security of WD Drive Utilities

Wanneer u uw computer uit- en weer inschakelt of het apparaat af- en weer aankoppelt op uw computer, verschijnt het dialoogvenster Unlock Drive (Station ontgrendelen) wanneer u WD Security of WD Drive Utilities start:

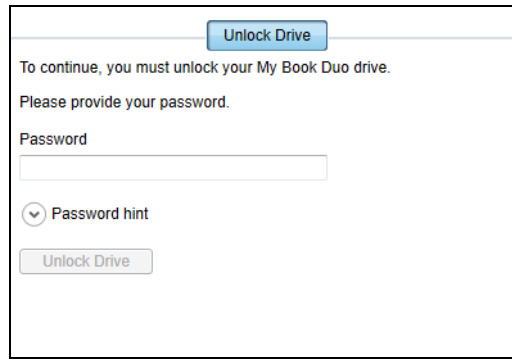

- **1.** U geeft het dialoogvenster Unlock Drive weer door te klikken op:
	- Het pictogram van de bureaubladsnelkoppeling van WD Security als u dit hebt aangemaakt toen u de toepassing installeerde of **Start**  $>$  Alle programma's  $>$ Western Digital > WD Apps > WD Security
	- Het pictogram van de bureaubladsnelkoppeling van WD Drive Utilities als u dit hebt gemaakt toen u de toepassing installeerde of Start > (Alle) programma's > Western Digital > WD Apps > WD Drive Utilities
- **2.** Als u meer dan één ondersteund station hebt aangesloten op uw computer, klikt u op het pictogram van het station dat is vergrendeld om het dialoogvenster Unlock Drive (Station ontgrendelen) weer te geven.
- **3.** In het dialoogvenster Unlock Drive (Station ontgrendelen):
	- a. Voer uw wachtwoord in in het vak Password (Wachtwoord).
	- b. Klik op Unlock Drive (Ontgrendel schijf).

#### <span id="page-57-0"></span>Met WD SmartWare

Wanneer u uw computer afsluit en weer opstart, of de schijf loskoppelt en weer aansluit op de computer, geeft, tenzij u het selectievakje Enable auto unlock for user: (Automatisch ontgrendelen inschakelen voor gebruiker:) hebt aangevinkt tijdens het aanmaken van uw wachtwoord, geeft WD SmartWare het bericht Drive is locked (Station is vergrendeld) in plaats van een inhoudsmeter voor uw apparaat:

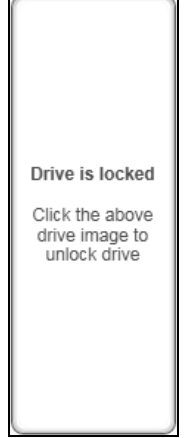

**1.** Als het dialoogvenster Unlock your drive (Uw schijf ontgrendelen) van WD SmartWare niet automatisch verschijnt, klikt u op de afbeelding van het station boven het bericht Drive is locked (Station is vergrendeld) om het weer te geven:

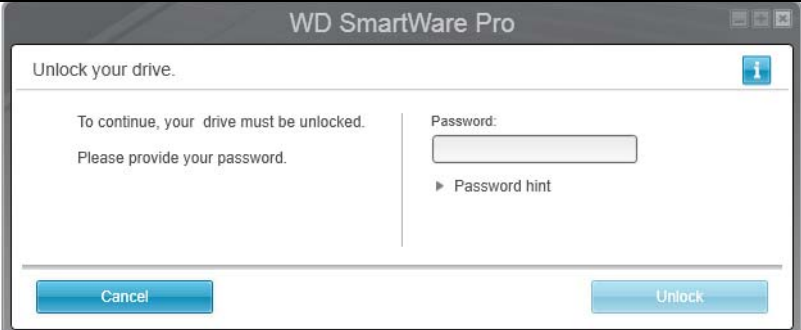

- **2.** Voer uw wachtwoord in in het vak Password (Wachtwoord).
- **3.** Klik op Unlock (Ontgrendelen).

## <span id="page-57-1"></span>Met het hulpprogramma WD Drive Unlock

Wanneer u uw met wachtwoord beveiligde apparaat aansluit op een computer zonder geïnstalleerde WD-software kunt u het apparaat ontgrendelen met het hulpprogramma WD Drive Unlock. Het hulpprogramma WD Drive Unlock staat op een virtuele cd die wordt weergegeven in het bestandsbeheer van uw computer.

- **1.** Start het hulpprogramma WD Drive Unlock op een van de volgende manieren:
	- Gebruik het bestandsbeheer van uw computer om de virtuele WD Unlocker-cd te openen en dubbelklik op het bestand Unlock.exe van het WD-station
	- Klik op Start > My Computer (Deze computer) en dubbelklik op het pictogram van de virtuele cd WD Unlocker onder Apparaten met verwisselbare opslagmedia

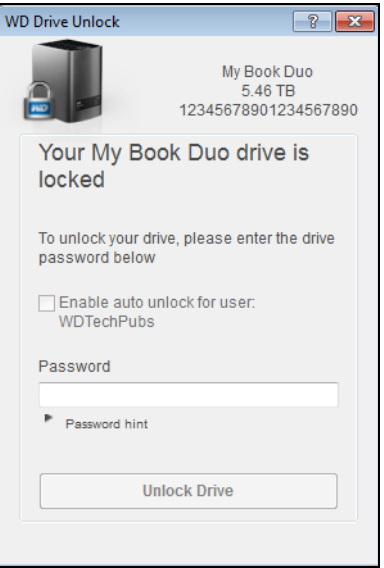

- **2.** In het venster WD Drive Unlock:
	- a. Geef een wachtwoord op in het vak Password (Wachtwoord).
	- b. Vink het selectievakje Enable auto unlock for user: (Automatische ontgrendelen inschakelen voor gebruiker:) aan als u wilt dat WD Drive Unlock uw wachtwoord onthoudt op deze computer.
	- c. Klik op Unlock Drive (Station ontgrendelen).
	- d. Na het bericht Your drive is now unlocked (Uw schijf is nu ontgrendeld) klikt u op Exit (Afsluiten) om het hulpprogramma WD Drive Unlock te sluiten.

## <span id="page-58-0"></span>Uw wachtwoord wijzigen

- **1.** Open het dialoogvenster Change Security (Beveiliging wijzigen) door te klikken op:
	- Het pictogram van de snelkoppeling van WD Security op uw bureaublad als u dit hebt gemaakt toen u de toepassing installeerde
	- Start > (Alle) programma's > Western Digital > WD Apps > WD Security

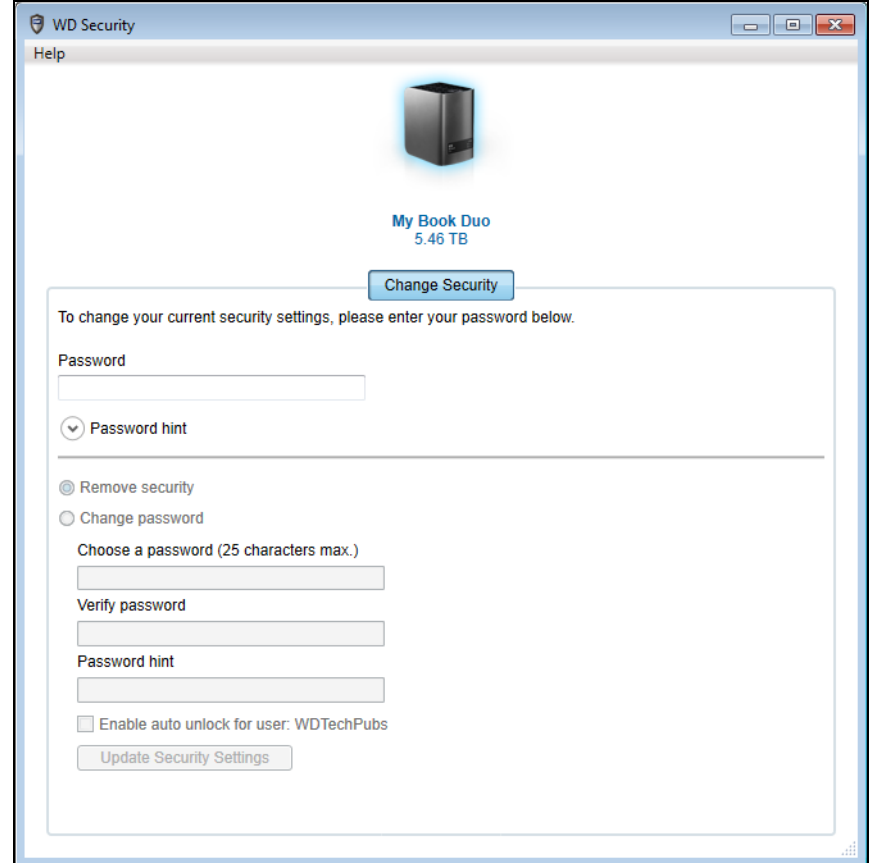

- **2.** Als u meer dan één ondersteund apparaat op uw computer hebt aangesloten, klikt u op het pictogram van het apparaat met het wachtwoord dat u wilt wijzigen.
- **3.** Voer uw huidige wachtwoord in in het vak Password (Wachtwoord).
- **4.** Selecteer de optie Change password (Wachtwoord wijzigen).
- **5.** Geef uw nieuwe wachtwoord op in het vak Choose a password (Wachtwoord kiezen), gebruik maximaal 25 tekens.
- **6.** Voer uw nieuwe wachtwoord opnieuw in in het vak Verify password (Wachtwoord bevestigen).
- **7.** Voer voor uzelf een geheugensteuntje in voor het nieuwe wachtwoord in het vak Password hint (Geheugensteun).
- **8.** Selecteer of wis het selectievakje Enable auto unlock for user: (Automatisch ontgrendelen inschakelen voor gebruiker:) aan als u wilt dat WD Security uw nieuwe wachtwoord voor het geselecteerde station onthoudt op deze computer.
- **9.** Klik op Update Security Settings (Beveiligingsinstellingen bijwerken).

**10.** Klik op OK om het bericht Beveiliging ingeschakeld te sluiten.

**VOORZICHTIG!** Na het wijzigen van het wachtwoord blijft het apparaat ontgrendeld zolang u doorgaat met de huidige werksessie. Daarna doet de WD Security-software het volgende:

- Het vergrendelt het apparaat wanneer u uw computer afsluit, uw apparaat loskoppelt of wanneer de computer in slaapstand gaat
- Vraagt u uw wachtwoord in te voeren om het apparaat te ontgrendelen wanneer u de computer opnieuw opstart of het station opnieuw aansluit, TENZIJ u het selectievakje Enable auto unlock for user: (Automatisch ontgrendelen inschakelen voor gebruiker:) hebt ingeschakeld bij het wijzigen van uw wachtwoord

#### <span id="page-60-0"></span>De vergrendelingsfunctie van het apparaat uitschakelen

- **1.** Open het dialoogvenster Change Security (Beveiliging wijzigen) door te klikken op:
	- Het pictogram van de snelkoppeling van WD Security op uw bureaublad als u dit hebt gemaakt toen u de toepassing installeerde

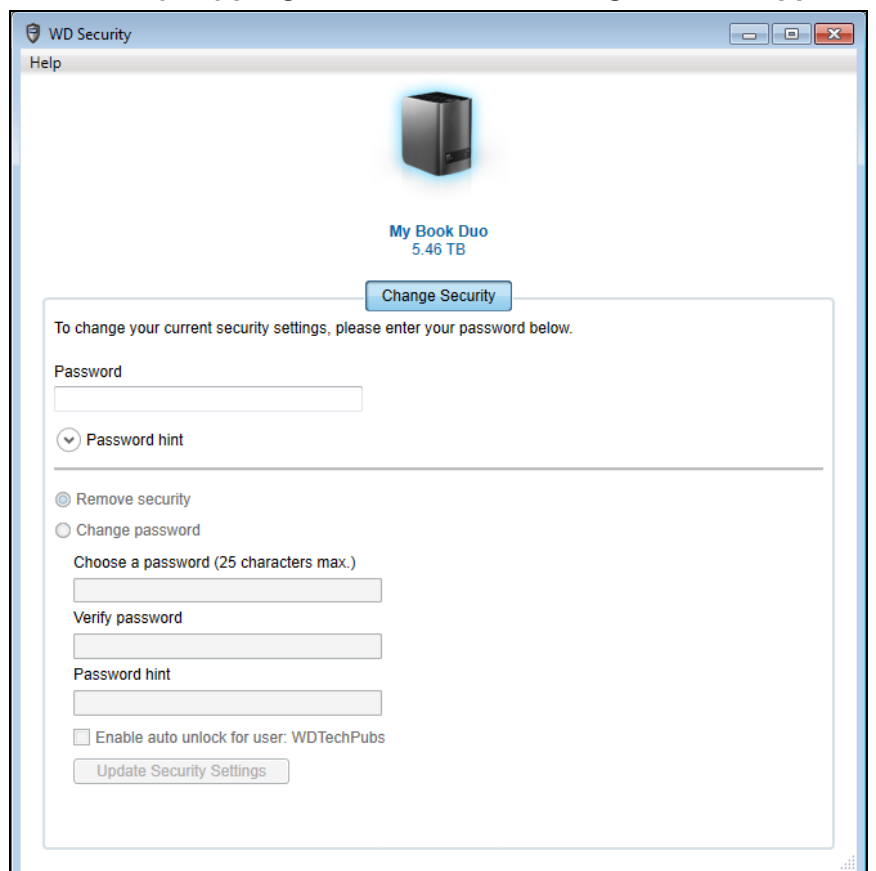

Start > (Alle) programma's > Western Digital > WD Apps > WD Security

- **2.** Als u meer dan één ondersteund apparaat op uw computer hebt aangesloten, klikt u op het pictogram van het apparaat waar u het wachtwoord voor wilt verwijderen.
- **3.** Voer uw wachtwoord in in het vak Password (Wachtwoord).
- **4.** Selecteer de optie Remove security (Beveiliging verwijderen).
- **5.** Klik op Update Security Settings (Beveiligingsinstellingen bijwerken) om de wachtwoordbeveiliging te verwijderen van uw station en het dialoogvenster Set Security (Beveiliging instellen) weer te geven.

# Het apparaat beheren en aanpassen

Dit hoofdstuk behandelt de volgende onderwerpen:

[De status van het apparaat controleren](#page-61-0) [De stations van het apparaat wissen](#page-62-0) [De apparaatconfiguratie beheren](#page-67-0) [Het apparaat registreren](#page-72-0) [De WD-software en -schijfkopie herstellen](#page-73-0) [De sluimerfunctie van het apparaat instellen](#page-73-1) [De capaciteit van het apparaat verhogen](#page-74-0) [Het WD Quick View-pictogram gebruiken](#page-74-1)

[De status van het apparaat controleren](#page-75-0) [Pictogrammeldingen beheren](#page-75-1) [De software WD SmartWare starten](#page-75-2) [Het apparaat veilig loskoppelen](#page-76-0)

#### <span id="page-61-0"></span>De status van het apparaat controleren

WD Drive Utilities-software bevat diagnostische hulpmiddelen om zeker te zijn dat het apparaat goed functioneert. Voer de volgende tests uit als u bang bent dat uw apparaat niet correct werkt:

SMART-statuscontrole

SMART is een functie voor het voorspellen van fouten, waarbij voortdurend belangrijke interne prestatiekenmerken van het apparaat worden gecontroleerd. Wanneer er bijvoorbeeld wordt geconstateerd dat er een toename is van temperatuur, geluid of lees-/schrijffouten, kan dat een indicatie zijn dat er een ernstige fout in het apparaat kan optreden. Wanneer u vooraf bent gewaarschuwd, kunt u voorzorgsmaatregelen treffen door bijvoorbeeld uw gegevens op een ander apparaat te zetten voordat de fout zich voordoet.

Het resultaat van een SMART-statuscontrole is een evaluatie van de toestand van de schijven die wel of niet met goed gevolg wordt afgelegd.

■ Quick Drive Test (Snelle test van station)

Alle stations in het apparaat hebben een ingebouwd Data Lifeguard™ diagnoseprogramma dat het station controleert op fouten. Met deze snelle stationstest worden de stations gecontroleerd op ernstige problemen.

Het resultaat van een snelle stationstest is een evaluatie van de toestand van het station die wel of niet met goed gevolg wordt afgelegd.

■ Complete Drive Test (Complete test van station)

De meest uitgebreide stationsdiagnostiek is de volledige stationstest. Alle sectoren van alle stations worden gecontroleerd op fouten en indien nodig worden markeringen geplaatst bij slechte sectoren.

U kunt de stationsdiagnose en statuscontroles het beste regelmatig uitvoeren, voordat u problemen hebt met uw apparaat. En aangezien ze zo snel zijn, geeft het uitvoeren van de SMART-statuscontrole en de snelle stationstest veel vertrouwen met minimaal ongemak. Voer vervolgens de controles alle drie uit wanneer er schijffouten zijn bij het schrijven of openen van bestanden.

- **1.** Open de software WD Drive Utilities door te klikken op:
	- Het pictogram van de snelkoppeling van WD Drive Utilities op het bureaublad als u dit hebt gemaakt toen u de toepassing installeerde
	- Start > (Alle) programma's > Western Digital > WD Apps > WD Drive Utilities

Zie [Afbeelding5 op pagina 11](#page-15-0).

- **2.** Als u meer dan één ondersteund apparaat op uw computer hebt aangesloten, klikt u op het pictogram van het apparaat dat u wilt controleren.
- **3.** Klik op Diagnostics (Diagnostiek) voor het dialoogvenster Diagnostics (Diagnostiek):

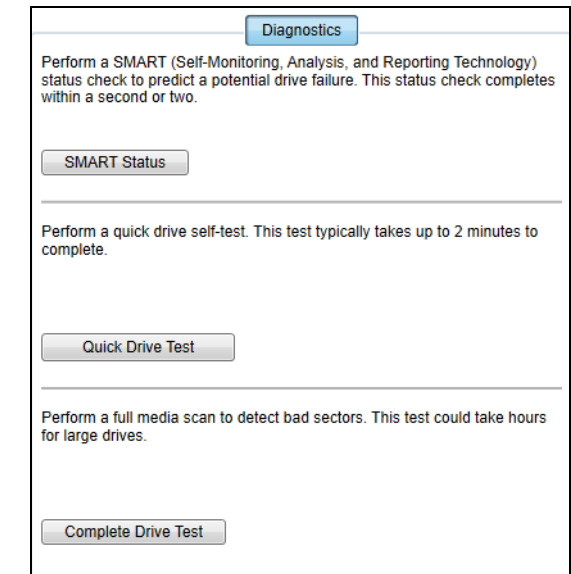

- **4.** Klik in het dialoogvenster Diagnostiek op de knop van de test die u wilt uitvoeren:
	- **SMART Status**
	- Quick Drive Test (Snelle test van station)
	- **Complete Drive Test** (Complete test van station)

#### <span id="page-62-0"></span>De stations van het apparaat wissen

**VOORZICHTIG!** Wanneer u het apparaat wist, worden in RAID-rijconfiguraties alle gegevens op beide stations verwijderd; bij JBOD-configuraties worden de gegevens op het geselecteerde station verwijderd. Maak altijd een back-up van de gegevens op het apparaat voordat u dit gaat wissen.

*Opmerking:* Wanneer u uw schijven van het apparaat wist, wordt ook de WD-software gewist samen met alle ondersteuningsbestanden, hulpprogramma's en de gebruikershandleiding. U kunt deze downloaden om uw apparaat naar de oorspronkelijke configuratie te herstellen nadat u de schijven hebt gewist. (Zie antwoord-id 7 in de kennisbank op http://support.wd.com voor informatie over het downloaden en herstellen van de WD-software en schijfkopie.)

Met WD Drive Utilities kunt u de stations in uw apparaat op twee manieren wissen. De manier hangt af van het feit of uw apparaat vergrendeld is of niet:

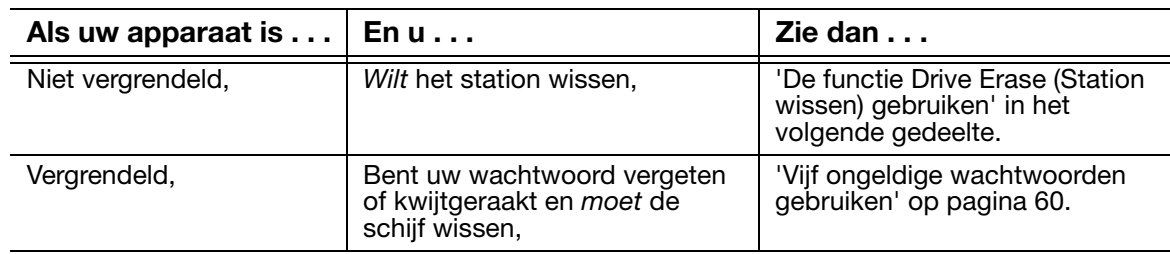

#### <span id="page-63-0"></span>De functie Drive Erase (Station wissen) gebruiken

- **1.** Open de software WD Drive Utilities door te klikken op:
	- Het pictogram van de snelkoppeling van WD Drive Utilities op het bureaublad als u dit hebt gemaakt toen u de toepassing installeerde
	- Start > (Alle) programma's > Western Digital > WD Apps > WD Drive Utilities

Zie [Afbeelding4 op pagina 8.](#page-12-0)

- **2.** Als u meer dan één ondersteund apparaat op uw computer hebt aangesloten, klikt u op het pictogram van het apparaat dat u wilt wissen.
- **3.** Klik op Drive Erase (Station wissen) om het dialoogvenster Drive Erase weer te geven:

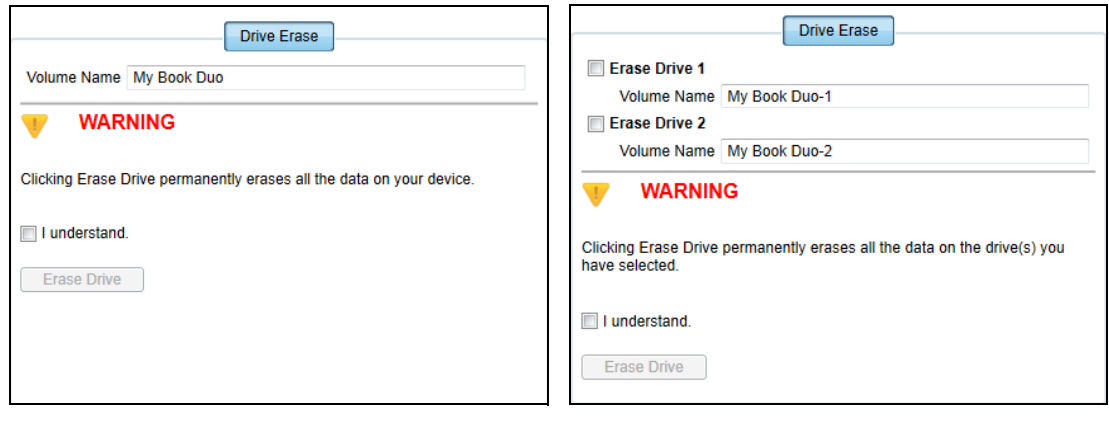

Voor configuraties van de RAID-rij Voor individuele stations

- **4.** In het dialoogvenster Drive Erase (Schijf wissen):
	- a. Vink bij individuele stations het selectievakje aan voor elk station dat u wilt wissen:
	- **Erase Drive 1** (Station 1 wissen)
	- **Erase Drive 2** (Station 2 wissen)
	- b. Als u de naam van een volume wilt wijzigen, overschrijft u de naam in het vakje Volume Name (Volumenaam).
	- c. Lees de waarschuwing over gegevensverlies als u uw apparaat of een station wist.

**Belangrijk:** Als u gegevens wilt bewaren die op de stations van het apparaat zijn opgeslagen, maakt u een back-up op een ander apparaat voordat u doorgaat met het wissen van het station.

- d. Selecteer het selectievakje I understand (Ik begrijp het) om aan te geven dat u het risico aanvaardt en activeer de knop Erase Drive (Station wissen).
- e. Klik op Erase Drive (Station wissen).

Nadat het wissen van de schijf is voltooid, gaat u op <http://support.wd.com> naar kennisbankartikel 7 voor informatie over het downloaden en herstellen van de WD-software en -schijfkopie op uw station.

*Opmerking:* Wanneer u uw apparaat wist, wordt het wachtwoord ook verwijderd. Als u wachtwoordbeveiliging hebt ingesteld op uw apparaat, moet u dit opnieuw doen nadat u het hebt gewist. Zie ['Het apparaat beveiligen met een wachtwoord'](#page-54-1)  [op pagina 50.](#page-54-1)

#### <span id="page-64-0"></span>Vijf ongeldige wachtwoorden gebruiken

Wanneer u uw wachtwoord bent vergeten of bent kwijtgeraakt, kunt u de apparaatstations wissen door vijf ongeldige wachtwoorden in te voeren in het dialoogvenster Unlock Drive (Station ontgrendelen). Zie:

- ['Met WD Security of WD Drive Utilities' op pagina 52](#page-56-1)
- ['Met WD SmartWare' op pagina 53](#page-57-0)
- ['Met het hulpprogramma WD](#page-57-1) Drive Unlock' op pagina 53
- **1.** In het dialoogvenster Unlock Drive (Station ontgrendelen) voert u vijf ongeldige wachtwoorden in:
	- a. Geef een wachtwoord op in het vak Password (Wachtwoord).
	- b. Klik op Unlock Drive of Unlock.
	- c. Klik op OK om het bericht Authentication Failed (Verificatie mislukt) te sluiten van de software WD Security of WD Drive Utilities.
- **2.** Wanneer u voor de vijfde keer een ongeldig wachtwoord invoert, wordt een dialoogvenster Too many password attempts (Te veel wachtwoordpogingen) weergegeven, afhankelijk van de toepassing waarmee u het dialoogvenster Unlock Drive hebt geopend:
	- **Met WD Security of WD Drive Utilities:**

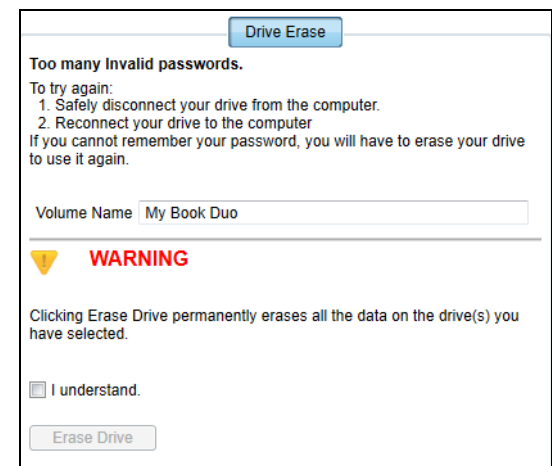

■ Met WD SmartWare Pro:

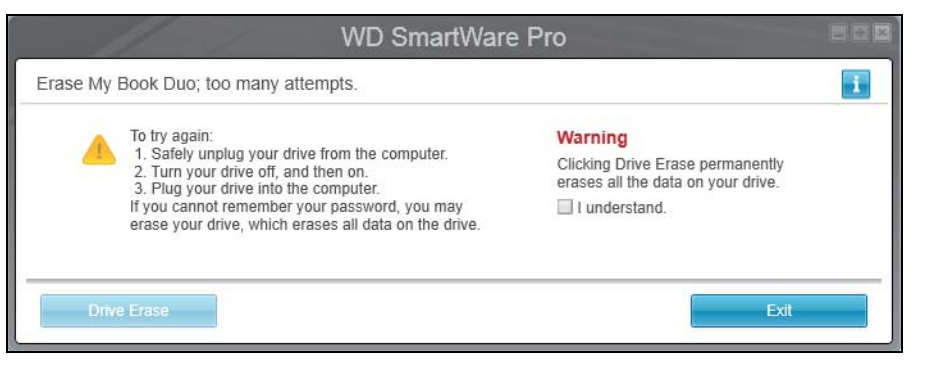

**Met het WD-hulpprogramma Drive Unlock:** 

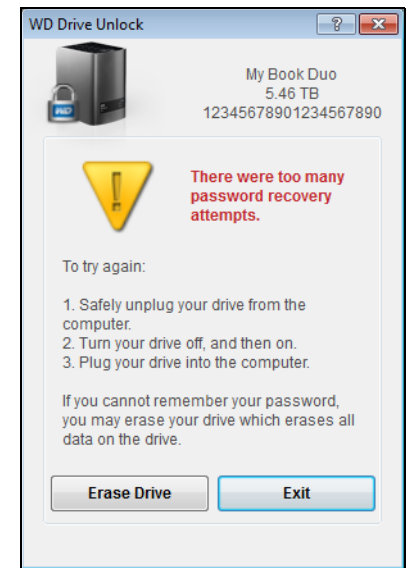

- **3.** Zo wist u de stations van uw apparaat:
	- Met WD Security, WD Drive Utilities of WD SmartWare:
		- a. Lees de waarschuwing over het wissen van alle gegevens op de apparaatstations.
		- b. Selecteer het selectievakje I understand (Ik begrijp het) om aan te geven dat u het risico aanvaardt en activeer de knop Erase Drive (Station wissen) of Drive Erase (Station wissen).
		- c. Klik op Erase Drive (Station wissen) of Drive Erase (Station wissen).
		- d. Wanneer het wissen van het station voltooid is, klikt u op OK of op Exit (Afsluiten) om de melding Drive is erased (Station is gewist) te sluiten:
			- **vecurity en WD Drive Utilities:**

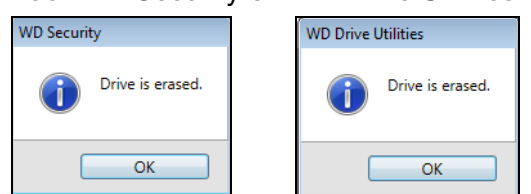

Voor WD SmartWare:

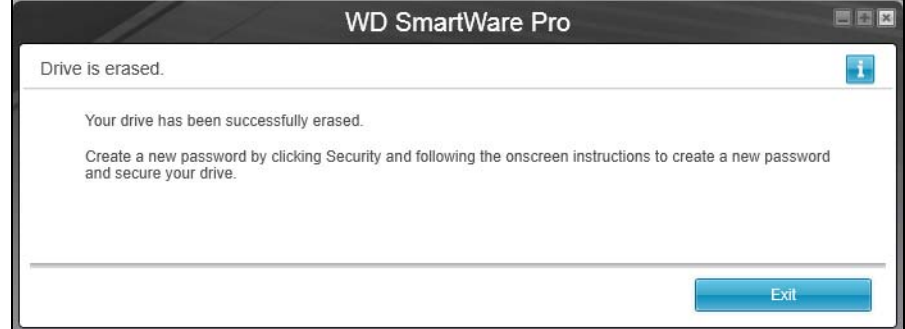

- **Met het hulpprogramma Drive Unlock:** 
	- a. Klik op Erase Drive (Station wissen) om een waarschuwing weer te geven over het wissen van alle gegevens op de apparaatstations:

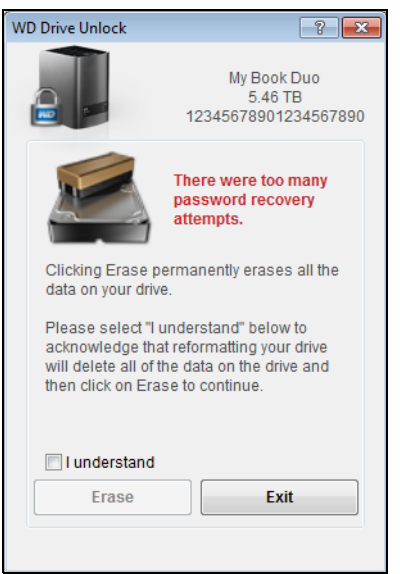

- b. Lees de waarschuwing en selecteer het selectievakje I understand (Ik begrijp het) om aan te geven dat u het risico aanvaardt en activeer de knop Erase (Wissen).
- c. Klik op Erase (Wissen).

d. Als het wissen is voltooid, klikt u op Exit (Afsluiten) om het venster van het hulpprogramma WD Drive Unlock te sluiten:

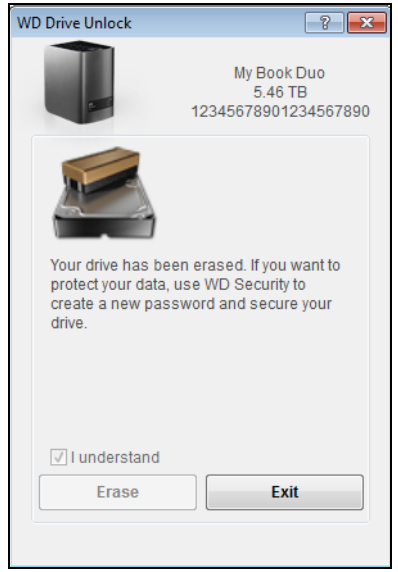

Ga naar <http://support.wd.com> en lees antwoord-id 7 in de kennisbank voor informatie over het downloaden en herstellen van de WD-software en de schijfkopie op uw station.

*Opmerking:* Wanneer u uw apparaat wist, wordt het wachtwoord ook verwijderd. Als u nog steeds een wachtwoord wilt gebruiken om het apparaat te beveiligen, moet u dat opnieuw maken. Zie ['Het apparaat beveiligen met een wachtwoord' op](#page-54-1)  [pagina 50](#page-54-1).

## <span id="page-67-0"></span>De apparaatconfiguratie beheren

De aanvankelijke/standaardconfiguratie van uw My Book Duo is als een verdeelde ('striped') RAID 0-schijfrij voor hoge snelheid/maximale opslagprestaties. U kunt het apparaat opnieuw configureren als:

- Een gespiegelde RAID 1-schijfrij voor maximale bescherming/minder opslagprestaties
- Individuele JBOD-stations die op verschillende manieren kunnen worden geopend voor meer flexibiliteit

#### De status van het apparaat controleren

De software WD Drive Utilities biedt een statusindicatie van de apparaatconfiguratie en alle stations in het apparaat.

- **1.** Open de software WD Drive Utilities door te klikken op:
	- Het pictogram van de snelkoppeling van WD Drive Utilities op het bureaublad als u dit hebt gemaakt toen u de toepassing installeerde
	- Start > (Alle) programma's > Western Digital > WD Apps > WD Drive Utilities

Zie [Afbeelding5 op pagina 11](#page-15-0).

**2.** Als u meer dan één ondersteund apparaat op uw computer hebt aangesloten, klikt u op het pictogram van het apparaat dat u wilt controleren.

**3.** Klik op RAID Management (RAID-beheer) > RAID Status:

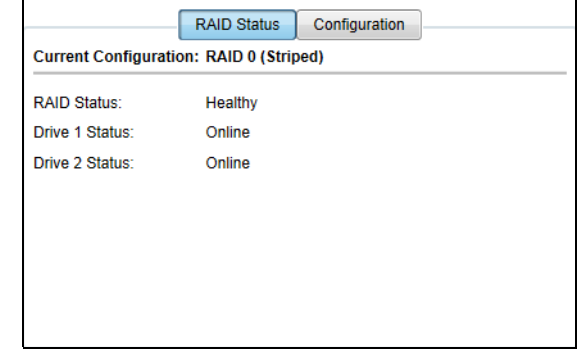

- **4.** De statusweergave geeft weer:
	- De huidige configuratie als:
		- RAID 0 (Striped) (Verdeeld)
		- RAID 1 (Mirrored) (Gespiegeld)
		- JBOD (individuele schijven)
	- RAID-status waarbij:

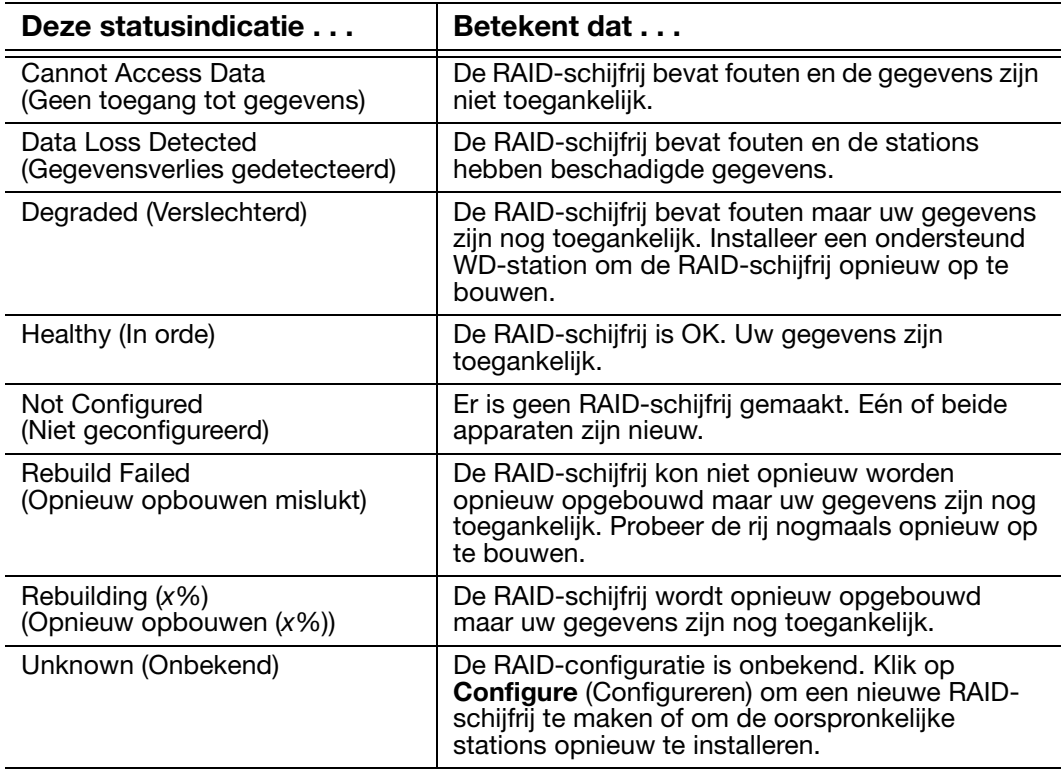

■ Status Station 1 en Station 2 waarbij:

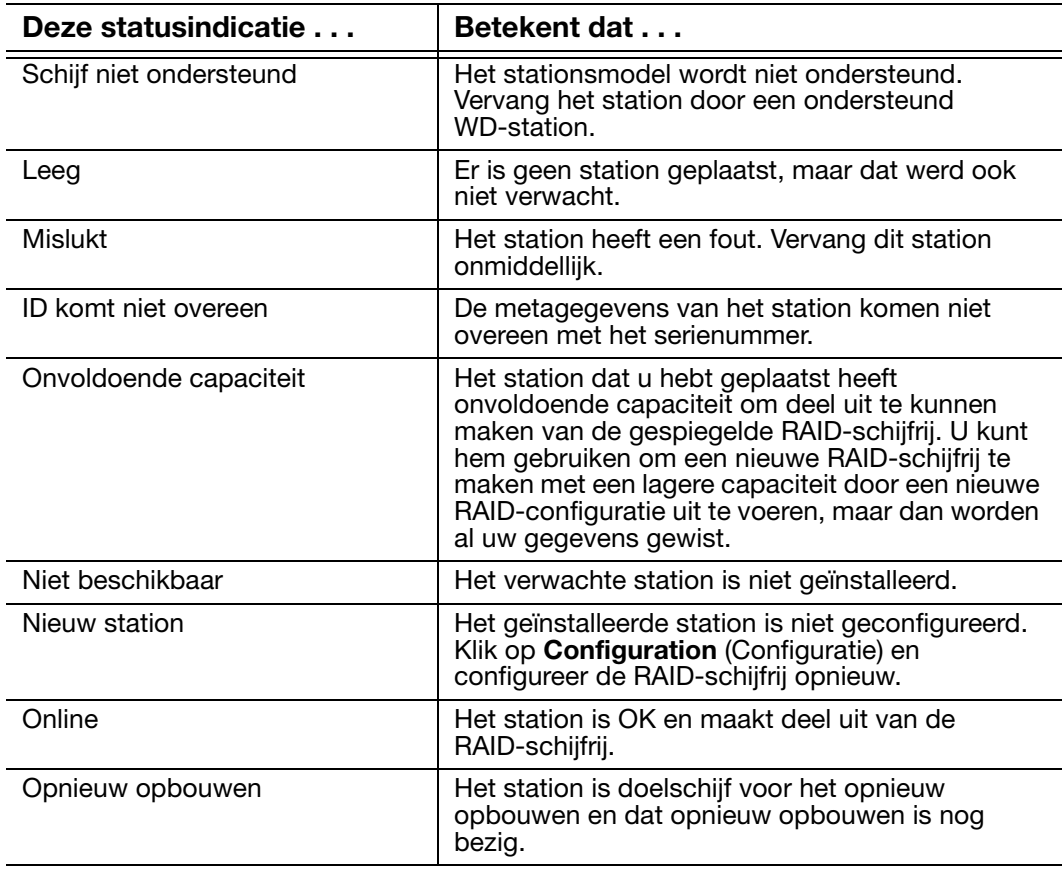

#### De apparaatconfiguratie wijzigen

**VOORZICHTIG!** Door de apparaatconfiguratie te wijzigen, formatteert u beide stations opnieuw. Hierdoor worden alle gegevens op de stations gewist. Als u het apparaat in de ene modus hebt gebruikt en wilt overschakelen op een andere modus, maakt u een back-up van de bestanden op een ander opslagapparaat voordat u de configuratie gaat wijzigen.

Wanneer u de apparaatconfiguratie wijzigt, wordt ook het wachtwoord verwijderd. Als u een wachtwoord gebruikt om uw apparaat te beschermen, moet u dit opnieuw maken nadat u de apparaatconfiguratie hebt gewijzigd. Zie ['Het apparaat beveiligen met een](#page-54-1)  [wachtwoord' op pagina 50](#page-54-1).

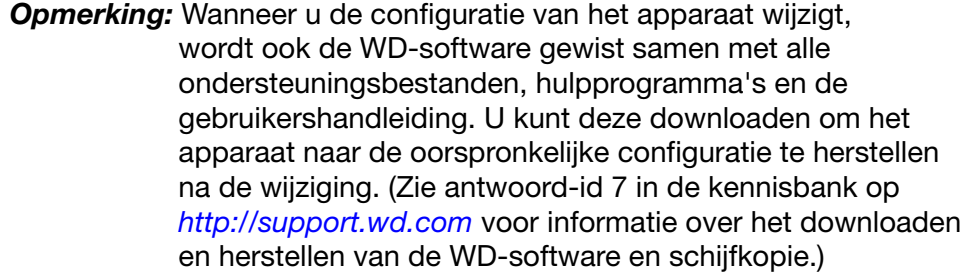

- **1.** Open de software WD Drive Utilities door te klikken op:
	- Het pictogram van de snelkoppeling van WD Drive Utilities op het bureaublad als u dit hebt gemaakt toen u de toepassing installeerde
	- **Start > (Alle) programma's > Western Digital > WD Apps > WD Drive Utilities**

Zie [Afbeelding5 op pagina 11](#page-15-0).

- **2.** Als u meer dan één ondersteund apparaat op uw computer hebt aangesloten, klikt u op het pictogram van het apparaat dat u wilt configureren.
- **3.** Klik op RAID Management (RAID-beheer) > Configuration (Configuratie) om het dialoogvenster Configuration (Configuratie) weer te geven:

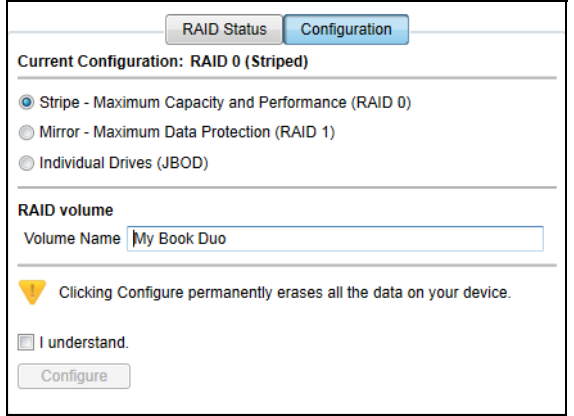

- **4.** Selecteer de optie voor de modus waarnaar u wilt wijzigen:
	- Stripe (Verdelen): maximale capaciteit en prestaties (RAID 0)
	- Mirror (Spiegelen): maximale gegevensbescherming (RAID 1)

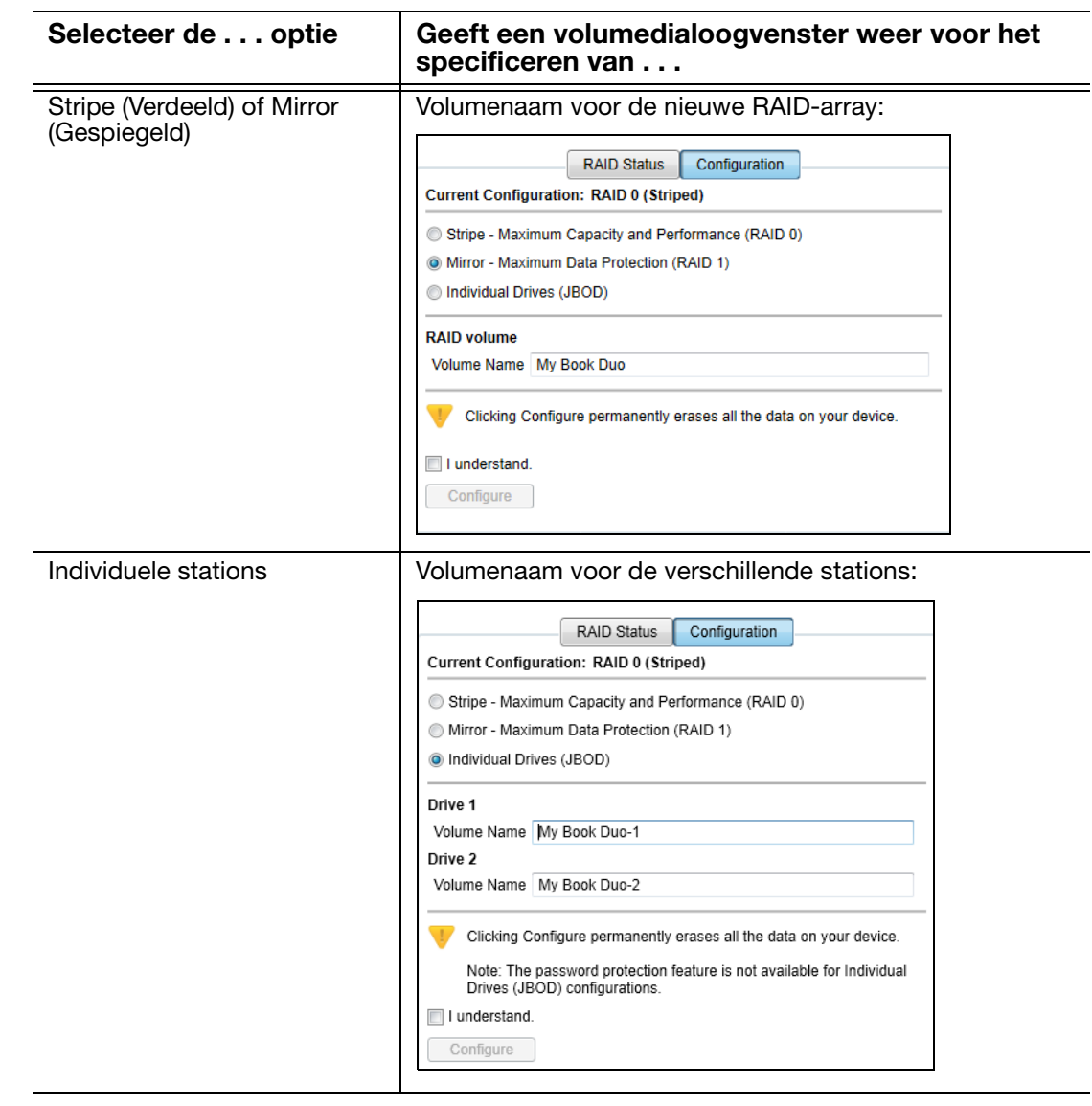

#### **Individual Drives (JBOD) (Individuele stations)**

- **5.** In het dialoogvenster Volume:
	- a. Als u de naam van een volume wilt wijzigen, overschrijft u de naam in het vakje Volume Name (Volumenaam).
	- b. Lees de waarschuwing over gegevensverlies wanneer u de configuratie van het apparaat wijzigt en vink het vakje I understand (ik begrijp het) aan om aan te geven dat u het risico accepteert en om de knop Configure (Configureren) te activeren.

**Belangrijk:** Als u gegevens wilt bewaren die op de stations van het apparaat zijn opgeslagen, maakt u een back-up op een ander opslagapparaat voordat u doorgaat met de configuratie.

c. Klik op Configure (Configureren) om de configuratiewijziging te starten.
**6.** Nadat de configuratiewijziging is voltooid, klikt u op OK om het configuratiebericht weer te geven:

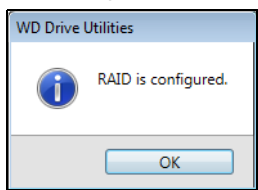

**7.** Ga naar http://support.wd.com en lees antwoord-id 7 in de kennisbank voor informatie over het downloaden en herstellen van de WD-software en de schijfkopie.

# <span id="page-72-1"></span>Het apparaat registreren

De internetverbinding van uw computer wordt door de WD Drive Utilities-software gebruikt voor het registreren van uw apparaat. Door het apparaat te registreren krijgt u gratis technische ondersteuning tijdens de garantieperiode en wordt u op de hoogte gehouden van de nieuwste WD-producten.

- **1.** Zorg dat uw computer verbinding heeft met internet.
- **2.** Open de software WD Drive Utilities door te klikken op:
	- Het pictogram van de snelkoppeling van WD Drive Utilities op het bureaublad als u dit hebt gemaakt toen u de toepassing installeerde
	- Start > (Alle) programma's > Western Digital > WD Apps > WD Drive Utilities

Zie [Afbeelding5 op pagina 11](#page-15-0).

- **3.** Als u meer dan één ondersteund apparaat op uw computer hebt aangesloten, klikt u op het pictogram van het apparaat dat u wilt registreren.
- **4.** Klik op Registration (Registratie) om het dialoogvenster Registration weer te geven:

<span id="page-72-0"></span>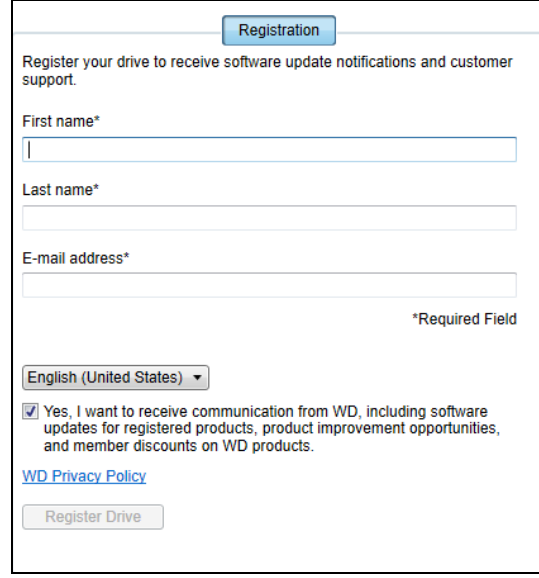

- **5.** In het dialoogvenster Registration (Registratie):
	- a. Voer uw voornaam in in het vak First name (Voornaam).
	- b. Voer uw achternaam in in het vak Last name (Achternaam).
	- c. Vul uw e-mailadres in het veld Email Address (E-mailadres) in.
	- d. Selecteer uw taal in het taalvak.
	- e. Schakel het selectievakje Yes, I want to receive communication... (Ja, ik wil berichten ontvangen...) in of uit om aan te geven of u e-mailberichten wilt ontvangen over software-updates, productverbeteringen en kortingen.
	- f. Klik op Register Drive (Station registreren).

#### <span id="page-73-1"></span><span id="page-73-0"></span>De WD-software en -schijfkopie herstellen

Behalve dat alle gegevens op uw apparaat worden verwijderd als u de stations van het apparaat wist of opnieuw formatteert, worden ook de WD-software en alle ondersteuningsbestanden, hulpprogramma's en gebruiksaanwijzingen verwijderd.

Als u de WD-software op uw computer ooit moet verwijderen en opnieuw moet installeren, of als u het apparaat op een andere computer wilt gebruiken en u de [software daar moet installeren, moet u de WD-software en -schijfkopie herstellen op de](http://support.wdc.com)  [schijven van uw apparaat. Ga hiervoor naar](http://support.wdc.com) http://support.wdc.com nadat u de schijven hebt gewist of opnieuw hebt geformatteerd en zie antwoord-id 7 in de kennisbank.

# <span id="page-73-3"></span>De sluimerfunctie van het apparaat instellen

Met de sluimerfunctie wordt het apparaat na een bepaalde inactieve periode uitgeschakeld om stroom te besparen en om langetermijnslijtage van de apparaatstations te voorkomen.

- **1.** Open de software WD Drive Utilities door te klikken op:
	- Het pictogram van de snelkoppeling van WD Drive Utilities op het bureaublad als u dit hebt gemaakt toen u de toepassing installeerde
	- Start > (Alle) programma's > Western Digital > WD Apps > WD Drive Utilities

<span id="page-73-2"></span>Zie [Afbeelding5 op pagina 11](#page-15-0).

- **2.** Als u meer dan één ondersteund apparaat op uw computer hebt aangesloten, klikt u op het pictogram van het apparaat dat u wilt instellen.
- **3.** Klik op Sleep Timer (Sluimerfunctie) om het dialoogvenster Sleep Timer weer te geven:

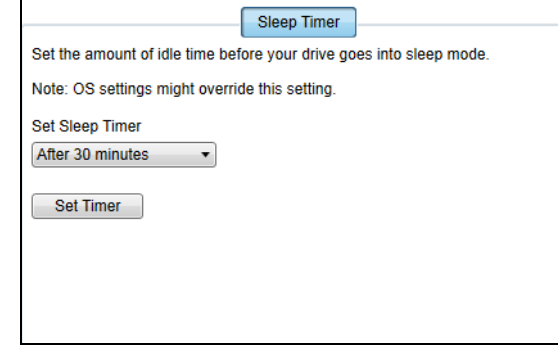

- **4.** In het dialoogvenster Sleep Timer (Sluimerfunctie):
	- a. In het vak Set Sleep Timer (Sluimerfunctie instellen) selecteert u de inactieve periode waarna het apparaat moet worden uitgeschakeld.
	- b. Klik op Set Timer (Timer instellen).

## De capaciteit van het apparaat verhogen

U kunt heel gemakkelijk de capaciteit van uw My Book Duo vergroten door stations met een grotere capaciteit te installeren:

- **1.** Verwijder ['De schijf verwijderen en vervangen' op pagina 78](#page-82-0)beide *stations volgens de stappen 1 t/m 9 van* .
- **2.** Gebruik de stappen 10 t/m 16 om de nieuwe stations te plaatsen.
- **3.** Gebruik WD Drive Utilities om de status van de nieuwe stations te controleren en om het apparaat opnieuw te configureren. (Zie ['De apparaatconfiguratie wijzigen' op](#page-69-0)  [pagina 65](#page-69-0).)

**Belangrijk:** Gebruik alleen WD Red™-of WD Green™-harde schijven om de capaciteit van uw My Book Duo te vergroten. Bovendien moeten beide stations nieuw zijn en dezelfde capaciteit hebben voor RAID-configuratie. Als u andere harde schijven of verschillende stationscapaciteiten gebruikt, wordt de garantie voor uw My Book Duo ongeldig.

# <span id="page-74-0"></span>Het WD Quick View-pictogram gebruiken

Nadat u WD SmartWare hebt geïnstalleerd, wordt het WD Quick View-pictogram weergegeven in het systeemvak van de Windows-taakbalk:

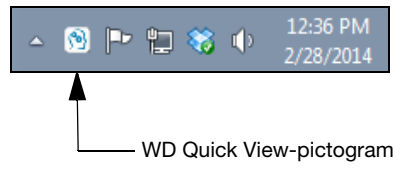

Met het pictogram kunt u:

- WD SmartWare openen
- De status van het apparaat controleren
- Het apparaat veilig loskoppelen
- Pictogrammeldingen beheren

In de volgende gedeelten wordt beschreven hoe u het pictogram kunt gebruiken en andere manieren om deze handelingen uit te voeren.

#### <span id="page-75-3"></span>De software WD SmartWare starten

U kunt de WD SmartWare-software als volgt starten:

 Klik met de linker- of rechtermuisknop op het WD Quick View-pictogram in de taakbalk en selecteer WD SmartWare:

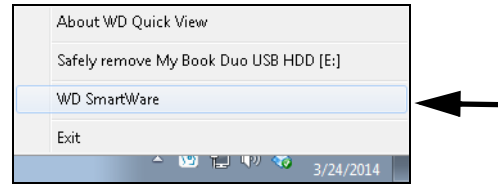

Klik op:

#### Start > (Alle) programma's > Western Digital > WD SmartWare > WD SmartWare

 Wanneer u klikt op het pictogram van WD SmartWare op uw bureaublad als u dit hebt gemaakt toen u de software installeerde:

<span id="page-75-2"></span>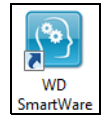

# <span id="page-75-1"></span><span id="page-75-0"></span>De status van het apparaat controleren

U kunt de gebruikte ruimte op het apparaat, de temperatuur en de RAID-status bekijken en zien of het station is vergrendeld door de muisaanwijzer boven het WD Quick Viewpictogram in de taakbalk te houden:

WD Quick View - Drive discovering. Drive Name [Volumes] Used Locked Temperature RAID Status My Book Duo USB HDD 0% No OK RAIDO - Healthy

# Pictogrammeldingen beheren

Het WD Quick View-pictogram in de taakbalk knippert om de status van het apparaat als volgt aan te geven:

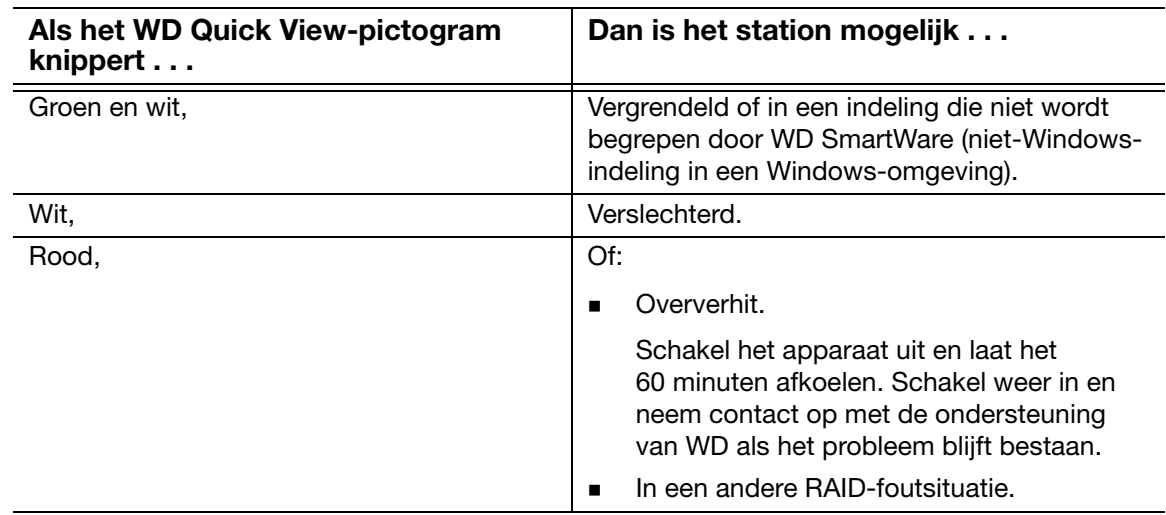

Houd de aanwijzer boven het pictogram van WD Quick View om te zien welk apparaat de pictogrammelding veroorzaakt. (Zie ['De status van het apparaat controleren' op pagina 71](#page-75-0).)

#### <span id="page-76-0"></span>Het apparaat veilig loskoppelen

<span id="page-76-1"></span>**VOORZICHTIG!** Sluit alle actieve vensters en toepassingen voordat u het apparaat afsluit of verwijdert om gegevensverlies te voorkomen.

Op een van de volgende manieren kunt u het apparaat veilig loskoppelen:

 Klik met de rechtermuisknop op het pictogram WD Quick View in de taakbalk en selecteer de optie Safely remove (Veilig verwijderen) voor uw apparaat:

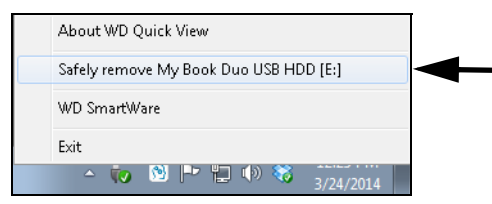

- Klik met rechts op het apparaatpictogram in het startscherm van WD SmartWare en selecteer dan de optie Safely remove (Veilig verwijderen).
- Klik met rechts op het apparaatpictogram in het venster van WD Security of WD Drive Utilities en selecteer de optie Eject Disk (Schijf uitwerpen).

Wacht totdat het aan-uit-activiteitslampje uit is voordat u het apparaat loskoppelt van de computer.

# De software beheren en aanpassen

Dit hoofdstuk behandelt de volgende onderwerpen:

<span id="page-77-3"></span>[Naar updates te zoeken voor de software](#page-77-0) [Een externe Dropbox-account configureren](#page-77-1) [Een andere map met herstelde inhoud opgeven](#page-79-0) [Het aantal back-upversies specificeren](#page-79-1) [De WD-software verwijderen](#page-80-0)

#### <span id="page-77-0"></span>Naar updates te zoeken voor de software

Wanneer de optie Software-updates is ingeschakeld, controleert ze automatisch op software-updates voor WD SmartWare. Zo gebruikt u altijd de nieuwste versie van de software. Zo schakelt u de optie Software-updates in of uit:

- **1.** Klik op het tabblad Settings (Instellingen) om het venster Software Settings (Software-instellingen) weer te geven (zie [Afbeelding 12 op pagina 32\)](#page-36-0).
- **2.** In het venster met software-instellingen klikt u op Software Updates (Software-updates) om het dialoogvenster Software Updates (Software-updates) weer te geven:

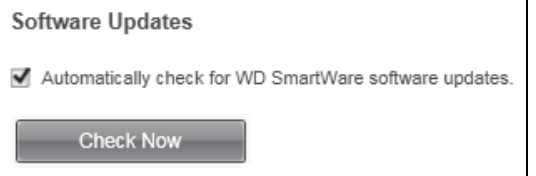

- **3.** In het dialoogvenster Software Updates (Software-updates):
	- a. Vink het vakje Automatically check for WD SmartWare software updates (Automatisch controleren op software-updates voor WD SmartWare) aan of af.
	- b. Klik op Check Now (Nu controleren) als u nu op software-updates wilt controleren.

## <span id="page-77-1"></span>Een externe Dropbox-account configureren

Voordat u een externe Dropbox-map als back-upbron- of -doelapparaat kunt gebruiken, moet u uw Dropbox-account configureren voor toegang met WD SmartWare Pro.

- **1.** Klik op het tabblad Settings (Instellingen) om het venster Software Settings (Software-instellingen) weer te geven (zie [Afbeelding 12 op pagina 32\)](#page-36-0).
- **2.** In het scherm met software-instellingen klikt u op Dropbox Account (Dropbox-account) om het dialoogvenster Dropbox Account (Dropbox-account) weer te geven:

<span id="page-77-2"></span>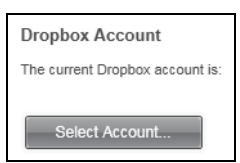

1 **8**

**3.** Klik op Select Account (Account selecteren) om het dialoogvenster Dropbox Login Required (Dropbox-aanmelding vereist) weer te geven:

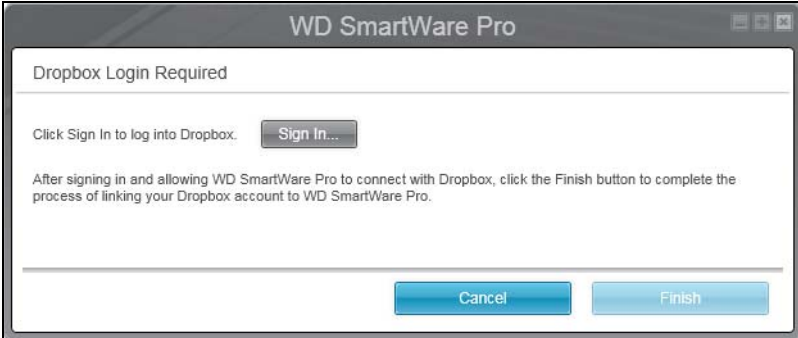

- **4.** In het dialoogvenster Login Required:
	- a. Klik op Sign In (Aanmelden).

De WD SmartWare Pro-software start een Dropbox-verbindingsverzoek in uw naam en gebruikt uw internetbrowser om toegang te krijgen tot de Dropboxwebsite op <https://www.dropbox.com/>.

- b. Op de Dropbox-website kunt u, als u uw account niet hebt geconfigureerd om uw aanmeldingsreferenties te onthouden, uw e-mailadres en wachtwoord invoeren en op Sign in (Aanmelden) klikken om het verbindingsverzoek van de WD SmartWare Pro-software te zien.
- c. Klik op Allow (Toestaan) om het verbindingsverzoek te accepteren.
- d. De indicatie Success! (Gelukt!) geeft aan dat de WD SmartWare Pro-software toegang heeft gekregen tot uw externe Dropbox-map.
- e. Klik op Finish (Voltooien) om de verbinding te voltooien, het dialoogvenster Dropbox Login Required (Dropbox-aanmelding vereist) te sluiten en de huidige weergave van de Dropbox-account bij te werken.

**Opmerking:** De procedure is dezelfde als u later een andere externe Dropbox-map wilt kiezen. In dat geval geeft WD SmartWare Pro het dialoogvenster Switch to a Different Dropbox Account (Omschakelen naar een ander Dropbox-account) weer, met een melding dat alle back-ups die u met het huidig account als back-upbron- of doelapparaat hebt geconfigureerd tenietgaan als u uw Dropbox-account wijzigt:

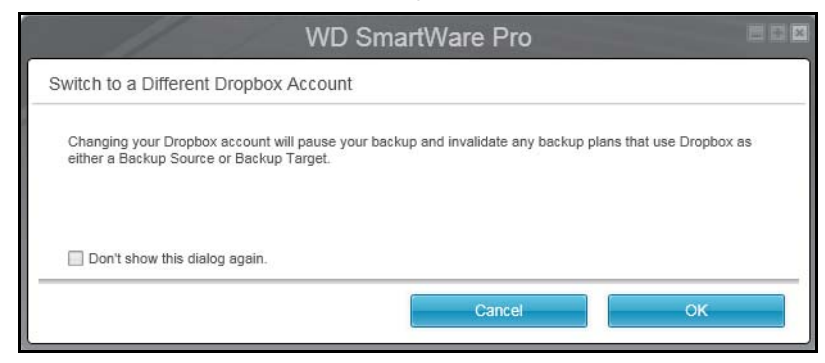

#### <span id="page-79-4"></span><span id="page-79-0"></span>Een andere map met herstelde inhoud opgeven

Wanneer u begint met een herstel, kunt u kiezen of u de herstelde bestanden wilt opslaan:

- Op de oorspronkelijke locatie op uw computer
- In een map met Retrieved Content (Herstelde inhoud)

Standaard maakt en gebruikt WD SmartWare de submap Retrieved Contents (Herstelde inhoud) in de map My Documents (Mijn documenten).

- **1.** Maak een nieuwe map of bepaal welke bestaande map moet worden gebruikt.
- **2.** Klik op het tabblad Settings (Instellingen) om het venster Software Settings (Software-instellingen) weer te geven (zie [Afbeelding 12 op pagina 32\)](#page-36-0).
- **3.** Klik in het scherm met software-instellingen op Retrieve Folder (Herstelmap) om het dialoogvenster Set Retrieve Folder (Herstelmap instellen) weer te geven:

<span id="page-79-3"></span>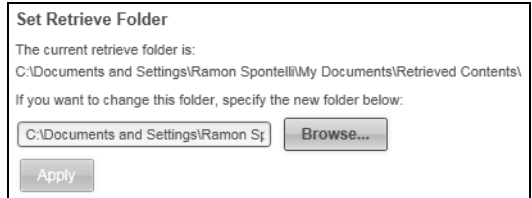

- **4.** In het dialoogvenster Set Retrieve Folder:
	- a. Klik op Browse (Bladeren) en blader naar de nieuwe herstelmap.
	- b. Klik op Apply (Toepassen).

#### <span id="page-79-1"></span>Het aantal back-upversies specificeren

Met de WD SmartWare-software kunt u tot maximaal 25 oudere versies van elk bestand bewaren. Als u per ongeluk een bestand overschrijft of verwijdert, of als u het bestand van een paar versies terug wilt bekijken, heeft de WD SmartWare-software een exemplaar bewaard. U beschikt altijd over het recentste opgegeven aantal versies van elk bestand voor herstel en u kunt kiezen om tussen 1 en 25 versies te bewaren.

Meerdere versies bewaren:

- Geeft u de mogelijkheid bestanden te herstellen van langer geleden
- Neemt meer schijfruimte in beslag
- **1.** Klik op het tabblad Settings (Instellingen) om het venster Software Settings (Software-instellingen) weer te geven (zie [Afbeelding 12 op pagina 32\)](#page-36-0).
- **2.** In het scherm met software-instellingen, klikt u op File History (Bestandsgeschiedenis) om het dialoogvenster Set File History (Bestandsgeschiedenis instellen) weer te geven:

<span id="page-79-2"></span>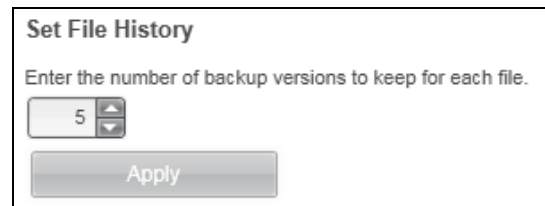

- **3.** In het dialoogvenster Set File History:
	- a. Gebruik het selectievakje om het aantal back-upversies op te geven dat u van elk bestand wilt bewaren, van 1 tot 25.
	- b. Klik op Apply (Toepassen).

## <span id="page-80-1"></span><span id="page-80-0"></span>De WD-software verwijderen

**Belangrijk:** Door het verwijderen van de WD SmartWare-software worden alle bestaande instellingen van back-uptaken verwijderd. Uw back-upbestanden zijn er nog steeds, maar u moet elke back-up handmatig opnieuw inschakelen nadat u de WD SmartWare-software hebt geïnstalleerd. (Zie ['Een back-up maken van bestanden'](#page-39-0)  [op pagina 35](#page-39-0).)

Gebruik de functie van uw besturingssysteem voor het installeren of verwijderen van programma's om de WD-software van uw computer te verwijderen.

#### Verwijderen op Windows Vista of Windows 7

- **1.** Klik op Start > Configuratiescherm.
- **2.** Klik op Programma's en onderdelen.
- **3.** Klik op Een programma verwijderen en selecteer de toepassing of het pictogram van de WD-software die u wilt verwijderen:
	- **WD SmartWare**
	- **WD Security**
	- **WD Drive Utilities**
- **4.** Klik op Uninstall/Change (Verwijderen/Wijzigen) en klik op Yes (Ja) bij de vraag Do you wish to proceed... (Weet u zeker dat u door wilt gaan...).

#### Verwijderen op Windows 8

- **1.** Klik in het startscherm met de rechtermuisknop op de tegel voor de WD -software die u wilt verwijderen:
	- **WD SmartWare**
	- **WD Security**
	- **WD Drive Utilities**
- **2.** Selecteer Uninstall (Verwijderen) in de Windows-taakbalk.
- **3.** Klik op Yes (Ja) in de melding Are you sure... (Weet u zeker...).

# Een station vervangen

Dit hoofdstuk behandelt de volgende onderwerpen:

<span id="page-81-1"></span>[Bepalen welk station defect is](#page-81-0) [Een vervangend station verkrijgen](#page-82-1) [De schijf verwijderen en vervangen](#page-82-2)

#### <span id="page-81-0"></span>Bepalen welk station defect is

WD Drive Utilities controleert continu de operationele status van uw My Book Duostations, ongeacht of de toepassing werkt of niet. Wanneer een station een fout heeft, geeft het hulpprogramma een waarschuwingsbericht weer:

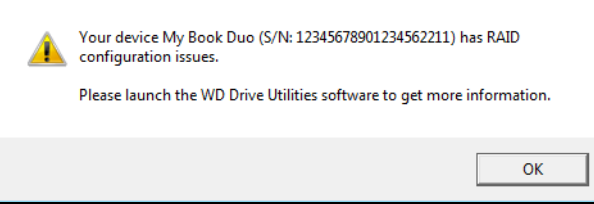

Klik op OK om het waarschuwingsbericht te sluiten en:

- **1.** Controleer de status van het station op de voorkant van het apparaat. Als een van de lampjes continu rood brandt, dan is dat het defecte station.
- **2.** Open de software WD Drive Utilities door te klikken op:
	- Het pictogram van de snelkoppeling van WD Drive Utilities op het bureaublad als u dit hebt gemaakt toen u de toepassing installeerde
	- Start > (Alle) programma's > Western Digital > WD Apps > WD Drive Utilities

Zie [Afbeelding 5 op pagina 11](#page-15-0).

- **3.** Als u meer dan één ondersteund apparaat op uw computer hebt aangesloten, klikt u op het pictogram van het apparaat dat problemen vertoont.
- **4.** Klik op RAID Management (RAID-beheer) > RAID Status (RAID-status) en controleer de statusindicaties:
	- Als de status van één van de stations niet Online is, dan is dat station het defecte station.
	- Als de RAID-status Unknown (Onbekend) is en de status van beide stations is Online, verwijder en vervang dan één van beide; ze zijn dan niet compatibel met elkaar.

Wanneer de stations worden teruggebracht naar de oorspronkelijke configuratie moet de RAID-status Unknown (Onbekend) verdwijnen.

#### <span id="page-82-1"></span>Een vervangend station verkrijgen

[Nadat u hebt bepaald welk station defect is, gaat u naar](http://support.wd.com) http://support.wd.com en leest u antwoord-id 8644 in de kennisbank voor informatie over de kopen van een vervangend station. Besluit u contact op te nemen met de technische ondersteuning, zorg er dan voor dat u de volgende informatie bij de hand hebt:

- Het serienummer van uw My Book Duo
- Aankoopdatum
- Het serienummer van elke interne harde schijf die u moet vervangen

Zie [stappen 1](#page-82-3) t/m [9](#page-84-0) van de volgende procedure om het station te verwijderen om het serienummer te zien.

**Belangrijk:** Gebruik alleen WD Red™- of WD Green™-harde schijven om de stations in uw My Book Duo-behuizing te vervangen. Vervangende stations moeten bovendien nieuw zijn en dezelfde capaciteit hebben als het defecte station. Voor RAID-configuraties moeten beide stations dezelfde capaciteit hebben. Als u andere harde schijven of capaciteiten gebruikt, wordt de garantie voor uw My Book Duo ongeldig.

#### <span id="page-82-2"></span><span id="page-82-0"></span>De schijf verwijderen en vervangen

Uw My Book Duo-dubbele opslagapparaat biedt beperkte onderhoudsmogelijkheden voor de gebruiker. U kunt de harde schijven in de behuizing vervangen.

Nadat u het vervangende station hebt ontvangen, vervangt u het defecte station als volgt:

- <span id="page-82-3"></span>**1.** Als het apparaat is beveiligd met een wachtwoord, verwijder dan het wachtwoord om conflicten met het vervangende station te voorkomen. (Zie ['De vergrendelingsfunctie](#page-60-0)  [van het apparaat uitschakelen' op pagina 56.](#page-60-0))
- **2.** Ontkoppel het apparaat veilig van de computer.
- **3.** Belangrijk: Om schade als gevolg van elektrostatische ontlading te voorkomen, aardt u zichzelf door een geaard metalen object aan te raken voordat u aan het apparaat gaat werken.
- **4.** Koppel de USB-kabels los van de USB-poorten op de achterkant van de behuizing van het apparaat.
- **5.** Maak de netadapterkabel los van de voedingsaansluiting.
- **6.** Plaats het apparaat op een schoon en stabiel oppervlak.

**7.** Druk stevig op de knop op de bovenkap om de sluiting los te maken en de bovenkap te openen:

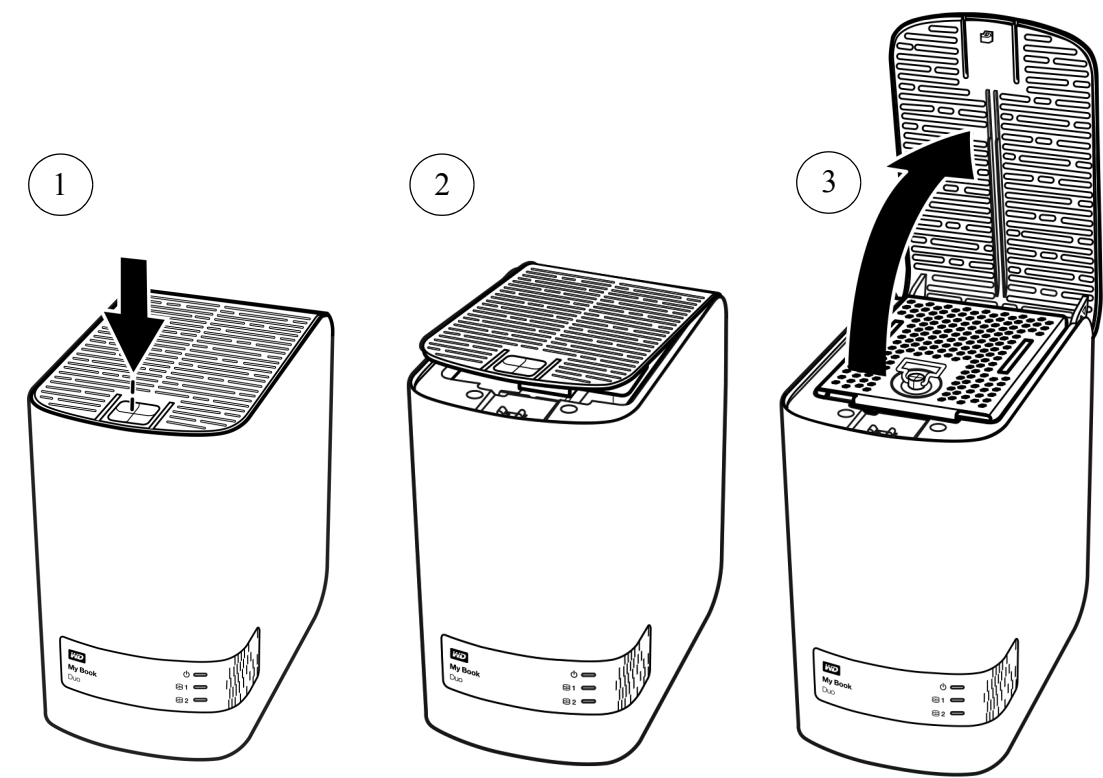

**8.** Til de schroef van de dekplaat van het station op, draai deze los en verwijder de plaat:

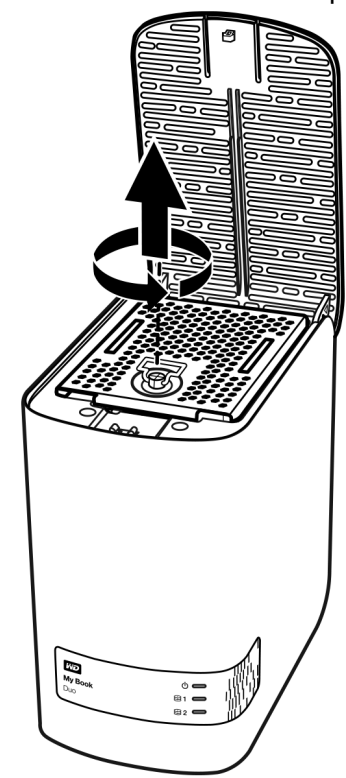

<span id="page-84-0"></span>**9.** Til het defecte station voorzichtig aan de lus omhoog en uit de behuizing:

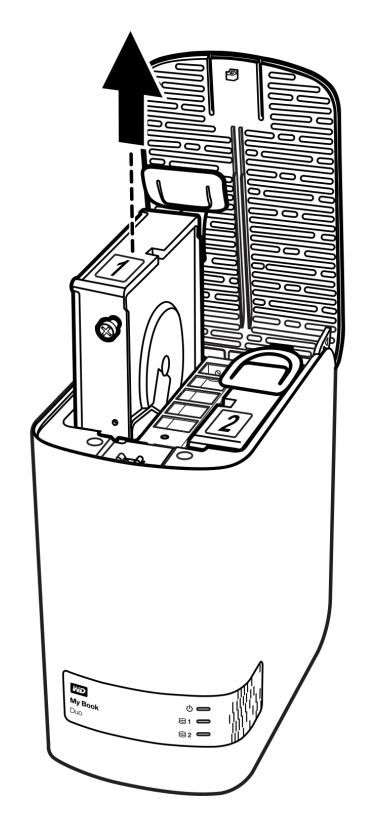

*Opmerking:* Hoewel de stations gekenmerkt zijn als 1 en 2, bepaalt de locatie in de behuizing de stationstoewijzingen die WD Drive Utilities gebruikt. Wanneer u ze bekijkt vanaf de voorzijde van de behuizing:

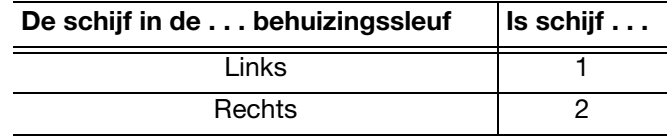

Als u de stations van de ene behuizingssleuf naar de andere verplaatst, heeft dit geen invloed op de werking van uw My Book Duo of van WD Drive Utilities. Als u dat doet, moet u er wel aan denken dat, ongeacht het label op het station, de status en configuratie van:

- 'Station 1' verwijst naar het station in de linkerbehuizingssleuf
- 'Station 2' verwijst naar het station in de rechterbehuizingssleuf

**10.** Met een kruiskopschroevendraaier maakt u de twee geleideschroeven en het treklipje los van het station dat u hebt verwijderd. Bevestig deze vervolgens op het nieuwe station:

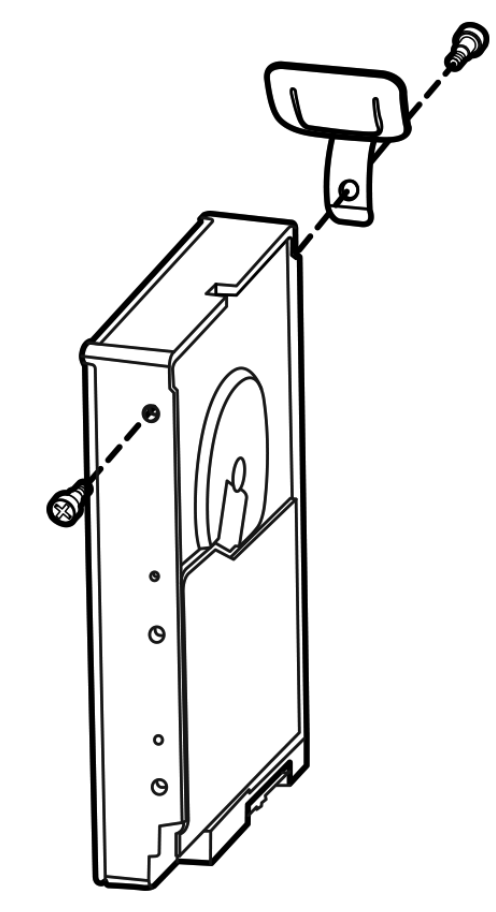

**11.** Maak een nieuwe stationsetiket vast op het vervangende station:

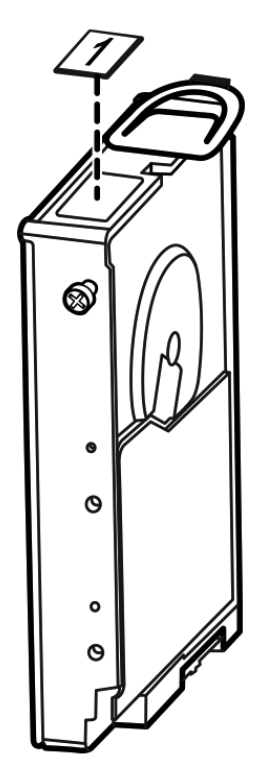

**12.** Schuif het vervangende station voorzichtig in de behuizing totdat het volledig op zijn plaats zit:

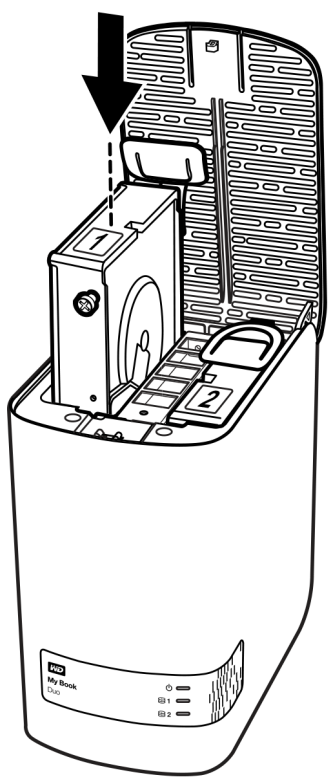

**13.** Plaats het uitlijnlipje op de achterkant van de bevestigingsplaat van het station gelijk met de uitlijnsleuf op de behuizing, laat het plaatje op zijn plek zakken en zet het vast met de schroef:

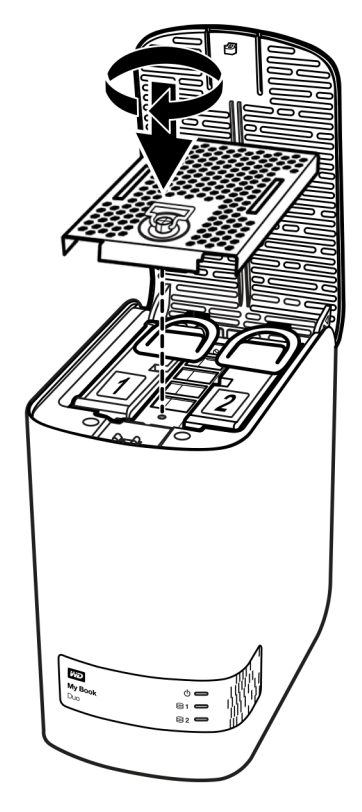

*Opmerking:* Draai de schroef niet te stevig vast.

**14.** Sluit de bovenkap en duw de knop op de bovenkap stevig omlaag tot deze op zijn plaats klikt:

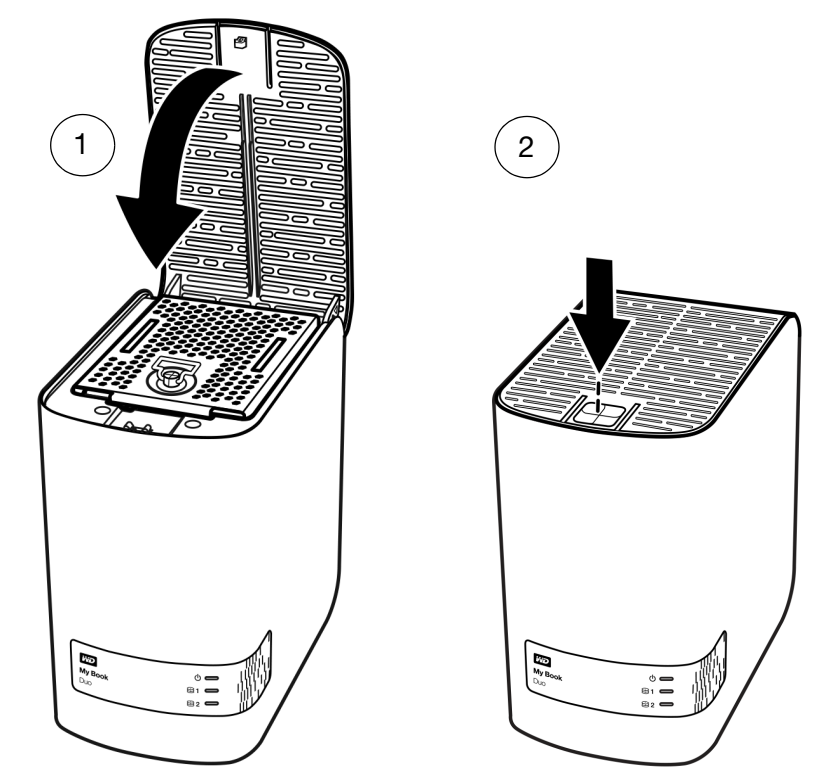

- **15.** Sluit de netadapterkabel opnieuw aan op de voedingsaansluiting op de achterkant van de behuizing van het apparaat.
- **16.** Sluit de USB-kabels opnieuw aan.
- **17.** Als WD Drive Utilities nog niet is gestart, start het programma dan door ofwel:
	- Het pictogram van de snelkoppeling van WD Drive Utilities op het bureaublad als u dit hebt gemaakt toen u de toepassing installeerde
	- Start > (Alle) programma's > Western Digital > WD Apps > WD Drive Utilities

Zie [Afbeelding 5 op pagina 11](#page-15-0).

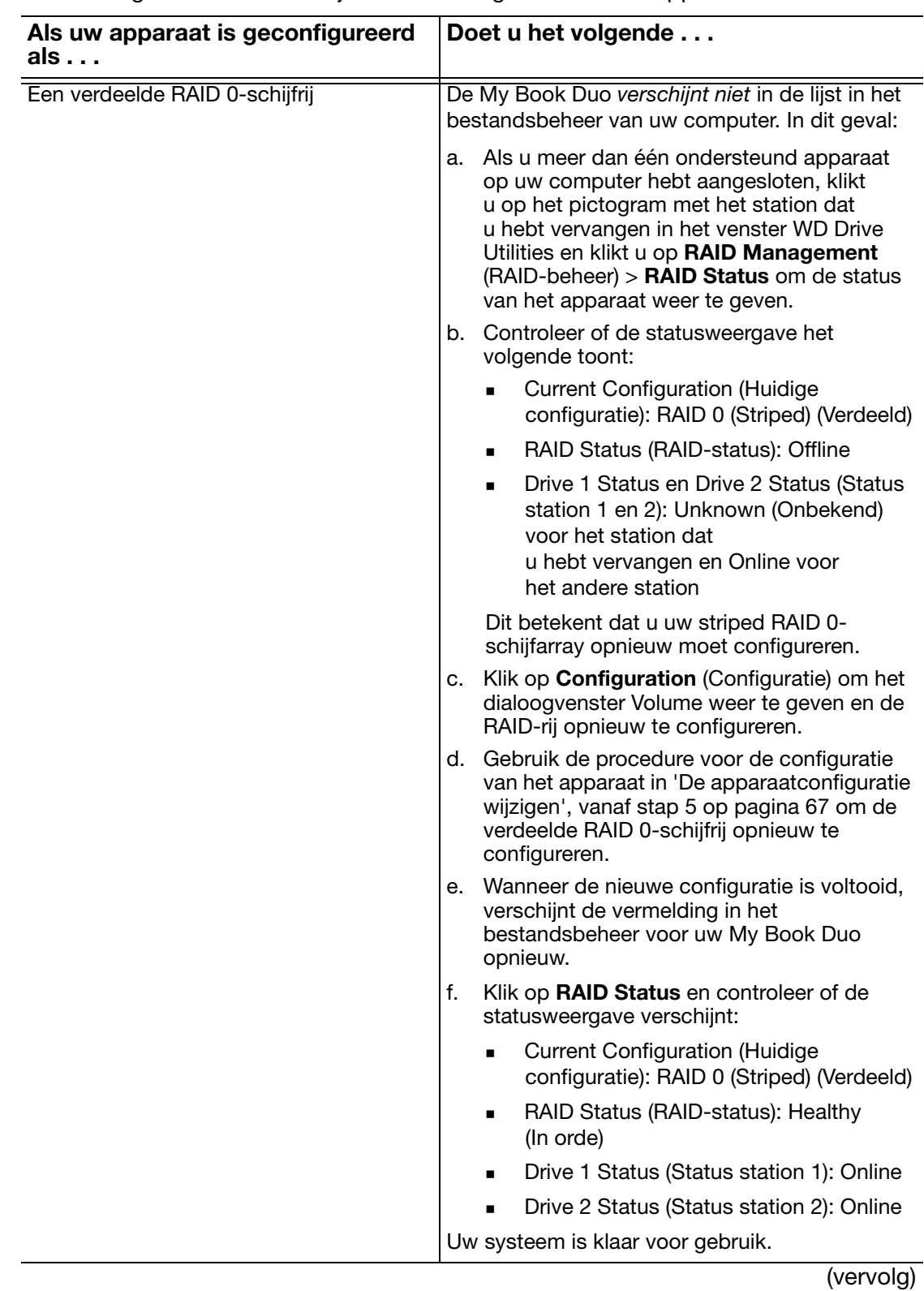

**18.** Ga als volgt te werk afhankelijk van de configuratie van uw apparaat:

EEN STATION VERVANGEN – 84

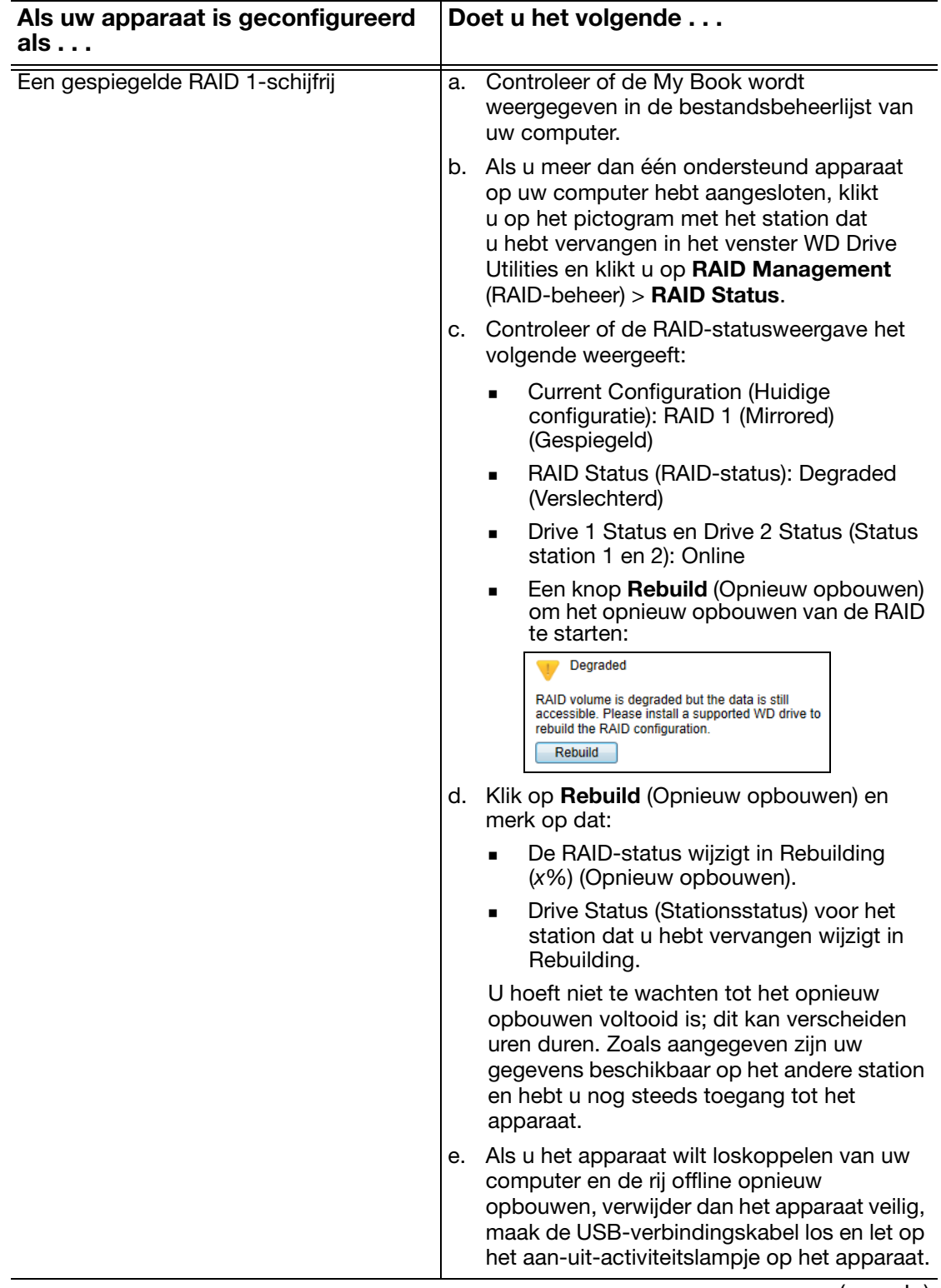

(vervolg)

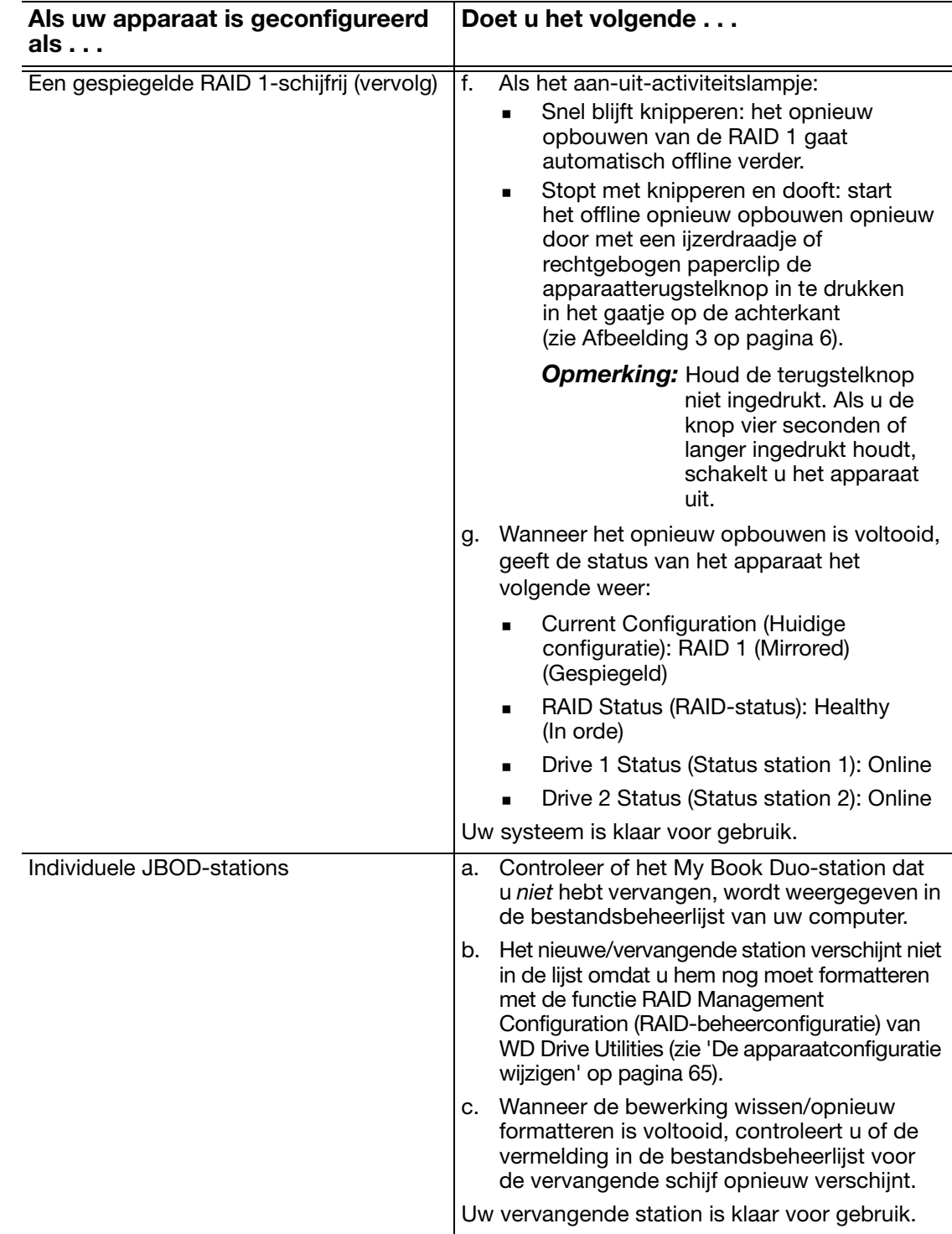

- **19.** [Ga naar](http://support.wd.com) http://support.wd.com en zie in de kennisbank antwoord-id:
	- 7 voor informatie over het downloaden en herstellen van de WD-software en het schijfkopie
	- 8644 in de kennisbank voor informatie over het retourneren van het defecte station.
- **20.** Als u uw wachtwoord hebt verwijderd voordat u het station verwijderde, gebruik dan WD Security en maak het opnieuw. (Zie ['Het apparaat beveiligen met een](#page-54-0)  [wachtwoord' op pagina 50.](#page-54-0))

# **10**1

# Het apparaat gebruiken met een Mac

My Book Duo's zijn vooraf geformatteerd als losse NTFS-partities voor compatibiliteit met alle ondersteunde Windows-besturingssystemen. Om het station te gebruiken met Mac OS X-besturingssystemen en om desgewenst Time Machine te kunnen gebruiken, moet het apparaat opnieuw worden geformatteerd naar losse HFS+J-partities.

Dit hoofdstuk behandelt de volgende onderwerpen:

[De stations van het apparaat opnieuw formatteren](#page-91-0) [De WD-software en -schijfkopie herstellen](#page-91-1)

# <span id="page-91-3"></span><span id="page-91-0"></span>De stations van het apparaat opnieuw formatteren

**VOORZICHTIG!** Wanneer u de apparaatstations opnieuw formatteert, wordt alle inhoud gewist. Als u al bestanden op het apparaat hebt opgeslagen, maak daar dan een backup van voordat u opnieuw gaat formatteren.

Ga naar <http://support.wd.com> en lees kennisbankantwoord-id 3865 voor meer informatie over het opnieuw formatteren van apparaatstations.

Zie ['Problemen oplossen' op pagina 88](#page-92-0) voor meer informatie over het opnieuw formatteren van de apparaatstations.

# <span id="page-91-2"></span><span id="page-91-1"></span>De WD-software en -schijfkopie herstellen

Ga na het opnieuw formatteren van uw apparaat voor gebruik met Mac-computers naar <http://support.wd.com> en raadpleeg kennisbankantwoord-id 7 voor meer informatie over het downloaden en herstellen van de Mac-versie van WD Drive Utilities en WD Security en van de schijfkopie.

WD SmartWare is niet beschikbaar voor Mac-computers met dit apparaat.

# <span id="page-92-0"></span>Problemen oplossen

**11**1

Dit hoofdstuk behandelt de volgende onderwerpen:

[Het station installeren, partitioneren en formatteren](#page-92-1) [Veelgestelde vragen](#page-93-0)

Hebt u problemen bij het installeren of gebruiken van dit product? Raadpleeg dan de sectie over probleemoplossing of bezoek onze website voor ondersteuning, <http://support.wd.com>, en zoek in onze Kennisbank naar meer hulpartikelen.

# <span id="page-92-1"></span>Het station installeren, partitioneren en formatteren

<span id="page-92-2"></span>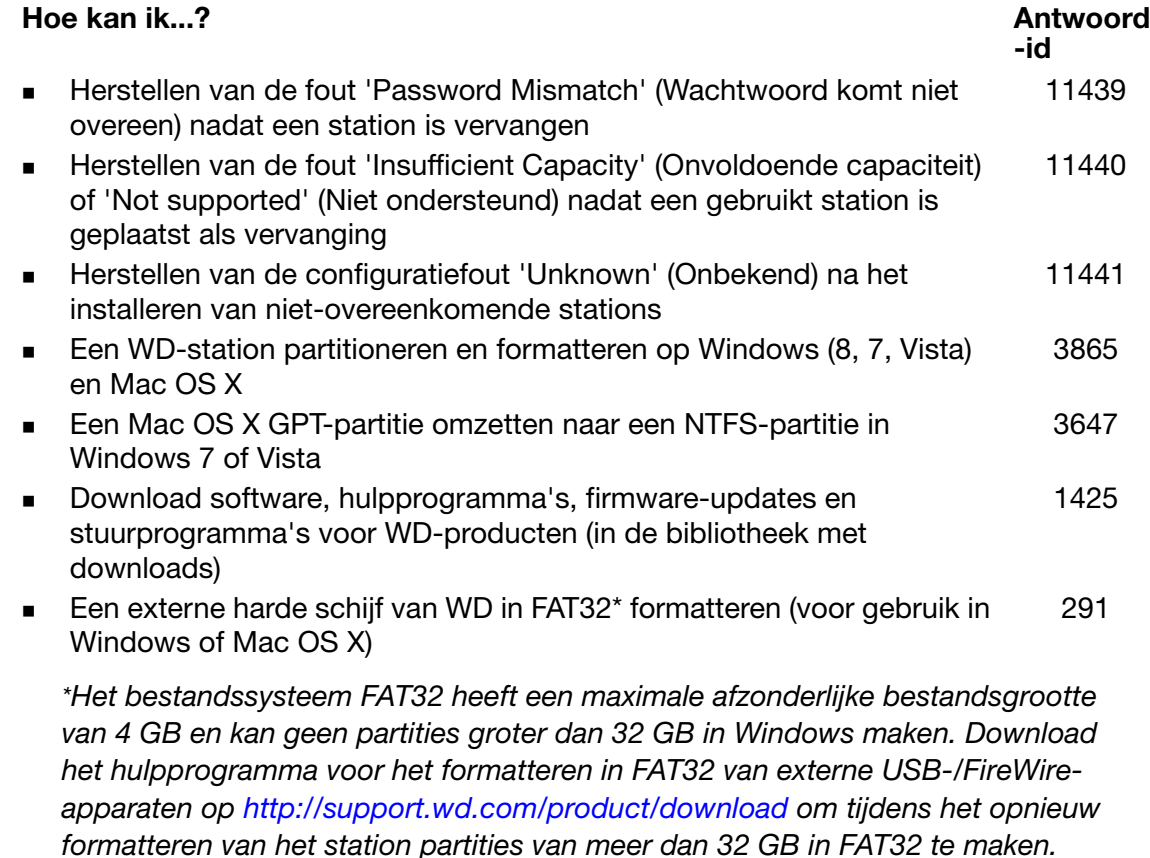

Windows-gebruikers kunnen deze groottebeperking voorkomen door de schijf als NTFS te formatteren met Schijfbeheer van Windows of gelijksoortige software van derden. Ga voor meer informatie naar:

- *Answer ID 291 (Antwoord-id 291) op http://support.wd.com*
- *Artikel-id's 314463 en 184006 op [support.microsoft.com](http://support.microsoft.com)*
- *De toepasselijke documentatie of ondersteuning bij software van andere fabrikanten*

## <span id="page-93-0"></span>Veelgestelde vragen

- *Q:* Waarom wordt het station niet herkend in Deze computer of op het bureaublad van de computer?
- *A:* Als het systeem beschikt over een USB 3.0- of USB 2.0 PCI-adapterkaart, moet u nagaan of de stuurprogramma's zijn geïnstalleerd voordat u het WD USB 3.0 product voor externe opslag aansluit. Het station wordt niet goed herkend tenzij de stuurprogramma's voor de USB 3.0 of USB 2.0-hoofdhub en -hostcontroller zijn geïnstalleerd. Neem voor installatieprocedures contact op met de fabrikant van de adapterkaart.
- *Q:* Waarom start mijn computer niet op wanneer ik mijn USB-schijf voor het opstarten aansluit op de computer?
- *A:* Afhankelijk van uw systeemconfiguratie probeert uw computer mogelijk op te starten vanaf uw externe USB-station van WD. Raadpleeg de documentatie over de BIOSinstellingen van het moederbord van uw systeem voor informatie over het uitschakelen van deze functie of lees kennisbankantwoord-id 1201 op<http://support.wd.com>. Raadpleeg de documentatie over uw systeem of neem contact op met de fabrikant van uw systeem voor meer informatie over het opstarten vanaf externe stations.
- *Q:* Waarom gaat de gegevensoverdracht langzaam?
- *A:* Uw systeem werkt mogelijk op USB 1.1-snelheid als gevolg van een onjuiste installatie van het stuurprogramma van de USB 3.0- of USB 2.0-adapterkaart of omdat uw systeem geen USB 3.0 of USB 2.0 ondersteunt.
- *Q:* Hoe kan ik bepalen of mijn systeem USB 3.0 of USB 2.0 ondersteunt?
- *A:* Raadpleeg de documentatie van uw USB-kaart of neem contact op met de fabrikant van de USB-kaart.

*Opmerking:* Als de USB 3.0- of USB 2.0-controller in het moederbord is geïntegreerd, moet u ervoor zorgen dat u de juiste chipsetondersteuning installeert voor het moederbord. Raadpleeg de handleiding van uw moederbord of systeem voor meer informatie.

- *Q:* Wat gebeurt er wanneer een USB 3.0- of USB 2.0-apparaat wordt aangesloten op een USB 1.1-poort of -hub?
- *A:* USB 3.0 en USB 2.0 zijn achterwaarts compatibel met USB 1.1. Wanneer een USB 3.0- of USB 2.0-apparaat wordt aangesloten op een USB 1.1-poort of -hub, functioneert het op de volle USB 1.1-snelheid van 12 Mb/s.

Als uw systeem een PCI Express-sleuf heeft, kunt u alsnog USB-overdrachtssnelheden krijgen door een PCI Express-adapterkaart te installeren. Neem contact op met de fabrikant van de kaart voor installatieprocedures en meer informatie.

# Het SES-stuurprogramma installeren

Wanneer u de software van WD niet installeert, dient u het SCSI Enclosure Services (SES)-stuurprogramma op Windows-computers te installeren om te voorkomen dat het pop-upvenster van de hardwarewizard iedere keer wordt weergegeven wanneer u uw apparaat op uw computer aansluit.

*Opmerking:* Het SES-stuurprogramma wordt automatisch geïnstalleerd wanneer u de WD-software installeert.

Deze bijlage bevat de volgende onderwerpen:

[Installeren op Windows Vista-computers](#page-94-0) [Installeren op Windows 7 en Windows 8-computers](#page-97-0)

# <span id="page-94-0"></span>Installeren op Windows Vista-computers

Nadat u het apparaat hebt aangesloten zoals weergegeven in [Afbeelding 4 op pagina 8](#page-12-0), wordt het venster Wizard Nieuwe hardware gevonden weergegeven.

*Opmerking:* Als Automatisch afspelen is ingeschakeld, worden mogelijk twee extra vensters weergegeven, tegelijkertijd met het venster Nieuwe hardware gevonden. In dat geval sluit u deze.

U kunt het venster Nieuwe hardware gevonden gebruiken om het SES-stuurprogramma op één van de volgende manieren te installeren:

- Automatisch, als de computer verbinding heeft met internet
- **Handmatig, of de computer nu verbinding heeft met internet of niet**

## Het stuurprogramma automatisch installeren

Om het SES-stuurprogramma automatisch te installeren, moet de computer verbinding hebben met internet:

- **1.** Zorg dat uw computer verbinding heeft met internet.
- **2.** Klik in het venster Nieuwe hardware gevonden op Locate and install driver software (Stuurprogramma's zoeken en installeren):

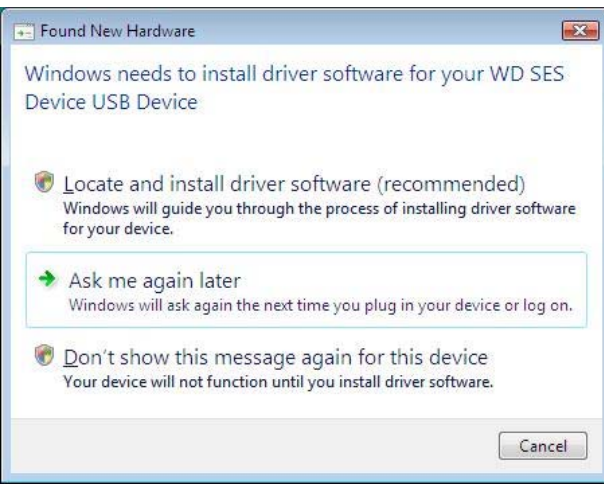

**3.** Selecteer op het scherm Nieuwe hardware gevonden – WD SES Device Yes, search online this time only (Ja, alleen deze keer) om Windows Vista verbinding te laten maken met Windows Update:

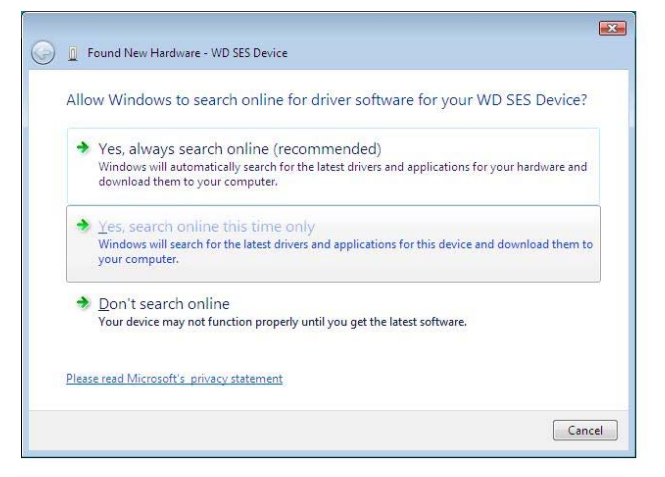

In Windows Vista gebeurt automatisch het volgende:

- Er wordt verbinding gemaakt met Windows Update
- Het SES-stuurprogramma wordt gevonden, gedownload en geïnstalleerd

#### Het stuurprogramma handmatig installeren

Als uw computer geen verbinding met internet heeft, installeert u het stuurprogramma handmatig:

**1.** Klik in het venster Nieuwe hardware gevonden op Locate and install driver software (Stuurprogramma's zoeken en installeren):

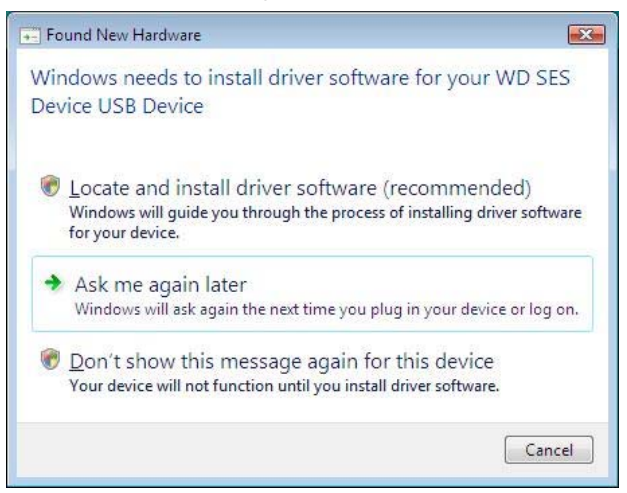

**2.** Klik op het scherm Nieuwe hardware gevonden – WD SES Device op Don't search online (Niet online zoeken):

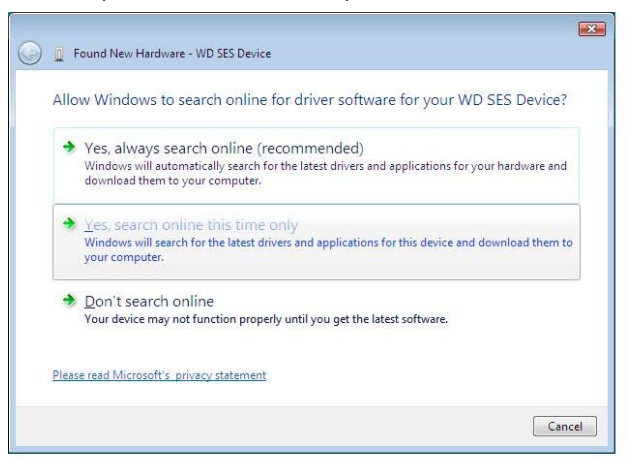

**3.** In het venster Install the disc that came with your WD SES Device (Installeren van de schijf van uw WD SES Device) klikt u op I don't have the disc. Show me other options (IIk heb de installatieschijf niet. Andere installatieopties weergeven):

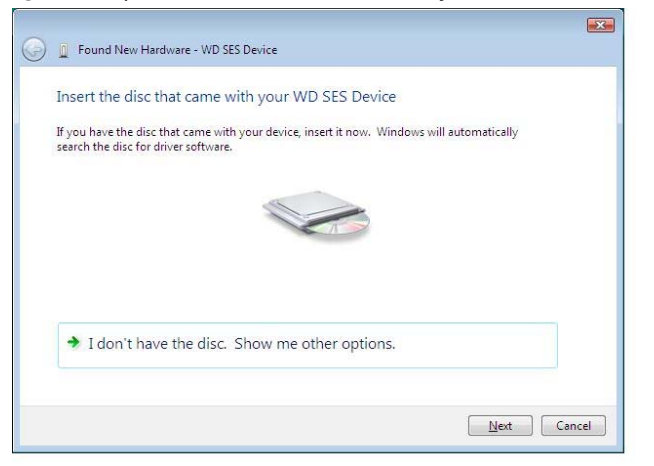

- **4.** Blader naar Computer en:
	- a. Dubbelklik op de My Book Duo.
	- b. Dubbelklik op de map Extras.
	- c. Selecteer WD SES Device Driver (WD SES-apparaatstuurprogramma).
	- d. Klik op Next (Volgende):

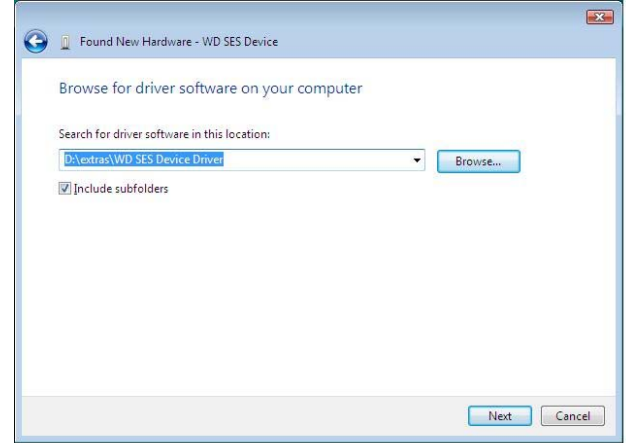

**5.** Wanneer de installatie is voltooid, klikt u op Close (Sluiten):

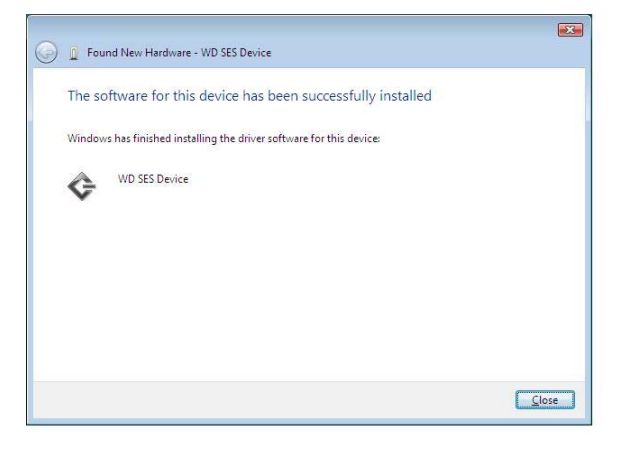

#### <span id="page-97-0"></span>Installeren op Windows 7 en Windows 8-computers

Nadat u het apparaat hebt aangesloten zoals weergegeven in [Afbeelding 4 op pagina 8](#page-12-0), kunt u Windows Computerbeheer gebruiken om het SES-stuurprogramma te installeren:

**1.** Open Alle programma's en klik met de rechtermuisknop op Computer > Manage (Beheren):

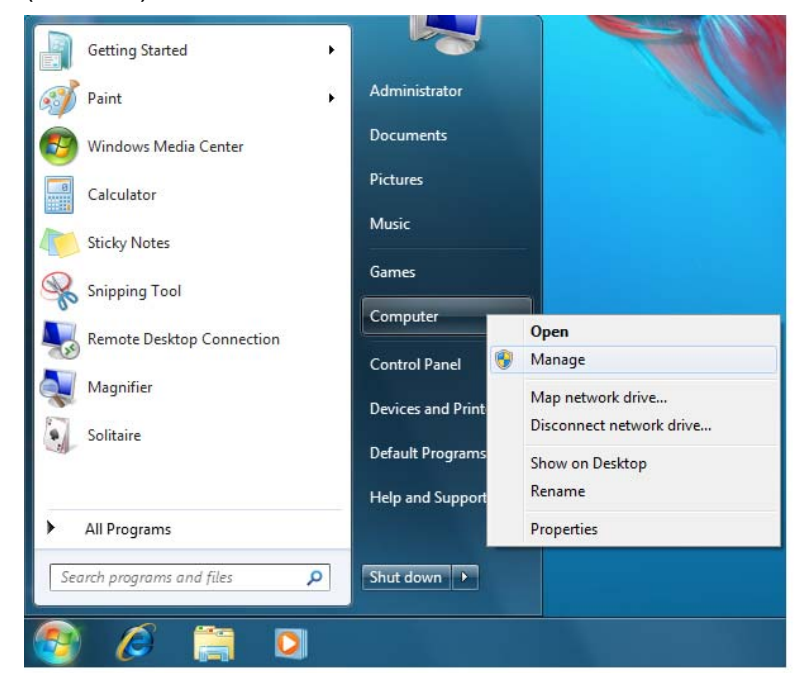

**2.** Klik onder Computer Management (Local) (Computerbeheer (lokaal)) op Device Manager (Apparaatbeheer) > Unknown Device (Onbekend apparaat) en klik met de rechtermuisknop op Update driver software (Stuurprogramma's bijwerken):

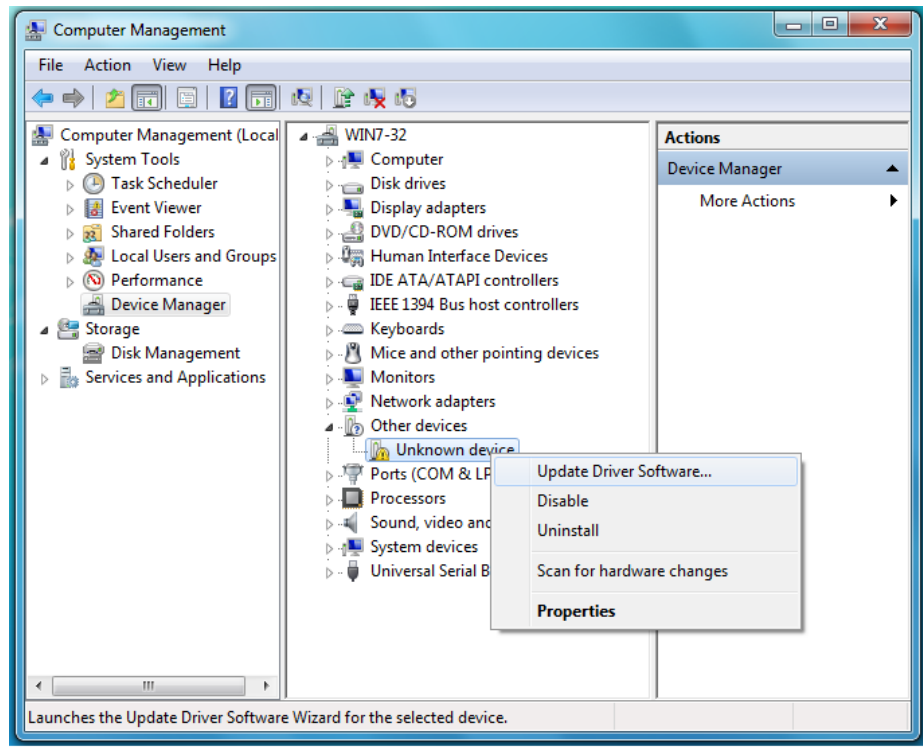

**3.** Klik op Browse my computer for driver software (Op mijn computer naar stuurprogramma's zoeken).

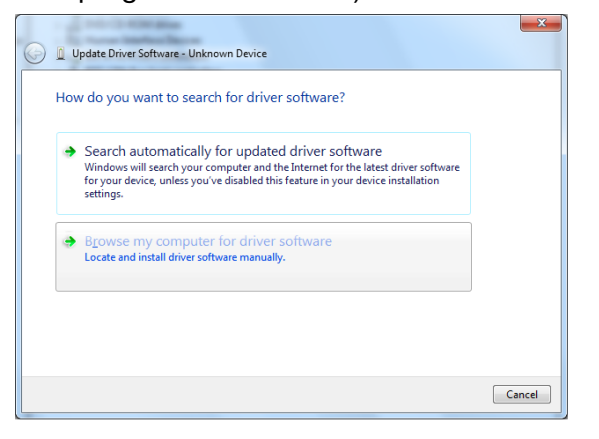

**4.** Blader naar Computer, dubbelklik op de My Book, dubbelklik op de map Extra en selecteer WD SES Device Driver (WD SES-apparaatstuurprogramma):

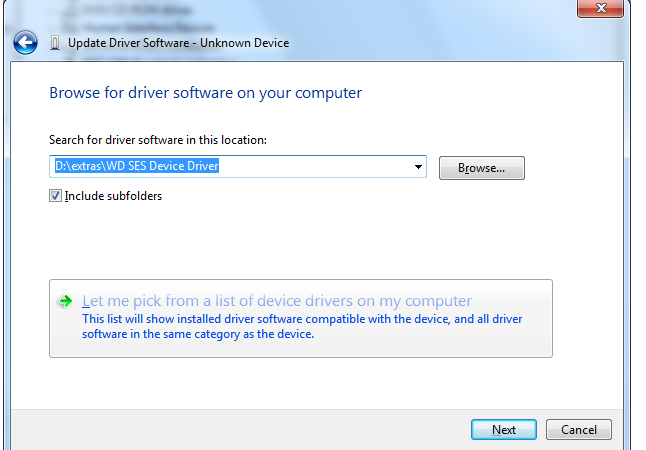

- **5.** Klik op Next (Volende).
- **6.** Wanneer de installatie is voltooid, klikt u op Close (Sluiten):

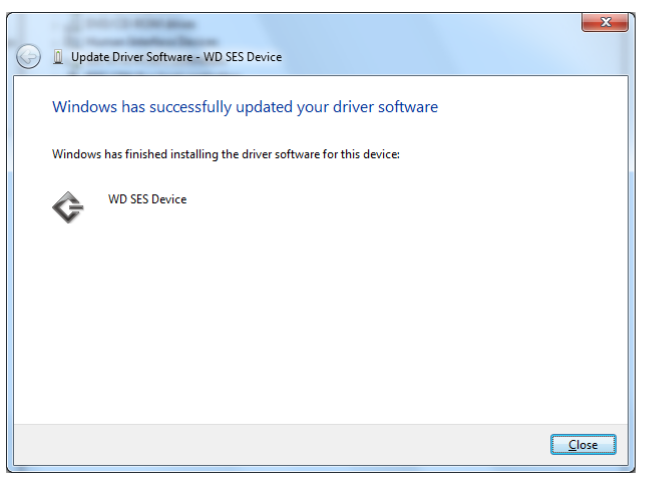

# **Conformiteit en garantie-informatie**

Deze bijlage bevat de volgende onderwerpen:

[Wettelijke conformiteit](#page-100-0) [Conformiteit met milieuwetten \(China\)](#page-101-0) [Garantie-informatie \(Alle regio's met uitzondering van Australië/Nieuw-Zeeland\)](#page-101-1) [Garantie-informatie \(Australië/Nieuw-Zeeland\)](#page-102-0)

# <span id="page-100-2"></span><span id="page-100-0"></span>Wettelijke conformiteit

# <span id="page-100-3"></span>FCC Klasse B-informatie

Het gebruik van dit apparaat is onderhevig aan de volgende voorwaarden:

- Dit apparaat mag geen schadelijke storing veroorzaken.
- Dit apparaat mag geen ontvangen storing accepteren, inclusief storing die een onwenselijke werking kan veroorzaken.

Dit apparaat is getest en in overeenstemming bevonden met de eisen voor een digitaal apparaat van Klasse B, conform Deel 15 van de FCC-bepalingen. Deze normen bieden redelijke garantie tegen schadelijke storingen bij installatie in een woonomgeving. Dit apparaat genereert, gebruikt en kan radiofrequentie-energie uitstralen en kan, indien niet conform de instructies geïnstalleerd en gebruikt, ernstige storing van radio- of televisieontvangst veroorzaken. Er is echter geen garantie dat er geen storing zal optreden in een bepaalde installatie. Als deze apparatuur schadelijke storing aan radio- of televisieontvangst veroorzaakt, wat kan worden vastgesteld door het uit- en aanzetten van de apparatuur, wordt u verzocht om de storing te verhelpen door één van de volgende maatregelen:

- Richt de ontvangstantenne in een andere richting of verplaats de antenne.
- Vergroot de afstand tussen de apparatuur en de ontvanger.
- Sluit de apparatuur aan op een stopcontact van een andere groep dan waarop de ontvanger is aangesloten.
- Raadpleeg de dealer of een ervaren radio-/televisietechnicus voor hulp.

Indien zonder de uitdrukkelijke goedkeuring van WD veranderingen of wijzigingen worden uitgevoerd, kan het recht op het gebruik van het apparaat komen te vervallen.

## <span id="page-100-1"></span>Verklaring ICES-003/NMB-003

Cet appareil numérique de la classe B est conforme à la norme ICES-003 du Canada.

Dit apparaat van Klasse B voldoet aan de Canadese ICES-003 Klasse B-norm.

## <span id="page-100-4"></span>Veiligheidsnaleving

Goedgekeurd voor de VS en Canada. CAN/CSA-C22.2 nr. 60950-1, UL 60950-1: Veiligheid van apparatuur voor informatietechniek.

Toegelaten voor de Verenigde Staten en Canada. CAN/CSA-C22.2 No. 60950 – 1, UL 60950 – 1 : Sûreté d'équipement de technologie de l'information.

1 **B**

#### CE-conformiteit voor Europa

Voorzien van het CE-symbool wijst erop dat dit systeem voldoet aan de toepasselijke richtlijnen van de Raad van de Europese Unie, waaronder de EMC-richtlijn (2004/108/EC) en de richtlijn voor laag voltage (2006/95/EC). Er is een 'conformiteitsverklaring opgesteld' in overeenstemming met de toepasselijke richtlijnen dat in bezit is bij Western Digital Europa.

# KC-aankondiging (alleen voor de Republiek Korea)

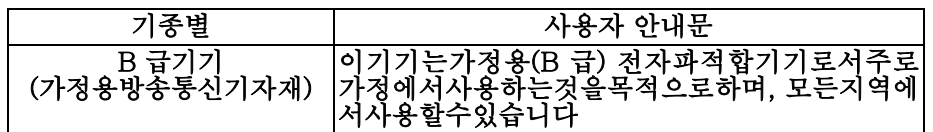

# <span id="page-101-2"></span><span id="page-101-0"></span>Conformiteit met milieuwetten (China)

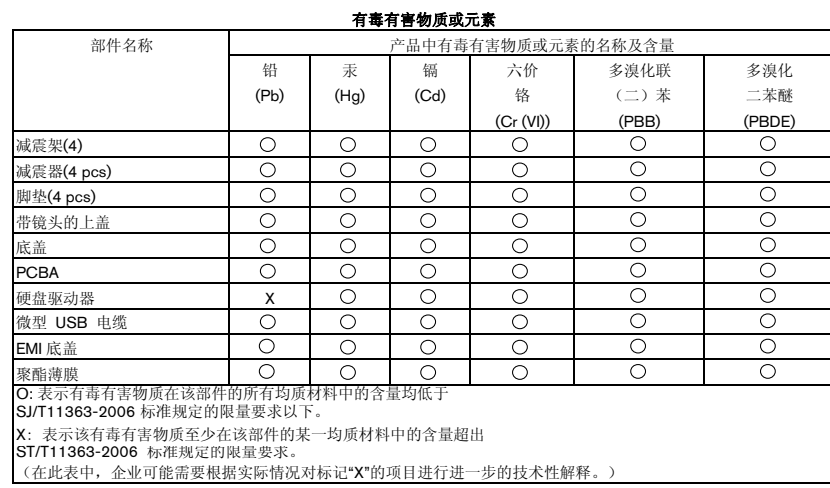

# <span id="page-101-3"></span><span id="page-101-1"></span>Garantie-informatie (Alle regio's met uitzondering van Australië/Nieuw-Zeeland)

#### <span id="page-101-4"></span>Service verkrijgen

WD waardeert u als klant en stelt alles in het werk om u de beste service te leveren. Wanneer onderhoud aan het Product nodig is, dient u contact op te nemen met de verkoper bij wie u het Product oorspronkelijk kocht. U kunt ook een bezoek brengen aan onze ondersteuningswebsite, <http://support.wd.com/warranty/policy.asp>. Deze website bevat meer informatie over service en over het verkrijgen van toestemming om materialen te retourneren (Return Material Authorization; RMA). Als wordt vastgesteld dat het product mogelijk defect is, ontvangt u een RMA-nummer en instructies voor het retourneren van het product. Retourzendingen waarvoor geen voorafgaande toestemming is verkregen (m.a.w. zonder RMA-nummer) worden op kosten van de koper geretourneerd. Retourzendingen met voorafgaande toestemming moeten op kosten van de koper en verzekerd verzonden worden in een goedgekeurde verzenddoos naar het adres dat in de verzenddocumentatie vermeld staat. U dient de originele doos en verpakkingsmaterialen te bewaren voor opslag of verzending van uw WD-product. Als u exact wilt weten hoe lang de garantie geldig is, controleert u de vervaldatum van de garantie (serienummer vereist) op <http://support.wd.com/warranty/policy.asp>. WD aanvaardt geen aansprakelijkheid voor verlies van gegevens (ongeacht de oorzaak), herstel van verloren gegane gegevens of gegevens die zijn opgeslagen op producten die aan haar in bewaring zijn gegeven.

#### <span id="page-102-1"></span>Beperkte garantie

WD garandeert dat het product bij normaal gebruik tijdens de hieronder vermelde periode vrij is van materiaalfouten en fouten door vakmanschap, en derhalve voldoet aan de specificaties van WD. De duur van uw beperkte garantie hangt af van het land waarin uw product is aangeschaft. De termijn van uw beperkte garantie is 2 jaar in de regio's Noord-, Zuid-, en Centraal-Amerika, 2 jaar in de regio's Europa, het Midden-Oosten en Afrika en 3 jaar in de Aziatisch-Pacifische regio, tenzij anders door de wet wordt voorgeschreven. Deze beperkte garantieperiode start op de aankoopdatum zoals vermeld op de kassabon. WD is niet aansprakelijk voor producten die worden geretourneerd wanneer WD bepaalt dat het product van WD is gestolen of dat het genoemde defect a) niet aanwezig is, b) niet op redelijke wijze kan worden verholpen door schade die zich heeft voorgedaan voordat WD het product ontving of c) te wijten is aan misbruik, onjuiste installatie, wijziging (inclusief verwijdering of vernietiging van labels en het openen of verwijderen van externe behuizingen, tenzij het product op de lijst voor producten met beperkte onderhoudsmogelijkheden voor gebruikers staat en de specifieke wijziging binnen de van toepassing zijnde instructies valt, zoals beschreven op <http://support.wd.com/warranty/policy.asp>), ongeluk of verkeerde hantering terwijl het product in het bezit is van iemand anders dan WD. Onderhevig aan de bovenstaande beperkingen betreft de enige en uitsluitende garantie waartoe u gerechtigd bent het herstel of de vervanging van het product tijdens de hierboven vermelde garantieperiode, en dit naar goeddunken van WD.

De voorgaande beperkte garantie is de enige garantie die door WD geboden wordt en geldt uitsluitend voor producten die als nieuw verkocht worden. De in deze garantievoorwaarden geboden verhaalsmogelijkheden vervangen a) alle andere verhaalsmogelijkheden en garantievormen, hetzij uitdrukkelijk, impliciet of statutair, inclusief maar niet beperkt tot impliciete garanties van verkoopbaarheid of geschiktheid voor een bepaald doel en b) alle verplichtingen en vormen van aansprakelijkheid van WD voor schade, inclusief maar niet beperkt tot, incidentele, gevolg- of speciale schade, financiële verliezen, winstderving of gemaakte kosten, of verloren gegevens als gevolg van of in verband met de aankoop, het gebruik of de prestatie van het product, zelfs indien WD is gewezen op de mogelijkheid van zulke schade. In de Verenigde Staten staan sommige staten uitsluiting of beperking van incidentele of gevolgschade niet toe, zodat het mogelijk is dat de bovenstaande beperkingen in uw geval niet gelden. Deze garantie biedt u specifieke rechten, en het is mogelijk dat u nog andere rechten hebt, omdat deze van staat tot staat verschillen.

# <span id="page-102-2"></span><span id="page-102-0"></span>Garantie-informatie (Australië/Nieuw-Zeeland)

Niets in deze garantie wijzigt iets aan uw wettelijke rechten volgens de Australische Competition and Consumer Act (wet op concurrentie en consumenten) of de Nieuw-Zeelandse Consumer Guarantees Act (wet op consumentengarantie). Deze garantie geeft de voorkeursbenadering van WD aan bij het oplossen van garantieaanspraken, omdat deze snel en eenvoudig is voor alle betrokkenen.

Met betrekking tot het product worden geen andere garanties gegeven, noch uitdrukkelijk noch impliciet bij wet, inclusief, maar niet beperkt tot, garanties die zijn opgenomen in de Sale of Goods Act (wet op de verkoop van goederen). Als u uw product hebt gekocht in Nieuw-Zeeland ten behoeve van bedrijfsactiviteiten, erkent u en gaat u ermee akkoord dat de Nieuw-Zeelandse Consumer Guarantees Act niet van toepassing is. In Australië kennen onze goederen garanties die niet kunnen worden uitgesloten volgens de Australische Consumer Law (consumentenwet). U hebt recht op een vervangend exemplaar of terugbetaling bij ernstige defecten en op compensatie voor elk ander redelijkerwijs voorzienbaar verlies of schade. U hebt ook recht op reparatie of vervanging van de goederen indien goederen niet van acceptabele kwaliteit blijken en het probleem geen belangrijk defect is. Wat een belangrijk defect is, staat uitgelegd in de Australische Consumer Law.

#### <span id="page-103-1"></span>Service verkrijgen

WD waardeert u als klant en stelt alles in het werk om u de beste service te leveren. Mocht u tegen een probleem aanlopen, geeft u ons dan eerst de kans om dit te verhelpen voordat u dit product retourneert. De meeste technische vragen kunnen worden beantwoord via onze kennisbank of via onze e-mailservice op <http://support.wd.com>. Als het antwoord niet aanwezig is, of als het uw voorkeur geniet, neemt u dan contact op met WD via het toepasselijke telefoonnummer vooraan in dit document.

Als u een aanspraak wilt doen gelden, neem dan eerst contact op met de verkoper van wie u het product oorspronkelijk hebt gekocht. Als u geen contact kunt opnemen met de verdeler bij wie u het Product oorspronkelijk hebt gekocht, bezoekt u onze website voor productondersteuning op <http://support.wd.com> voor informatie over het verkrijgen van service of een Return Material Authorization (RMA; toestemming tot retournering van materiaal). Als wordt vastgesteld dat het product mogelijk defect is, ontvangt u een RMAnummer en instructies voor het retourneren van het product. Retourzendingen waarvoor geen voorafgaande toestemming is verkregen (m.a.w. zonder RMA-nummer) worden op kosten van de koper geretourneerd. Retourzendingen met voorafgaande toestemming moeten op kosten van de koper en verzekerd verzonden worden in een goedgekeurde verzenddoos naar het adres dat bij uw RMA-nummer vermeld staat. Als na ontvangst van een geldige aanspraak onder deze garantie WD of de verkoper van wie u het product oorspronkelijk hebt gekocht, vaststelt dat uw aanspraak geldig is, dan zal WD of de verkoper naar diens voorkeur het product ofwel repareren ofwel vervangen door een equivalent of beter product ofwel de kosten van het product aan u terugbetalen. U bent verantwoordelijk voor alle uitgaven die nodig zijn voor een aanspraak op deze garantie. De voordelen die deze garantie u biedt, gelden bovenop andere rechten en vergoedingen die beschikbaar zijn voor u volgens de Australische Competition and Consumer Act of de Nieuw-Zeelandse Consumer Guarantees Act.

U dient de originele doos en verpakkingsmaterialen te bewaren voor opslag of verzending van uw WD-product. Als u exact wilt weten hoe lang de garantie geldig is, controleert u de vervaldatum van de garantie (serienummer vereist) op <http://support.wd.com>.

Western Digital Technologies, Inc. 3355 Michelson Drive, Suite 100 Irvine, Californië 92612, V.S. E-mail: support@wd.com

#### <span id="page-103-0"></span>**Garantie**

WD garandeert dat het product bij normaal gebruik, volgens onderstaande garantieperiode, vrij is van gebreken in materiaal en vakmanschap en derhalve voldoet aan de specificaties van WD. De garantieperiode bedraagt 3 jaar in Australië en Nieuw-Zeeland, tenzij anders door de wet is bepaald. De duur van uw garantieperiode begint op de dag van aankoop zoals aangegeven op uw aankoopbon van een geautoriseerde distributeur of geautoriseerde wederverkoper. Bewijs van aankoop is vereist om in aanmerking te komen voor deze garantie en om de startdatum van deze garantie te bepalen. Garantie wordt niet gegeven, tenzij het product wordt geretourneerd aan een geautoriseerde distributeur, geautoriseerde wederverkoper of regionaal WD-retourcentrum waar het product aanvankelijk is verzonden door WD. WD kan naar eigen goeddunken

uitgebreide garanties ter verkoop aanbieden. WD is niet aansprakelijk voor producten die worden geretourneerd wanneer WD bepaalt dat het product van WD (i) niet gekocht is bij een erkende distributeur of erkende wederverkoper, (ii) niet is gebruikt in overeenstemming met de specificaties en instructies van WD, (iii) niet is gebruikt voor de bedoelde functie of (iv) is gestolen van WD of dat het genoemde defect a) niet aanwezig is, b) niet op redelijke wijze kan worden verholpen door schade die zich heeft voorgedaan voordat WD het product ontving of c) te wijten is aan misbruik, onjuiste installatie, wijziging (inclusief verwijdering of vernietiging van labels en het openen of verwijderen van externe behuizingen, inclusief het bevestigingsframe, tenzij het product op de lijst voor producten met beperkte onderhoudsmogelijkheden voor gebruikers staat en de specifieke wijziging binnen de van toepassing zijnde instructies valt, zoals beschreven op <http://support.wd.com>), ongeluk of verkeerde hantering terwijl het product in het bezit is van iemand anders dan WD.

PRODUCTEN ZIJN COMPLEXE EN KWETSBARE ARTIKELEN DIE VAN TIJD TOT TIJD PROBLEMEN KUNNEN VERTONEN WEGENS (A) EXTERNE OORZAKEN, WAARONDER ZONDER BEPERKING, ONJUISTE BEHANDELING, BLOOTSTELLING AAN HITTE, KOUDE EN VOCHTIGHEID EN STROOMUITVAL OF (B) INTERNE FOUTEN. ZULKE PROBLEMEN KUNNEN LEIDEN TOT VERLIES, BESCHADIGING, VERNIETIGING OF WIJZIGING VAN GEGEVENS. MERK OP DAT U ZELF VERANTWOORDELIJK BENT VOOR VERLIES, BESCHADIGING, VERNIETIGING OF WIJZIGING VAN GEGEVENS DOOR WELKE OORZAAK DAN OOK EN VOOR HET MAKEN VAN RESERVEKOPIEËN EN BEVEILIGING VAN GEGEVENS TEGEN VERLIES, BESCHADIGING, VERNIETIGING OF WIJZIGING. U GAAT ERMEE AKKOORD DAT U ALLE GEGEVENS OP HET PRODUCT VOORTDUREND VEILIG STELT EN DAT U EEN RESERVEKOPIE MAAKT VOORDAT U ALGEMENE EN TECHNISCHE ONDERSTEUNING VRAAGT VAN WD.

In Australië geldt dat, als het product niet van een type is dat normaal gesproken wordt aangeschaft voor persoonlijk of huishoudelijk gebruik of consumptie en op voorwaarde dat dit eerlijk en redelijk is, WD zijn aansprakelijkheid beperkt tot vervanging van het product of het leveren van een equivalent of beter product.

Deze garantie geldt voor herstelde of vervangen producten voor het resterende deel van de oorspronkelijke garantieperiode, dan wel negentig (90) dagen vanaf de datum van verzending van een hersteld of vervangend product, afhankelijk van welke periode het langste is. Deze garantie is de enige garantie die door WD geboden wordt en geldt uitsluitend voor producten die als nieuw verkocht worden.

# <span id="page-104-0"></span>GNU General Public License ('GPL')

De in dit product aanwezige firmware kan software van derden bevatten waarvoor een licentie geldt onder de GPL of Lesser General Public License ('LGPL'), (gezamenlijk, 'GPL Software'), en niet de licentieovereenkomst voor eindgebruikers van Western Digital. In overeenstemming met de GPL, indien van toepassing: 1) de broncode voor de GPL-software kan kosteloos worden gedownload vanaf <http://support.wd.com/download/gpl> of is verkrijgbaar op cd voor een nominale prijs vanaf <http://support.wd.com/download/gpl> of door te bellen met de klantenservice binnen drie jaar na datum van aankoop; 2) u mag de GPL-software hergebruiken, opnieuw distribueren en modificeren; 3) met betrekking tot uitsluitend de GPL-software, wordt geen garantie gegeven, in de mate die door de wet is toegestaan;en 4) een kopie van de GPL is hierbij inbegrepen, kan worden verkregen vanaf <http://www.gnu.org> en kan ook worden gevonden op <http://support.wd.com/download/gpl>.

Het wijzigen of bewerken van de Software, inclusief, maar niet beperkt tot eventuele Open Source-software, geschiedt volledig op eigen risico. Western Digital is niet aansprakelijk voor dergelijke wijzigingen en bewerkingen. Western Digital biedt geen ondersteuning voor enig product waarvan u de door Western Digital geleverde Software hebt gewijzigd of hebt getracht te wijzigen.

# **Index**

# A

[Accessoires, optioneel 4](#page-8-0) [Acronis True Image WD Edition-software 2](#page-6-0) [handleiding downloaden 2](#page-6-1) [software downloaden 2](#page-6-2) Apparaat [stationsdiagnostiek en](#page-61-0)  statuscontroles 57 [stationswisfunctie 69](#page-73-0) B Back-up [bestanden, dialoogvenster 38,](#page-42-0) [39,](#page-43-0) [42](#page-46-0) [Knop planherinnering 29](#page-33-0) [over het maken van back-ups van](#page-39-1)  bestanden 35 [procedure 35](#page-39-2) [vensters 27](#page-31-0) [eerste 18](#page-22-0) Back-upbron [apparaatselectie 21,](#page-25-0) [24](#page-28-0) [computerpictogram 21,](#page-25-1) [22](#page-26-0) [Dropbox-pictogram 22](#page-26-1) inhoudsmeter [Back-uptabbladen 27,](#page-31-1) [29](#page-33-1) [Starttabbladweergave 21,](#page-25-2) [23](#page-27-0) [schuifregelaar 21,](#page-25-3) [24](#page-28-1) Back-updoel [apparaatpictogrammen,](#page-25-4)  [starttabblad 21,](#page-25-4) [24,](#page-28-2) [25](#page-29-0) [apparaatselectie 25](#page-29-1) inhoudsmeter

[Back-uptabbladen 27,](#page-31-2) [29](#page-33-2) [Starttabbladweergave 21,](#page-25-5) [24](#page-28-3) Back-ups plannen, venster Select Backup Frequency [\(Back-upfrequentie selecteren\) 16](#page-20-0) Back-uptabbladen [beschrijving 20,](#page-24-0) [27](#page-31-3) [functioneel overzicht 19](#page-23-0) [inhoudsmeter back-upbron 29](#page-33-1) [inhoudsmeter back-updoel 29](#page-33-2) [Knop Back-up in-uitschakelen 27,](#page-31-4) [29](#page-33-3) Knop Set Backup Frequency [\(Back-upfrequentie instellen\) 27](#page-31-5) [Knoppen Set Backup Frequency](#page-33-4)  (Back-upfrequentie instellen) 29 [Switch to Category/File Backup](#page-31-6)  [\(Overschakelen naar categorie/](#page-31-6) bestandsback-up),

[schakelknop 27,](#page-31-6) [29](#page-33-5)

[vak geavanceerde back-up 27,](#page-31-7) [28,](#page-32-0) [29](#page-33-6) [Beperkte garantie-informatie 98](#page-102-1) [Beschrijving van het uiterlijk 5](#page-9-0) [Besturingssystemen 4](#page-8-1) [Bladerpijlen in apparaatweergave 26](#page-30-0) [Browse \(Bladeren\), knop,](#page-35-0)  hersteltabbladen 31

#### C

[Chinese bepalingen t.a.v. gebruik van](#page-101-2)  gevaarlijke stoffen 97 [Compatibiliteit met besturingssystemen 4](#page-8-1) [Conformiteit ICES-003/NMB-003 96](#page-100-1) [Conformiteit met milieuwetten, China,](#page-101-2)  gebruik van gevaarlijke stoffen 97 [Conformiteit, wettelijke 96](#page-100-2)

#### D

[De softwareschijfkopie herstellen 69,](#page-73-1) [87](#page-91-2) [Dialoogvenster Diagnostics](#page-62-0)  (Diagnostiek) 58 [Dialoogvenster Registration](#page-72-0)  (Registratie) 68 [Doos, inhoud 3](#page-7-0) Drive Utilities [Dialoogvenster sluimerfunctie 69](#page-73-2) [functie apparaatregistratie 68](#page-72-1) [RAID-beheerfunctie 63](#page-67-0) [Station wissen, dialoogvenster 59](#page-63-0) [stationswisfunctie 58](#page-62-1)

## E

[Een schijf vervangen 77](#page-81-1) [Eerste back-upvensters 18](#page-22-0) [Externe Dropbox-account, configureren 76](#page-80-1) F

[FCC Klasse B-informatie 96](#page-100-3) [File History \(Bestandsgeschiedenis\),](#page-36-1)  knop 32 [Formattering van station wijzigen 88](#page-92-2) G [Garantie-informatie 97,](#page-101-3) [98,](#page-102-2) [99](#page-103-0)

[GNU general public license 100](#page-104-0) [GPL-software 100](#page-104-0)

# H

[Hardware 3](#page-7-0) Helptabblad [beschrijving 33](#page-37-0) [functioneel overzicht 20](#page-24-1) Koppeling Contact Us [\(Contact met ons opnemen\) 33](#page-37-1) [Koppeling Online User Manuals \(On](#page-38-0)line-gebruiksaanwijzingen) 34 [Koppeling Support \(Ondersteuning\) 34](#page-38-1) [Koppeling WD Store \(WD-winkel\) 34](#page-38-2)

[Onderwerpknoppen Learning Center](#page-37-2)  (Zelfstudiecentrum) 33 Hersteltabbladen [beschrijving 30](#page-34-0) [functioneel overzicht 19](#page-23-1) [Knop Browse \(Bladeren\) 31](#page-35-0) [Optieknoppen Retrieve Destination](#page-35-1)  (Hersteldoel) 31 [Optieknoppen Retrieve Files](#page-35-2)  (Bestanden herstellen) 31 [Schakelknop Start/Stop Retrieving](#page-35-3)  (Herstellen starten/stoppen) 31 [Selectievak Retrieve Some Files \(Som](#page-35-4)mige bestanden herstellen) 31 [Selectievak voor back-upvolumes 31](#page-35-5) [Vak Change Retrieve Folder](#page-35-0)  (Herstelmap wijzigen) 31 [Het apparaat registreren 68](#page-72-1) [Het station loskoppelen 72](#page-76-0) [Het station ontgrendelen 52](#page-56-0) [met WD Security 52](#page-56-1) [vanaf de virtuele cd 53,](#page-57-0) [72](#page-76-0) [zonder WD Security 53](#page-57-1) [Het station opnieuw formatteren 87,](#page-91-3) [88](#page-92-2) I [Inhoud van het pakket 3](#page-7-1) Inhoudsmeter back-upbronapparaat [Back-uptabbladen 27,](#page-31-1) [29](#page-33-1) [Starttabbladweergave 21,](#page-25-2) [23](#page-27-0) back-updoelapparaat [Back-uptabbladen 27,](#page-31-2) [29](#page-33-2) [Starttabbladweergave 21,](#page-25-5) [24](#page-28-4) [Installatiewizard WD Apps 9](#page-13-0) Instellen [Dialoogvenster File History](#page-79-2)  (Bestandsgeschiedenis) 75 [Dialoogvenster Herstelmap 75](#page-79-3) [Dialoogvenster sluimerfunctie 69](#page-73-3) [Knop Backup Frequency](#page-31-5)  [\(Back-upfrequentie\) 27,](#page-31-5) [29,](#page-33-4) [37](#page-41-0) Instellingentabblad [beschrijving 32](#page-36-2) [File History \(Bestandsgeschiedenis\),](#page-36-1)  knop 32 [functioneel overzicht 20](#page-24-2) [Knop Dropbox-account 32](#page-36-3) [Knop Software-updates 32](#page-36-4) [Retrieve Folder \(Herstelmap\), knop 32](#page-36-5) K

[Kensington-beveiligingssleuf 7](#page-11-0) [Knipperende pictogrammeldingen 72](#page-76-0) [Knop Back-up in-uitschakelen 27,](#page-31-4) [29](#page-33-3) [Knop Dropbox-account 32,](#page-36-3) [73](#page-77-2) Koppeling Contact Us [\(Contact met ons opnemen\) 33](#page-37-1) [Koppeling Online User Manuals](#page-38-0)  (Online-gebruiksaanwijzingen) 34 M [Meldingen, knipperend pictogram 72](#page-76-0) O

[Omgaan met het station,](#page-11-1)  voorzorgsmaatregelen 7 [Ondersteuning, koppeling 34](#page-38-1) [Onderwerpknoppen Learning Center](#page-37-2)  (Zelfstudiecentrum) 33 [Optionele accessoires 4](#page-8-0)

#### P

[Pictogram Aanmelding vereist 26](#page-30-1) [Pictogram activeringscode vereist 22](#page-26-2) [Pictogram geen beschrijfbare partitie 26](#page-30-2) [Pictogram vergrendeld apparaat 26](#page-30-3) Pictogrammen [Aanmeldingsreferenties vereist 26](#page-30-1) [activeringscode vereist 22](#page-26-2) [apparaat vergrendeld 26](#page-30-3) [back-updoelapparaat 21](#page-25-4) [computer 21,](#page-25-1) [22](#page-26-0) [Dropbox 22](#page-26-1) [geen beschrijfbare partitie 26](#page-30-2) [meldingen, knipperend 72](#page-76-0) [teller gratis proefversie 26](#page-30-4) [WD Quick View 70](#page-74-0) [Procedure voor stations vervangen 77](#page-81-1) [Productkenmerken 1](#page-5-0) Q [Quick Drive Test \(Snelle test van station\) 57](#page-61-1) R RAID-beheer [Dialoogvenster Configuratie 66](#page-70-0) [Statusweergave 64](#page-68-0) RAID-modi [status, controleren 63](#page-67-1) Retrieve (Herstellen) [bestandsoptieknoppen 31](#page-35-2) [Doeloptieknoppen 31](#page-35-1) [map, opgeven 75](#page-79-4) [over het herstellen van bestanden 45](#page-49-0) [procedure 45](#page-49-1) [Retrieve Folder \(Herstelmap\), knop 32](#page-36-5) S [S.M.A.R.T. status check](#page-61-2)  [\(S.M.A.R.T.-statuscontrole\) 57](#page-61-2)

[Schakelknop Start/Stop Retrieving](#page-35-3)  (Herstellen starten/stoppen) 31 [Schijfkopie, downloaden en](#page-73-1)  [herstellen 69,](#page-73-1) [87](#page-91-2) Security (Beveiliging) [Dialoogvenster Change Security](#page-58-0)  [\(Beveiliging wijzigen\) 54,](#page-58-0) [56](#page-60-1) [Dialoogvenster Set Security](#page-15-1)  [\(Beveiliging instellen\) 11,](#page-15-1) [50](#page-54-1) Selecteer [Scherm Backup Plan \(Back-upplan\) 15](#page-19-0) [Venster Backup Frequency](#page-20-0)  [\(Back-upfrequentie\) 16,](#page-20-0) [37](#page-41-1) Selectievak Retrieve Some Files [\(Sommige bestanden herstellen\) 31](#page-35-4) [Selectievak voor back-upvolumes 31](#page-35-5) [Service verkrijgen 97,](#page-101-4) [99](#page-103-1) [Software, GPL 100](#page-104-0) Software-instellingen [Bestandsgeschiedenis 75](#page-79-2) [Dropbox-account 76](#page-80-1) [Retrieve Folder \(Herstelmap\) 75](#page-79-4) [Software-updates 73](#page-77-3) Software-updates [knop 32](#page-36-4) [opties, instellen 73](#page-77-3) Starttabbladweergave [beschrijving 20](#page-24-3) [functioneel overzicht 19](#page-23-2) [inhoudsmeter back-upbron 23](#page-27-0) [inhoudsmeter back-updoel 24](#page-28-4) [pictogram back-upbron computer 22](#page-26-3) [pictogram back-updoelapparaat 24,](#page-28-2) [25](#page-29-0) **Station** [formattering, converteren 4](#page-8-2) [gebruikte capaciteit, WD Quick](#page-75-1)  View-pictogram 71 [ontkoppelen 72](#page-76-0) [sluimerfunctie 69](#page-73-3) [statuscontrole, WD Quick](#page-75-2)  View-pictogram 71 [voorzorgsmaatregelen 7](#page-11-1) [Station wissen, dialoogvenster 59](#page-63-0) [Statuscontrole 71](#page-75-2) [Switch to Category/File Backup](#page-31-6)  (Overschakelen naar categorie/ [bestandsback-up\), schakelknop 27,](#page-31-6) [29](#page-33-5) [Systeembestandscategorie, definitie 23](#page-27-1) [Systeemcompatibiliteit 4](#page-8-1) T [Tellerpictogram gratis proefversie 26](#page-30-4) [Temperatuurstatus, WD Quick](#page-75-1) 

[View-pictogram 71](#page-75-1) [Terugstelknop 7](#page-11-2) U [Uw station beveiligen met een](#page-54-2)  wachtwoord 50 [WAARSCHUWING voor het vergeten](#page-54-2)  van het wachtwoord 50

#### V

Vak Change Retrieve Folder [\(Herstelmap wijzigen\), hersteltabblad 31](#page-35-0) [Vak Geavanceerde back-up,](#page-31-7)  [back-uptabblad 27,](#page-31-7) [28,](#page-32-0) [29](#page-33-6) [Veiligheidsnaleving 96](#page-100-4) Venster Select Backup Device [\(Back-upapparaat selecteren\) 13](#page-17-0) [Venster Upgrade to WD SmartWare Pro 12](#page-16-0) [Venster WD SmartWare Pro-upgrade 12](#page-16-0) [Volledige mediumscan 57](#page-61-0) [Voorzorgsmaatregelen 7](#page-11-1) W WAARSCHUWING [bij het wissen van de](#page-62-1)  [stations 58,](#page-62-1) [59,](#page-63-1) [65,](#page-69-2) [67](#page-71-1)

WAARSCHUWING over [over het voorkomen van gegevensver](#page-76-1)lies bij het loskoppelen 72 [uw ontgrendelde station 51,](#page-55-0) [56](#page-60-2) [verloren wachtwoorden 50](#page-54-2) [Wachtwoord instellen 50](#page-54-2)

#### WD

[service 97,](#page-101-4) [99](#page-103-1) [Winkel, koppeling 34](#page-38-2) WD Drive Utilities-software [Dialoogvenster sluimerfunctie 69](#page-73-2) [Station wissen, dialoogvenster 59](#page-63-0) [venster 11](#page-15-2) [WD Quick View-pictogram 70](#page-74-0) WD Security-software [Dialoogvenster Change Security](#page-58-0)  [\(Beveiliging wijzigen\) 54,](#page-58-0) [56](#page-60-1) [Dialoogvenster Set Security](#page-15-1)  [\(Beveiliging instellen\) 11,](#page-15-1) [50](#page-54-1) [venster 11](#page-15-1) [WD SmartWare openen 71](#page-75-3) WD SmartWare-software [Back-uptabbladen 19,](#page-23-0) [27](#page-31-3) [besturingssysteemcompatibiliteit 4](#page-8-3) [functioneel overzicht 19](#page-23-3) [Helptabblad 20,](#page-24-1) [33](#page-37-0) [Hersteltabbladen 19,](#page-23-1) [30](#page-34-0) [Instellingentabblad 20,](#page-24-2) [32](#page-36-2) [Starttabbladweergave 19,](#page-23-2) [20](#page-24-3)
[WD SmartWare-software openen 71](#page-75-0) [WD SmartWare-software starten 71](#page-75-0) [WD-software verwijderen 76](#page-80-0) [Wettelijke conformiteit 96](#page-100-0) Windows [WD-software verwijderen 76](#page-80-0)

[Wissen van de stations 58](#page-62-0) [WAARSCHUWING bij het wissen van](#page-62-0)  [de stations 58](#page-62-0)

© 2014 Western Digital Technologies, Inc. Alle rechten voorbehouden.

Western Digital 3355 Michelson Drive, Suite 100 Irvine, Californië 92612 V.S. 4779-705120-G01 jul 2014

De informatie die door WD wordt verstrekt, wordt verondersteld accuraat en betrouwbaar te zijn; WD aanvaardt echter geen verantwoordelijkheid voor het gebruik ervan of voor inbreuk op patenten of andere rechten van derde partijen die uit het gebruik kan voortvloeien. Er wordt geen impliciete of andere garantie verstrekt onder welke patenten of patentrechten van WD dan ook. WD behoudt zich het recht voor de specificaties op elk moment zonder kennisgeving te wijzigen.

Western Digital, WD, het WD-logo, My Book en My Passport zijn gedeponeerde merken van Western Digital Technologies, Inc. in de V.S. en andere landen; WD SmartWare, WD Drive Utilities, WD Security en Data Lifeguard zijn merken van Western Digital Technologies, Inc. in de V.S. en andere landen. Apple, Mac, OS X en Time Machine zijn merken van Apple, Inc., gedeponeerd in de V.S. en andere landen. Eventuele andere merken in dit document behoren toe aan andere bedrijven. De weergegeven afbeelding kan afwijken van het daadwerkelijke product.